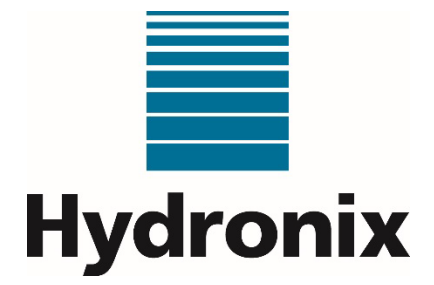

# **Hydro-Control (HC07) Bedienungsanleitung**

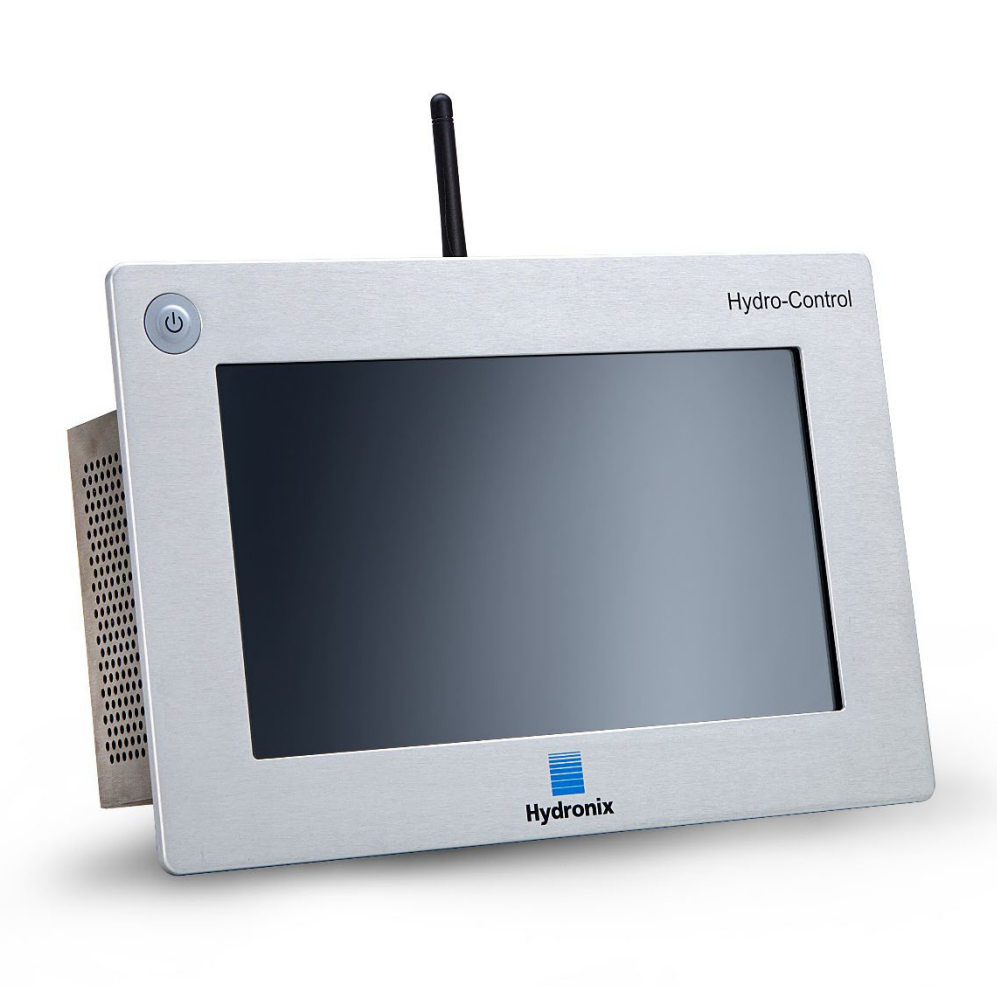

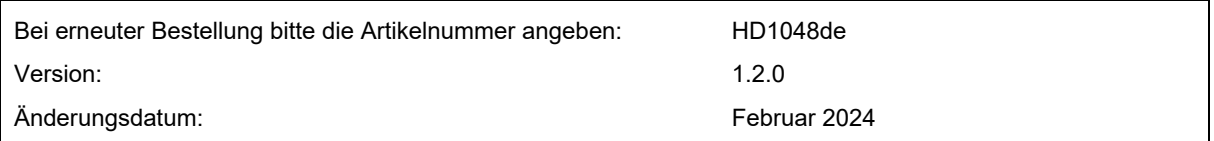

#### Copyright

Die in diesem Dokument enthaltenen Informationen und das beschriebene Produkt dürfen weder ganz noch in Teilen in materieller Form adaptiert oder reproduziert werden, sofern keine schriftliche Genehmigung von Hydronix Limited (im Weiteren als Hydronix bezeichnet) vorliegt.

© 2024

Hydronix Limited Units 11 & 12 Henley Business Park Pirbright Road Normandy Guildford Surrey GU3 2DX Vereinigtes Königreich

Alle Rechte vorbehalten.

#### VERANTWORTLICHKEIT DES KUNDEN

Ein Kunde, der das in dieser Dokumentation beschriebene Produkt verbaut, akzeptiert, dass es sich bei dem Produkt um ein programmierbares elektronisches System mit inhärenter Komplexität handelt, das möglicherweise nicht vollständig fehlerfrei ist. Damit übernimmt der Kunde die Verantwortung für eine ordnungsgemäße Installation, Inbetriebnahme, Bedienung und Wartung durch kompetente und angemessen geschulte Personen sowie die Einhaltung aller sicherheitsrelevanten Vorsichtsmaßnahmen – ob explizit beschrieben oder nach billigem Ermessen vorzunehmen – und einen gründlichen Test der Funktion des Produkts im Einsatzbereich.

#### FEHLER IN DER DOKUMENTATION

Das in dieser Dokumentation beschriebene Produkt wird kontinuierlich weiterentwickelt und verbessert. Alle Informationen technischer Natur und insbesondere die Details zum Produkt und dessen Benutzung – inklusive der in dieser Dokumentation enthaltenen Informationen und Details – werden von Hydronix nach bestem Wissen und Gewissen bereitgestellt.

Hydronix begrüßt Kommentare und Vorschläge zum Produkt und zu dieser Dokumentation.

#### **RECHTSVERMERKE**

Hydronix, Hydro-Probe, Hydro-Mix, Hydro-Skid, Hydro-View und Hydro-Control sind eingetragene Marken von Hydronix Limited.

#### KUNDEN-FEEDBACK

Hydronix ist ständig bestrebt, nicht nur seine Produkte, sondern auch die Dienstleistungen, die wir unseren Kunden anbieten, zu verbessern. Wenn Sie Vorschläge haben, wie wir dies erzielen können, oder wenn Sie uns hilfreiches Feedback geben möchten, dann füllen Sie bitte unser kurzes Formular unter www.hydronix.com/contact/hydronix\_feedback.php aus.

Wenn Ihr Feedback sich auf ein Atex-zertifiziertes Produkt oder eine damit verbundene Dienstleistung bezieht, wäre es sehr hilfreich, wenn Sie uns Ihre Kontaktdaten und wenn möglich die Modell- und Seriennummer des Produkts mitteilen würden. Dadurch können wir Sie mit allen relevanten Sicherheitshinweisen kontaktieren, falls dies erforderlich sein sollte. Sie müssen Ihre Kontaktdaten jedoch nicht hinterlassen, und alle Informationen werden vertraulich behandelt.

### *Hydronix-Niederlassungen*

#### **Zentrale in Großbritannien**

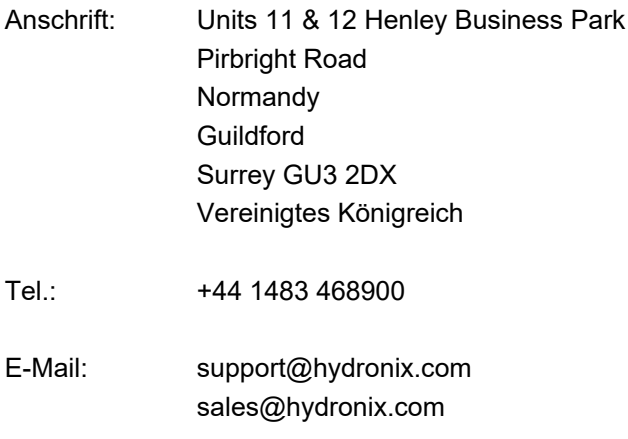

Website: www.hydronix.com

#### **Nordamerikanische Niederlassung**

Zuständig für Nord- und Südamerika, US-Territorien, Spanien und Portugal

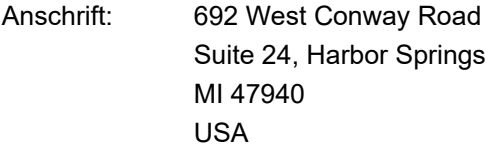

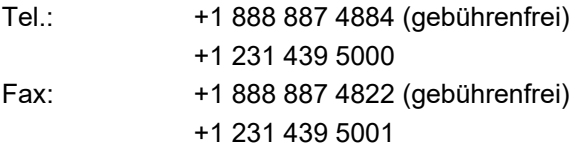

#### **Europäische Niederlassung**

Zuständig für Mitteleuropa, Russland und Südafrika

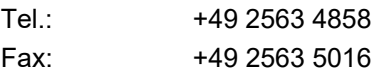

#### **Französische Niederlassung**

Tel.: +33 652 04 89 04

4 Hydro-Control (HC07) Bedienungsanleitung HD1048de Version 1.2.0

## *Änderungshistorie*

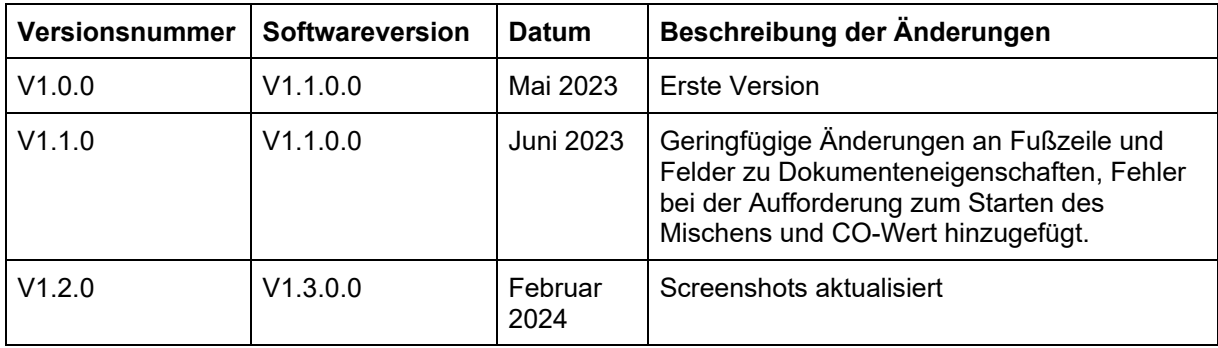

### **Inhaltsverzeichnis**

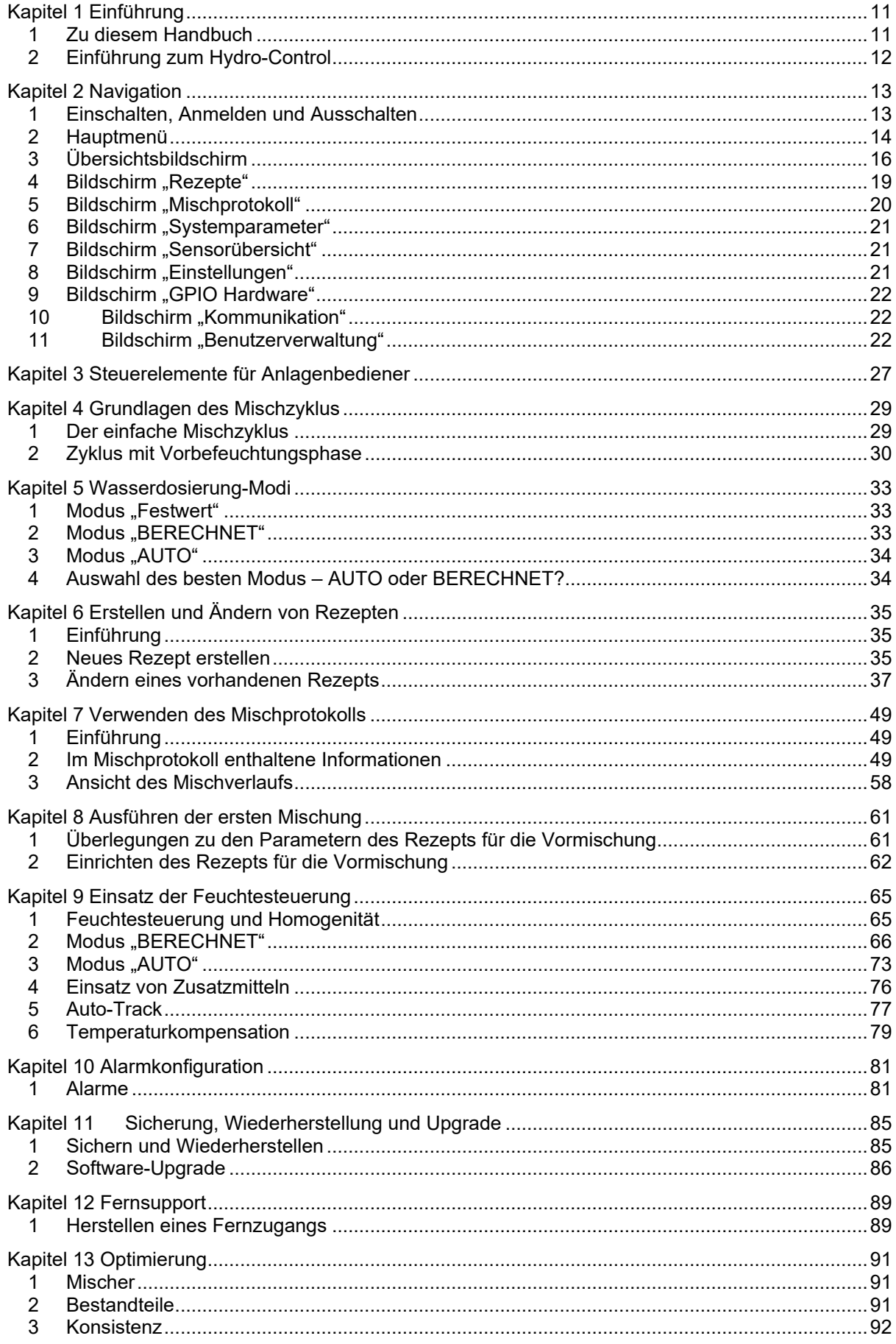

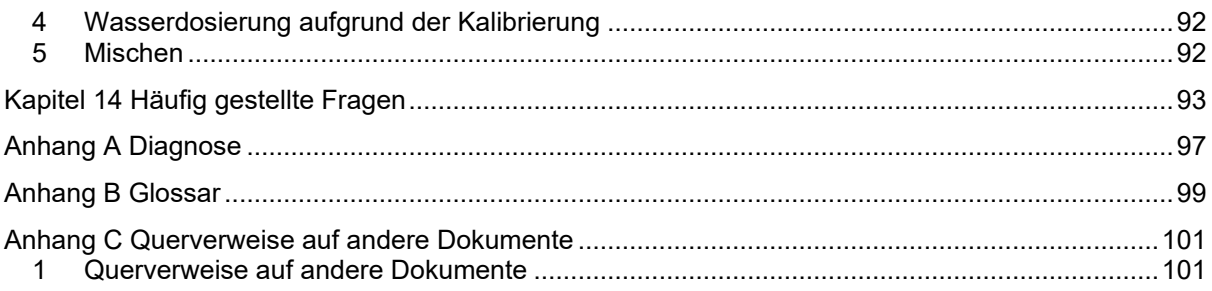

## *Abbildungsverzeichnis*

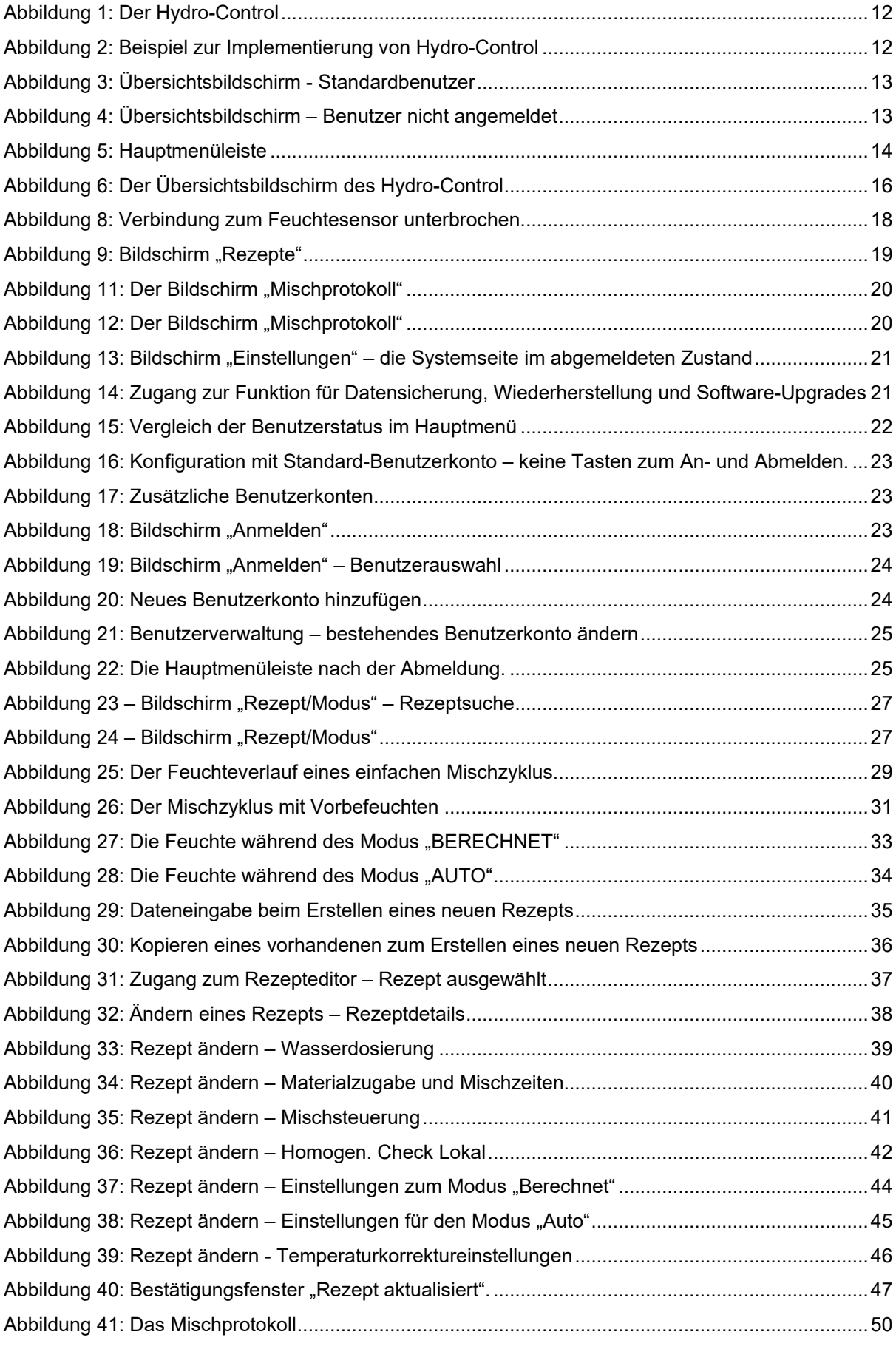

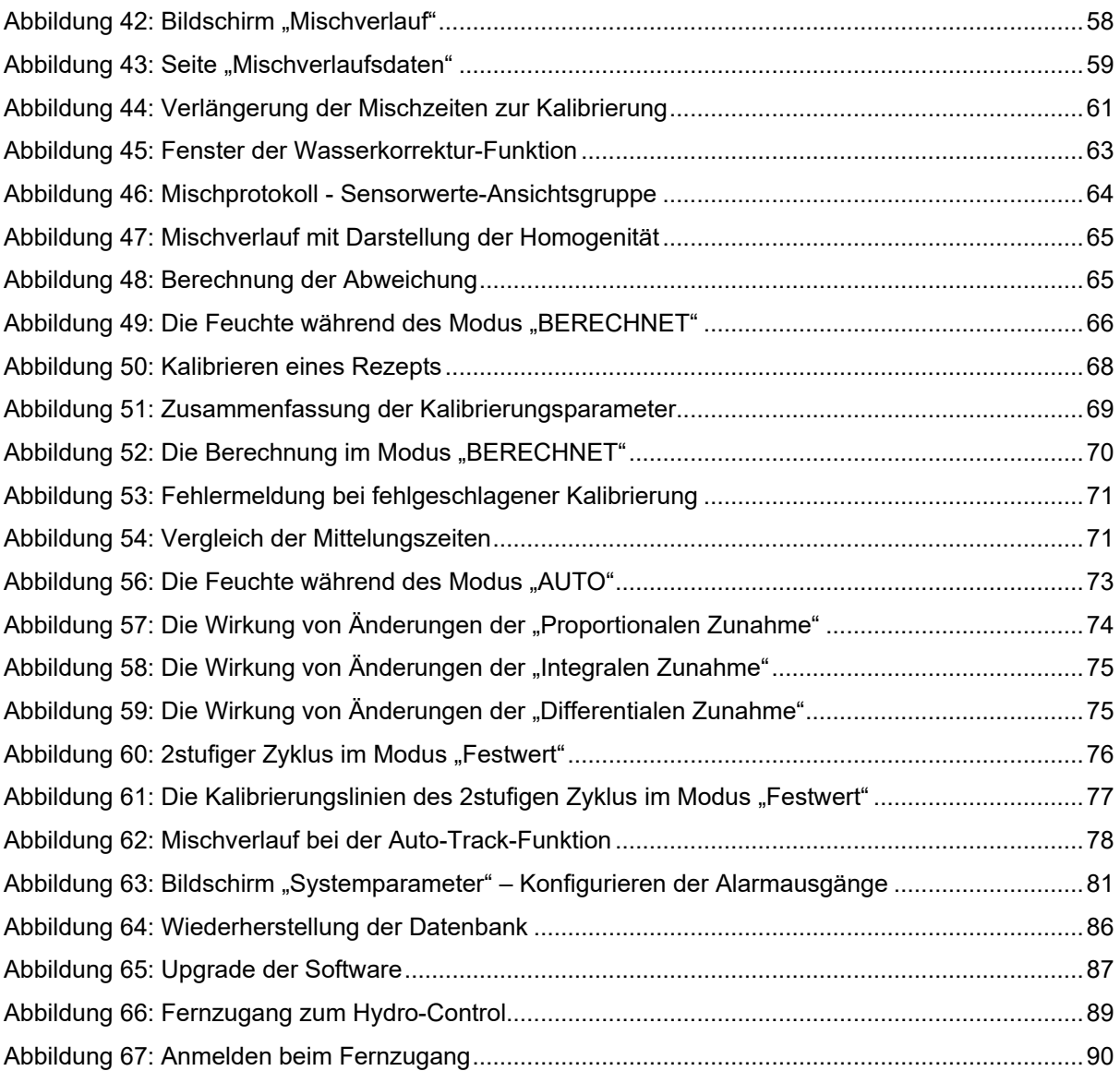

### <span id="page-10-1"></span>**1 Zu diesem Handbuch**

### **1.1 Zweck und Umfang**

<span id="page-10-0"></span>Dieses Handbuch ist als Anleitung für einen Bediener erstellt worden. Es beschreibt Entwicklung und Einrichtung des Grundrezepts und fährt mit fortgeschritteneren Techniken, z.B. der Feinabstimmung der Betriebsarten zur Feuchtigkeitssteuerung, fort. Für Sicherheitshinweise, eine Installationsanleitung und die Beschreibung der Systemparameter siehe HD1074.

Diese Bedienungsanleitung soll die folgenden Unterlagen begleiten:

- 1. HD1100 Hydro-Control (HC07) Sicherheitshinweise
- 2. HD1074 Hydro-Control (HC07) Installationsanleitung

Beide vorstehenden Dokumente sind als Download auf der Website www.Hydronix.com verfügbar.

Dieses Handbuch ergänzt die Installationsanleitung, in der die Installation, alle Systemparameter und die anfängliche Einrichtung des Hydro-Control detailliert beschrieben werden.

### **1.2 Verantwortlichkeiten**

Lesen Sie diese Bedienungsanleitung, bevor Sie versuchen, das Gerät zu benutzen. Das Gerät darf nur für den vom Hersteller angegebenen bestimmungsgemäßen Gebrauch verwendet werden.

### **1.3 Inhalt**

Das Handbuch ist in Kapitel unterteilt, die die Einrichtung der Rezepte und den Einsatz des Hydro-Control zum Herstellen von Beton behandeln.

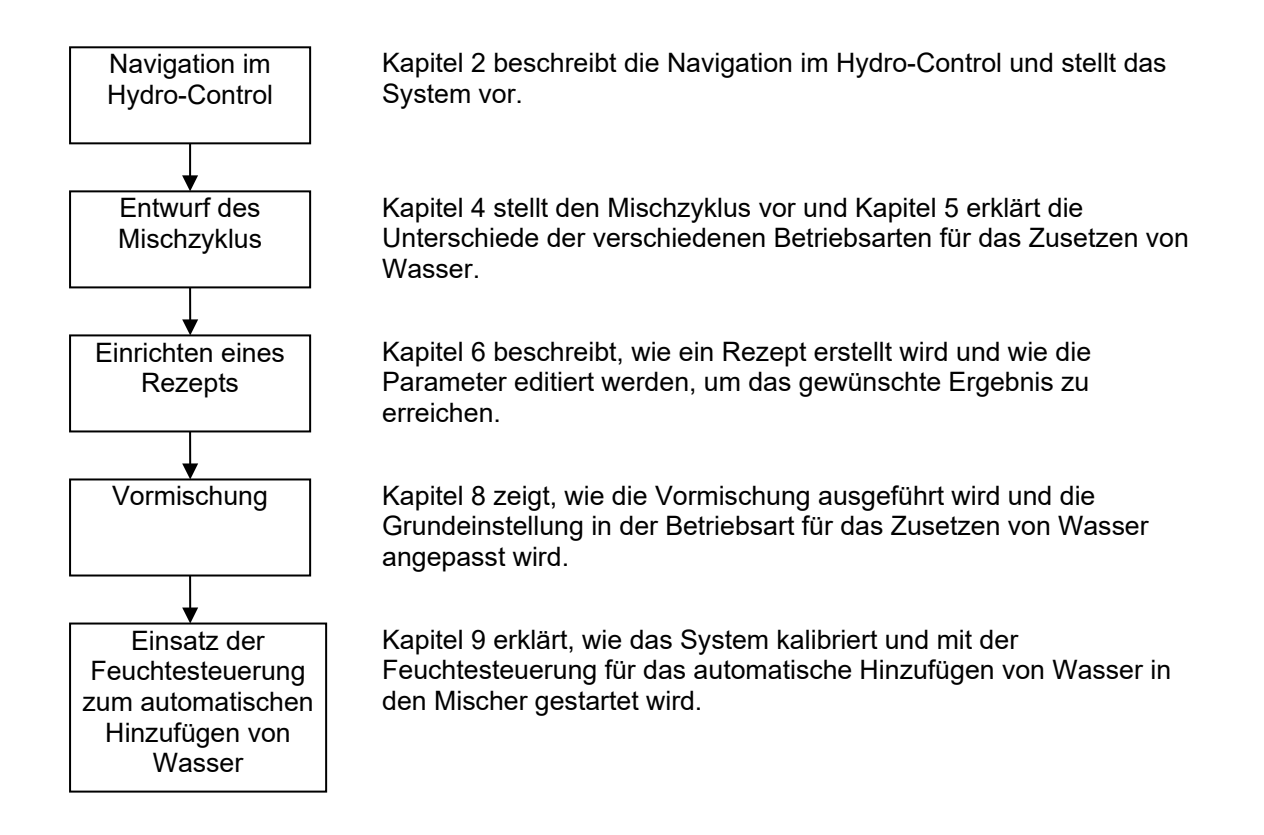

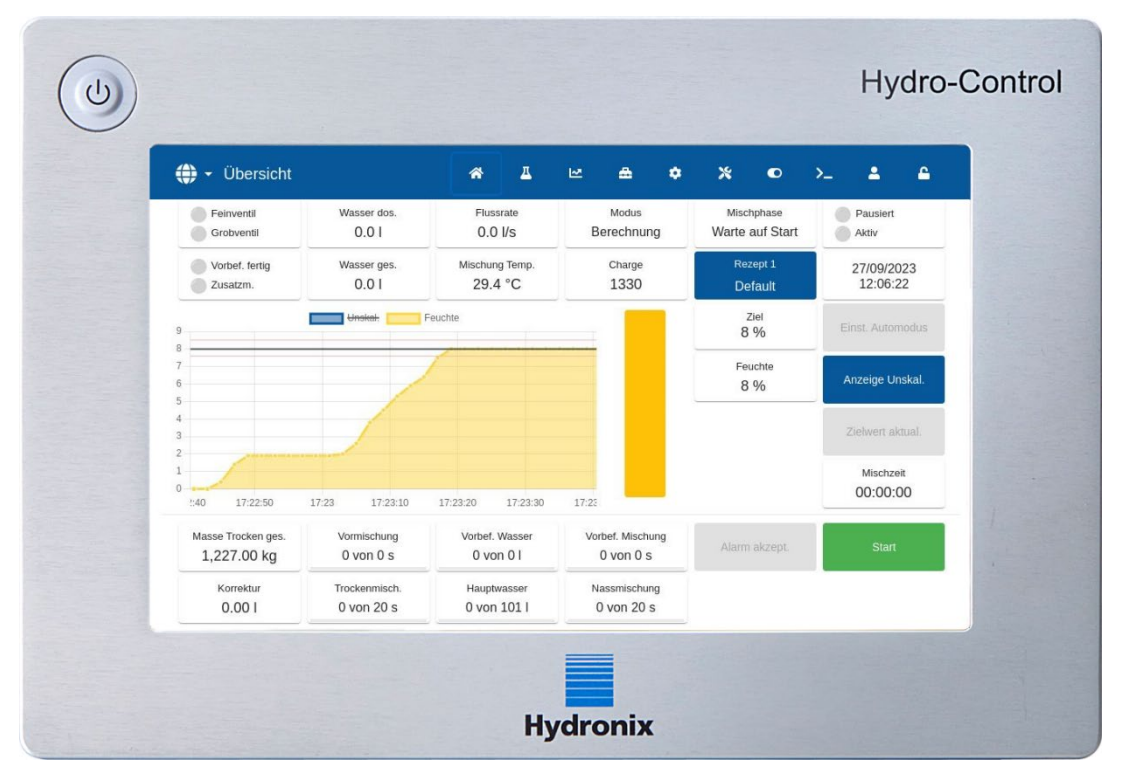

### <span id="page-11-0"></span>**2 Einführung zum Hydro-Control**

**Abbildung 1: Der Hydro-Control** 

<span id="page-11-1"></span>Der Hydro-Control (HC07) ist ein Computer mit Touchscreen, der unter dem Betriebssystem Linux arbeitet. Er ist darauf ausgelegt, mit den Hydronix-Sensoren zu arbeiten. Das Gerät überwacht den Feuchtigkeitsgrad in einem Prozess (üblicherweise in einem Mischer) und sendet Signale zur Anpassung der Wasserzufuhr in den Prozess mithilfe von Wasserventilen.

Der Feuchtigkeitsgrad während des Prozesszyklus wird im Übersichtsbildschirm angezeigt, und für das Einrichten der Rezepte im System stehen intuitive und einfach zu verwendende grafische Werkzeuge zur Verfügung.

Über den integrierten seriellen RS232-Anschluss, Ethernet (Port 23) oder die optionale Erweiterungsplatine lässt sich eine Kommunikation mit externen Systemen herstellen. Die Erweiterungsplatine umfasst zudem zwei analoge Eingänge und zwei analoge Ausgänge.

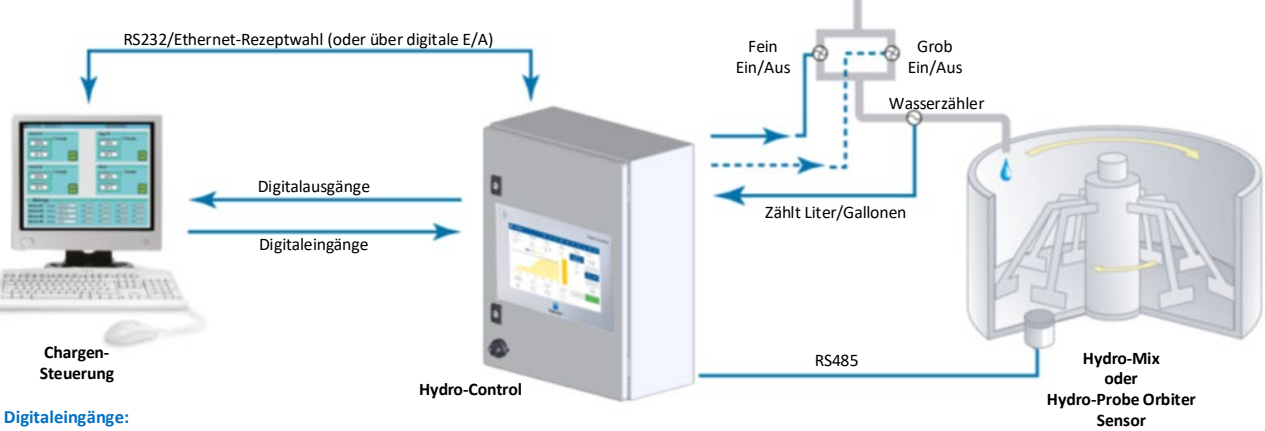

**Start/Fortsetzen, Zement ein, Pause/Reset, Impulseingang für Wasserzähler, Wassertank voll, 8 optionale Eingänge zur Rezeptwahl**

**Digitalausgänge:**

<span id="page-11-2"></span>**Grob Wasser (schaltet Grobventil ein), Fein Wasser (schaltet Feinventil ein), Admin, Vorbefeuchten abgeschlossen, Mischen abgeschlossen, Alarm, Wassertankbefüllung**

#### **Abbildung 2: Beispiel zur Implementierung von Hydro-Control**

### <span id="page-12-1"></span>**1 Einschalten, Anmelden und Ausschalten**

#### <span id="page-12-0"></span>**Einschalten**

Der Hydro-Control wird durch Betätigen der Ein/Aus-Taste in der oberen linken Ecke des Geräts eingeschaltet. Das Gerät zeigt kurz die Informationen zum Booten des Geräts an. Es erscheinen ein weißer Bildschirm mit einem Hydronix-Logo und anschließend eine automatische Anforderungen zum Anmelden, ein schwarzer Bildschirm und ein weiterer weißer Bildschirm mit dem Hydronix-Logo.

#### **Anmelden**

Eine Anmeldung ist nicht erforderlich, da das Gerät nur das standardmäßige Benutzerkonto enthält. Im Display erscheint der Übersichtsbildschirm mit Zugang zum gesamten Menü in der blauen Leiste oben (siehe [Abbildung 3\)](#page-12-2). Der Hydro-Control ist nun betriebsbereit.

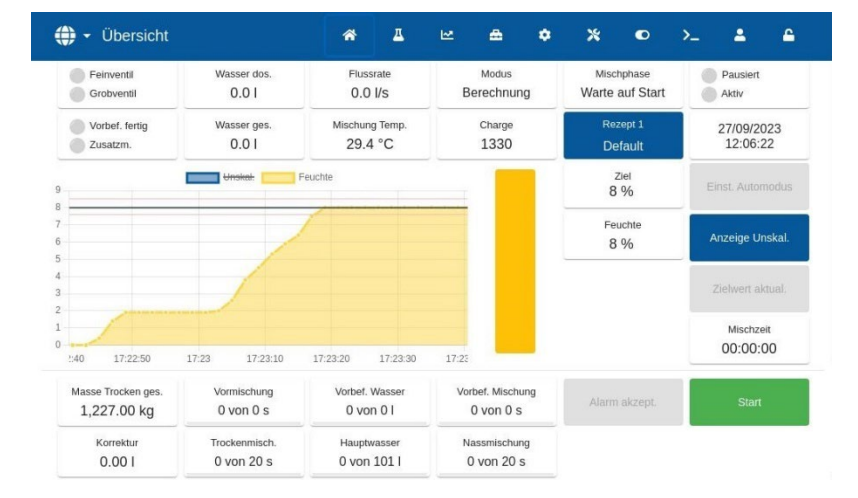

**Abbildung 3: Übersichtsbildschirm - Standardbenutzer** 

<span id="page-12-2"></span>Wenn, über den Standardbenutzernamen hinaus, ein weiteres Benutzerkonto im Gerät gespeichert ist, zeigt das Gerät den Übersichtsbildschirm mit einem eingeschränkten Menü an, siehe [Abbildung 4.](#page-12-3) Für den Zugang zum vollständigen Menü ist eine Anmeldung erforderlich.

Weitere Informationen zur Anmeldung und zur Verwaltung der Benutzerkonten finden Sie im Abschnitt [11.](#page-21-2)

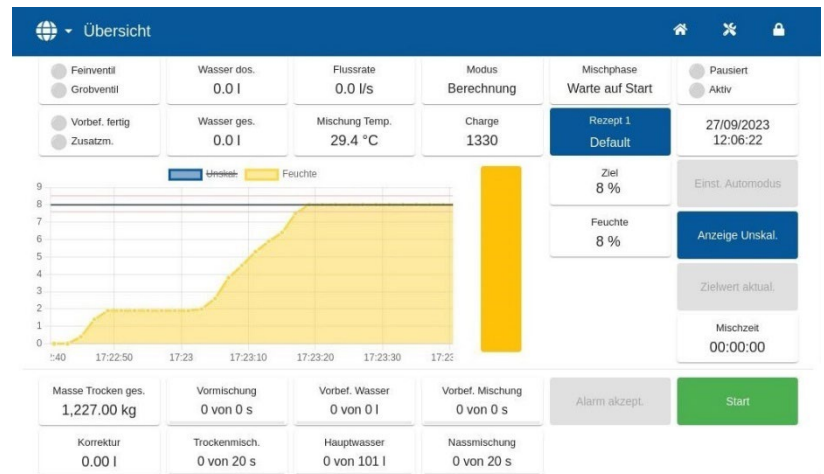

<span id="page-12-3"></span>**Abbildung 4: Übersichtsbildschirm – Benutzer nicht angemeldet**

#### **Ausschalten**

Um das Gerät auszuschalten, drücken Sie die Ein/Aus-Taste in der oberen linken Ecke, bis die Bestätigung erscheint, und drücken dann auf OK.

### <span id="page-13-0"></span>**2 Hauptmenü**

Die Seiten des Hauptmenüs können über die Icons in der blauen Leiste oben im Bildschirm aufgerufen werden. So ist der Zugang zu den verschiedenen Bereichen des Hydro-Control möglich.

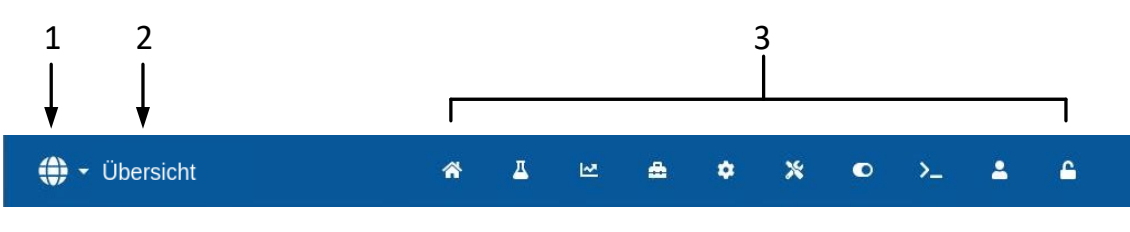

**Abbildung 5: Hauptmenüleiste**

- <span id="page-13-1"></span>1. Taste zum schnellen Ändern der Sprache
- 2. Name der Menüseite
- 3. Tasten für den Zugang zum Hauptmenü

Wenn im Hydro-Control kein weiteres Benutzerkonto (über das Standard-Admin-Konto hinaus) erstellt wird, erscheint die Taste zum Abmelden (Symbol eines Vorhängeschlosses) in der Hauptmenüleiste nicht (siehe [Abbildung 16](#page-22-0) in Abschnitt [11](#page-21-2) [Bildschirm "Benutzerverwaltung\)](#page-21-2).

### <span id="page-13-2"></span>**2.1 Menütasten**

#### **Übersicht**

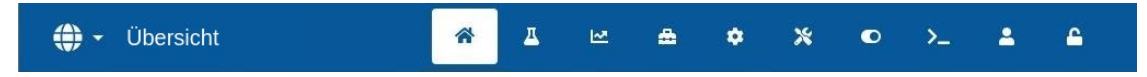

Ruft den Haupt-Übersichtsbildschirm zur Steuerung des Mischzyklus und zur Ansicht der Details zur Charge und dem aktuell verwendeten Rezept auf (siehe Abschnitt [3](#page-15-0) [Übersichtsbildschirm\)](#page-15-0).

#### **Rezepte**

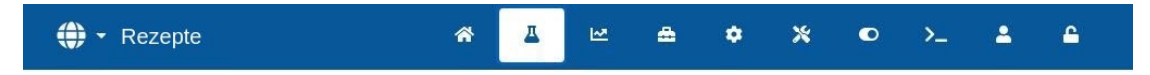

Zeigt die im System gespeicherten benutzerdefinierten Rezepte. Hier kann der Benutzer Rezepte erstellen, ändern und löschen (siehe Abschnitt [4](#page-18-0) [Bildschirm "Rezepte"\)](#page-18-0).

#### **Mischprotokoll**

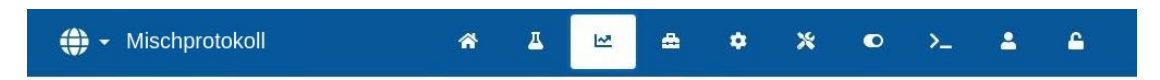

Zeigt eine Liste und Details zu allen bisher ausgeführten Chargen an. Im Untermenü dieses Bereichs kann die Kalibrierung eines Rezepts ausgehend von einer früheren Charge vorgenommen werden (siehe Abschnitt [5](#page-19-0) [Bildschirm "Mischprotokoll"\)](#page-19-0).

#### **Systemparameter**

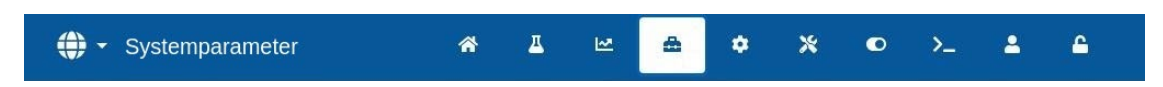

Erlaubt die Konfiguration der Systemparameter, einschließlich der Einrichtung von Wasserzähler und Ventilen, Parameter für den Modus "AUTO" und Auto-Track und der Alarmkonfiguration (siehe Abschnitt [6](#page-20-0) [Bildschirm "Systemparameter"\)](#page-20-0).

#### **Sensorübersicht**

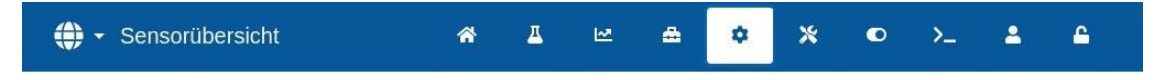

Zeigt den Bildschirm zur Sensorkonfiguration, in dem Änderungen an der Filterung und den Einstellungen zum Analogausgang möglich sind (siehe Abschnitt [7](#page-20-1) [Bildschirm](#page-20-1)  ["Sensorübersicht"\)](#page-20-1).

#### **Einstellungen**

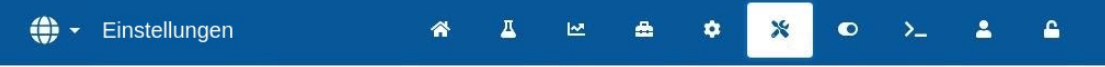

Erlaubt die Konfiguration von Systemzeit und -datum, Maßeinheiten, IP-Adresse und - Einstellungen sowie der Bildschirmhelligkeit. Im Untermenü dieses Bereichs können Software-Upgrades und das Sichern der Datenbank vorgenommen werden (siehe Abschnitt [8](#page-20-2) [Bildschirm](#page-20-2)  ["Einstellungen"\)](#page-20-2).

#### **GPIO Hardware**

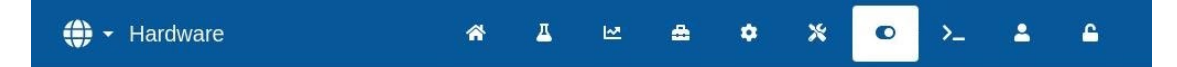

Dient zur Konfiguration der GPIO Hardware und der prozessbezogenen Ein- und Ausgänge, Auswahl des RS232-Kommunikationsmodus und Ausführung der E/A-Tests (siehe Abschnit[t 9](#page-21-0) [Bildschirm "GPIO Hardware"\)](#page-21-0).

#### **Kommunikation**

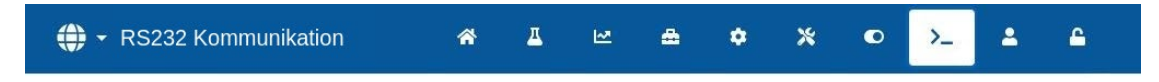

Zeigt Diagnoseinformationen zur RS232-Kommunikation (siehe Abschnitt [10](#page-21-1) [Bildschirm](#page-21-1)  ["Kommunikation"\)](#page-21-1).

#### **Benutzerverwaltung**

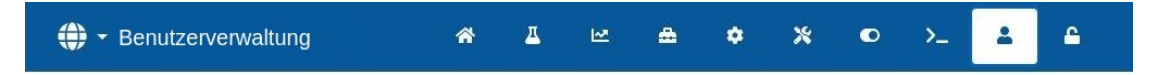

Erstellen, Ändern und Löschen von Benutzerkonten. In diesem Bereich werden die Zugangsbeschränkungen der Benutzer verwaltet (siehe Abschnitt [11](#page-21-2) [Bildschirm](#page-21-2)  ["Benutzerverwaltung"\)](#page-21-2).

#### **Abmelden**

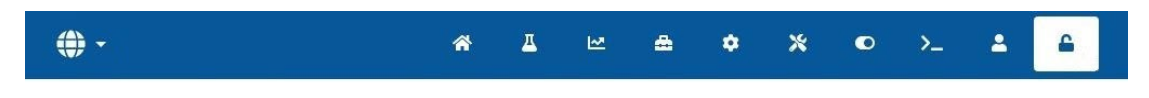

Hier kann sich der Bediener nach der Arbeit mit dem Hydro-Control aus dem aktuellen Benutzerkonto abmelden (siehe Abschnitt [11](#page-21-2) [Bildschirm](#page-21-2)  ["Benutzerverwaltung"\)](#page-21-2).

### <span id="page-15-0"></span>**3 Übersichtsbildschirm**

Dies ist der Hauptbildschirm mit einer Übersicht zum Mischzyklus und den Details zur Charge und dem aktuell verwendeten Rezept. Der Zugang zu diesem Teil des Menüs wird in Abschnitt [2.1](#page-13-2) [Menütasten](#page-13-2) beschrieben.

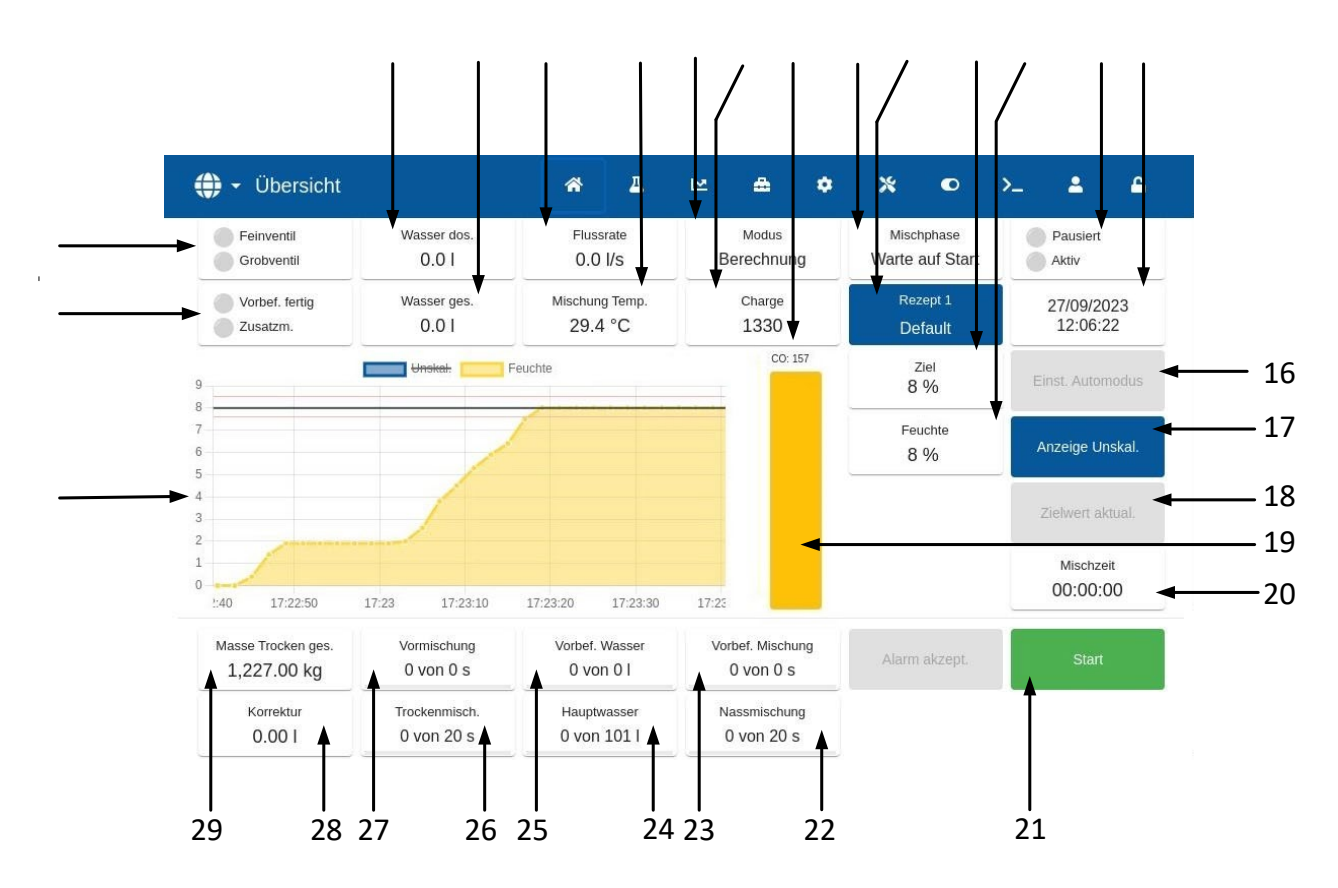

**Abbildung 6: Der Übersichtsbildschirm des Hydro-Control**

- <span id="page-15-1"></span>1. Statusansicht der Ausgänge "Vorbefeuchten abgeschlossen" und "Zusatzmittel" – rot bei aktiviertem Ausgang.
- 2. Statusansicht "Feinventil" und "Grobventil" rot, wenn die Ventile angesteuert werden
- 3. Während der aktuellen Phase zugegebenes Wasser.
- 4. Gesamtes zur Charge hinzugegebenes Wasser.
- 5. Durchflussrate.
- 6. Temperatur der aktuellen Mischung.
- 7. Der aktuelle Steuermodus für das gegebene Rezept (Festwert, AUTO oder BERECHNET).
- 8. Aktuelle Chargennummer. Die Chargennummer wird mit jeder Charge aus jedem Rezept erhöht.
- 9. Pegelansicht des Steuerausgangs (nur Auto-Modus), siehe [Kapitel 9](#page-64-0) Abschnitt [3.4.](#page-74-2)
- 10. Aktuelle Phase des Rezepts.
- 11. Aktuelle Rezeptnummer und Name und erlaubt Zugang zum Rezeptbildschirm im Bedienermodus.
- 12. Feuchtezielwert des aktuellen Rezepts.
- 13. Aktueller Feuchtewert. Bei in Luft wird "LEER" angezeigt.
- 14. Prozessstatus.
- 15. Datum und Uhrzeit.
- 16. Mit "Auto-Loop-Anpassung" können die Parameter des Modus "AUTO" angepasst werden (siehe [Kapitel 9](#page-64-0) Abschnitt [3.3\)](#page-73-1).
- 17. Schaltet bei dem im Hauptdisplay angezeigten Einheiten zwischen dem Feuchtewert und den unskalierten Sensorwerten um.
- 18. "Zielwert aktualisieren" ist freigegeben, wenn sich die aktuelle Mischung in der Phase "Mischen abgeschlossen" befindet. Damit kann der Feuchtezielwert des aktuellen Rezepts auf die Endfeuchte der aktuellen Charge aktualisiert werden.
- 19. Ansichtsleiste für den aktuellen Feuchtewert.
- 20. Gesamte Mischzeit der aktuellen Charge.
- 21. Hauptsteuertasten für den Mischzyklus. Starten, Pausieren, Weiter, Abbruch, Korrektur und Alarm quittieren. (Siehe [Abbildung 7\)](#page-16-0).
- 22. Ansicht der Nassmischzeit.
- 23. Ansicht der Vorbefeuchtungsmischzeit.
- 24. Ansicht der Hauptwasserdosierung.
- 25. Ansicht der Zugabe des Vorbefeuchtungswassers.
- 26. Ansicht der Trockenmischzeit.
- 27. Ansicht der ersten Mischzeit.
- 28. Menge der Wasserkorrektur.
- 29. Trockenmaterialgewicht der aktuellen Charge.
- 30. Graph zur Ansicht der letzten 100 Sekunden der Feuchte oder des nicht skalierten Werts.

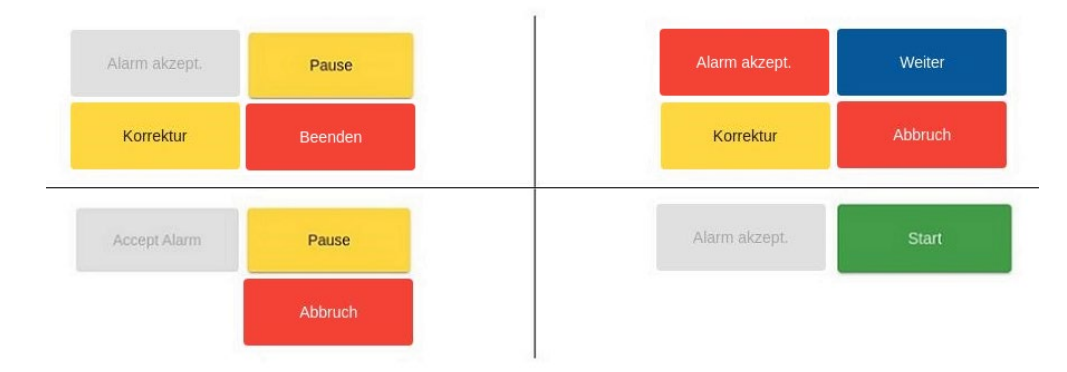

#### **Abbildung 7:Tasten zur Steuerung des Mischzyklus**

<span id="page-16-0"></span>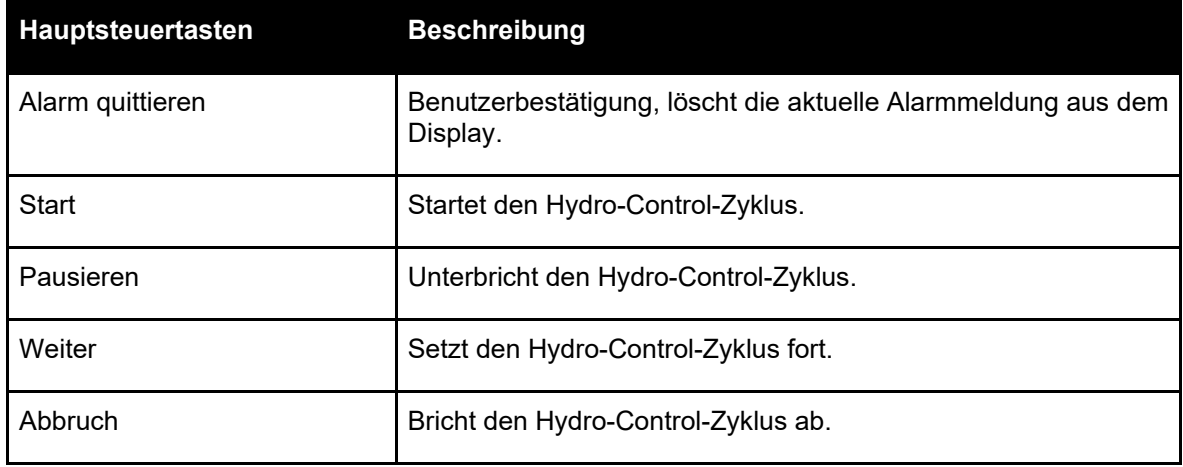

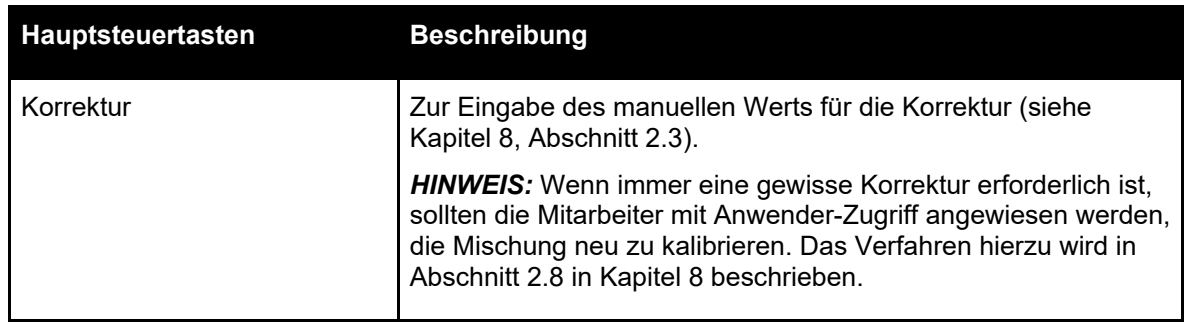

Eine Fehlermeldung "Sensorfehler" oben im Bildschirm erscheint, wenn der Hydro-Control nach dem Sensor sucht oder die Verbindung zum Sensor unterbrochen ist.

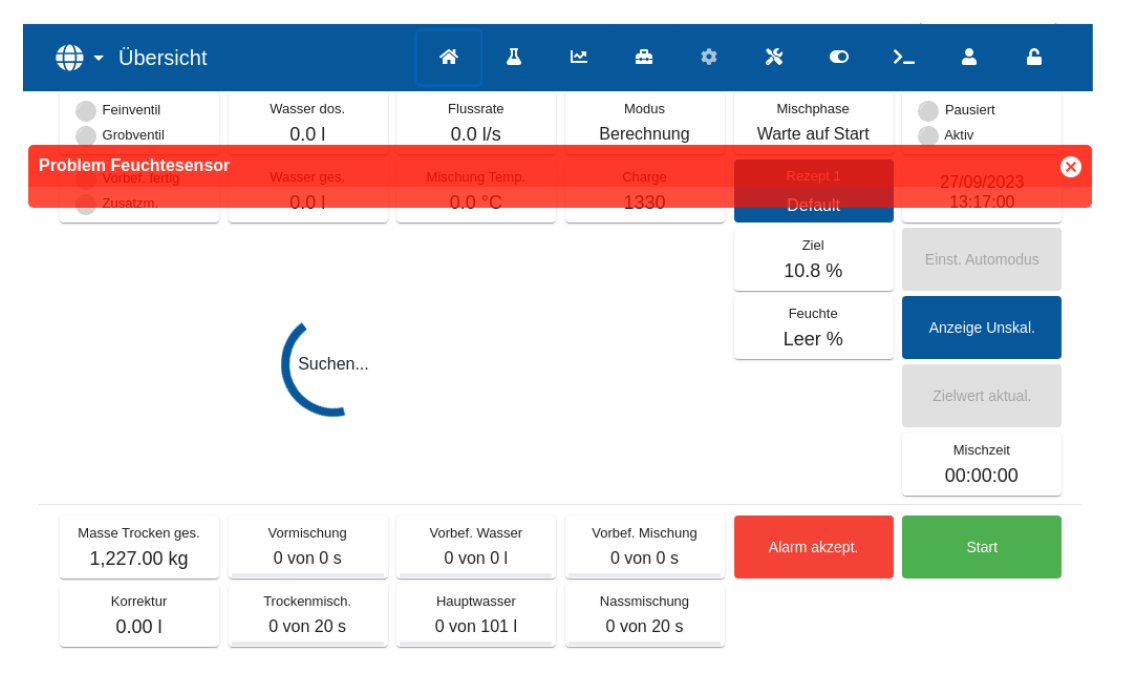

**Abbildung 8: Verbindung zum Feuchtesensor unterbrochen.**

<span id="page-17-0"></span>Drücken Sie die Taste "Alarm quittieren", um die Meldung "Sensorfehler" zu quittieren und aus dem Bildschirm zu löschen.

Falls kein Sensor angeschlossen ist, kann dieser Alarm gesperrt werden. Siehe [Kapitel 10,](#page-80-0) Abschnitt [1.1.](#page-80-3)

### <span id="page-18-0"></span>**4** Bildschirm "Rezepte"

Dies ist eine Übersichtsliste der im Hydro-Control gespeicherten Rezepte. Der Zugang zu diesem Teil des Menüs wird in Abschnitt [2.1](#page-13-2) [Menütasten](#page-13-2) beschrieben. Rezepte können erstellt, zum Ändern ausgewählt oder aus diesem Bildschirm gelöscht werden.

| $\bigoplus$ $\cdot$ Rezepte |                   |                                                        | 斧 | $\Delta$ | ピ       | A<br>۰            | $\boldsymbol{\mathsf{x}}$ | $\bullet$              | $\sum_{i=1}^{n}$ | Δ                           | ۵         |
|-----------------------------|-------------------|--------------------------------------------------------|---|----------|---------|-------------------|---------------------------|------------------------|------------------|-----------------------------|-----------|
| Rezeptnr.                   | Rezeptname        | Rezeptbeschreibung                                     |   |          | Chargen | Vorbef.<br>Wasser | Vorbef.<br>Ziel           | Vorbef.<br>Wasserlimit | Hauptwasser      | Hauptwasser Hauptw<br>Limit | Korrekt   |
| $1$ $\bullet$               | Default           | Default Recipe                                         |   |          | 1330    | $\,0\,$           | $-16.27$                  | 500                    | 101              | 500                         | $\circ$   |
| $\sqrt{2}$                  | Default           | Default Recipe                                         |   |          | 738     | $\,$ 0            | $-9.01$                   | 500                    | 183              | 500                         | $\,$ $\,$ |
|                             | $1 - 2$ of 2      | $ \langle \quad \langle \quad \rangle \quad \rangle  $ |   |          |         |                   |                           |                        |                  |                             |           |
| Unskal.                     | <b>Rezept Neu</b> | Schließen                                              |   |          |         |                   |                           |                        |                  |                             |           |

Abbildung 9: Bildschirm "Rezepte"

<span id="page-18-1"></span>Die Taste "unskaliert" ändert sich nach "Feuchte", wenn sie gedrückt wird. Sie schaltet die Ansicht der Werte zwischen der Feuchte und den unskalierten Sensorwerten um.

Zum Ändern eines Rezepts wird das gewünschte Rezept ausgewählt und die Taste "Ändern" gedrückt.

Zur Auswahl eines Rezepts drücken Sie auf dessen Namen in der Liste. Es erscheinen weitere Tasten (siehe [Abbildung 10\)](#page-18-2).

Mit der Taste "Rezept Neu" kann in der Datenbank des Hydro-Control ein neues Rezept erstellt werden.

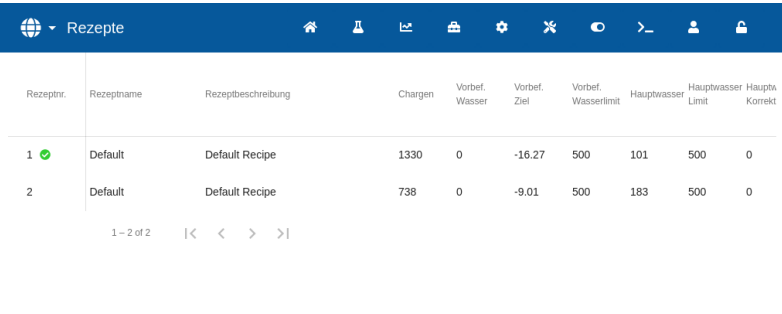

|  | Jnskal. Ändern Rezept Neu Auswahl nächstes Rezept Rezept löschen | Schließen |
|--|------------------------------------------------------------------|-----------|

**Abbildung 10: Auswahl eines Rezepts zum Ändern**

<span id="page-18-2"></span>Die Taste "Auswahl nächstes Rezept" markiert das ausgewählte Rezept als das nächste Rezept, das vom

Hydro-Control ausgeführt werden soll. Nach dem Drücken der Taste "Auswahl nächstes Rezept" erscheint neben dem Feld mit dem ausgewählten Rezeptnamen ein grünes, rundes Auswahlfeld.

Mit der Taste "Löschen" kann das ausgewählte Rezept aus der Datenbank des Hydro-Control gelöscht werden.

Mit der Taste "Schließen" erfolgt die Rückkehr zum Haupt-Übersichtsbildschirm.

Für detaillierte Informationen zum Erstellen neuer oder Ändern vorhandener Rezepte siehe [Kapitel 6](#page-34-0) [Erstellen und Ändern](#page-34-0) von Rezepten.

### <span id="page-19-0"></span>**5** Bildschirm "Mischprotokoll"

Dies ist eine Übersichtsliste der produzierten Chargen. Der Zugang zu diesem Teil des Menüs wird in Abschnitt [2.1](#page-13-2) [Menütasten](#page-13-2) beschrieben.

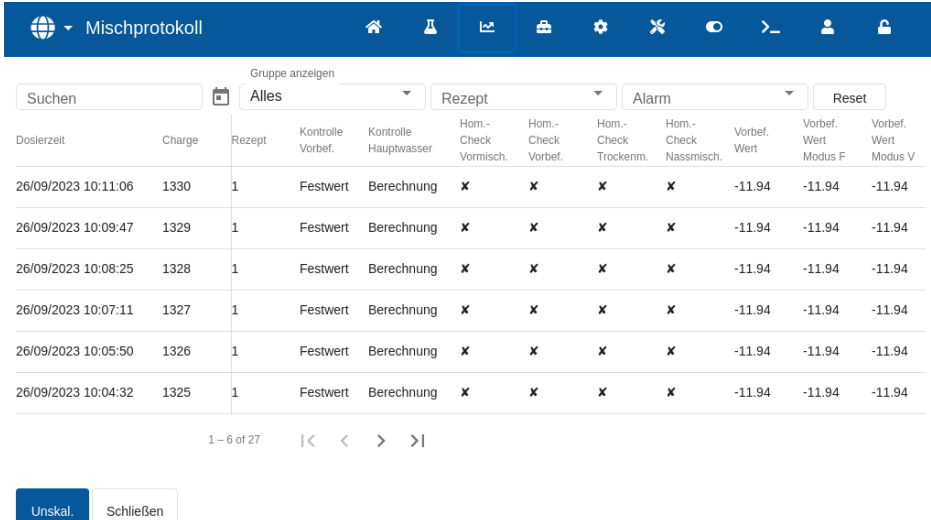

#### Abbildung 11: Der Bildschirm "Mischprotokoll"

<span id="page-19-1"></span>Die Taste "unskaliert" schaltet die Ansicht der Werte im Mischprotokoll zwischen "% Feuchte" und den unskalierten Sensorwerten um.

Durch Wischen nach links oder rechts kann zwischen den verschiedenen Komponenten in der Liste, z.B. den Durchschnittswerten, Zeiten, Alarmen und anderen Komponenten des Mischprotokolls, navigiert werden. Mit den Filteroptionen kann die Ansicht der Protokolle nach Datum, Rezept oder Alarmtyp eingegrenzt werden.

Die Auswahl eines Mischprotokolls erfolgt durch Drücken an einer beliebigen Stelle der entsprechenden Zeile. Nach der Auswahl eines Rezepts erscheint die "Mischverlauf".

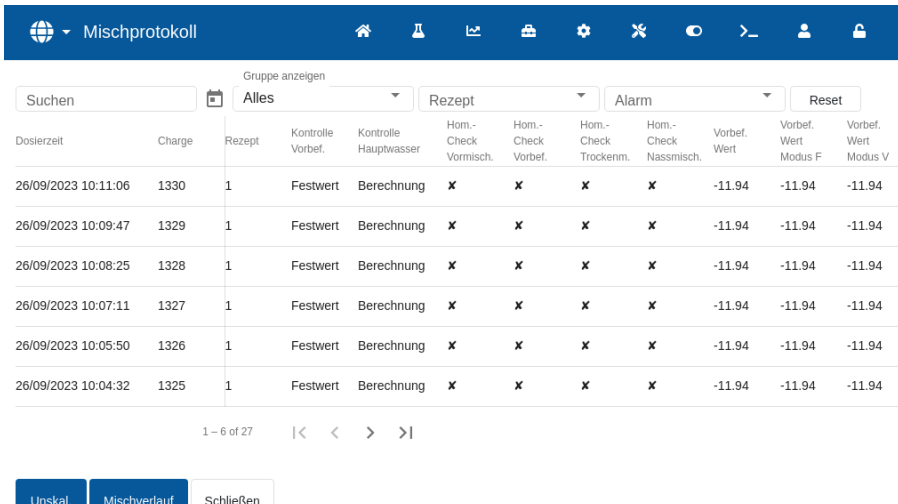

#### Abbildung 12: Der Bildschirm "Mischprotokoll"

<span id="page-19-2"></span>Mit der Taste "Schließen" erfolgt die Rückkehr zum Haupt-Übersichtsbildschirm. Für detaillierte Informationen zur Arbeit mit dem Mischprotokoll siehe [Kapitel 7](#page-48-0) [Verwenden des Mischprotokolls.](#page-48-0)

### <span id="page-20-0"></span>**6** Bildschirm "Systemparameter"

**Hinweis:** Einige Parameter sind bereits vom Installierer eingestellt worden. Die Alarmkonfiguration wird in [Kapitel 10](#page-80-0) [Alarmkonfiguration](#page-80-0) erklärt. Die übrigen Parameter dieses Bereichs werden in der Installationsanleitung (HD1074) beschrieben.

### <span id="page-20-1"></span>**7** Bildschirm "Sensorübersicht"

**Hinweis:** Einige Parameter sind bereits vom Installierer eingestellt worden. Alle Parameter werden in der Installationsanleitung (HD1074) beschrieben. Für den normalen täglichen Betrieb sollte der Bediener des Systems in diesem Bereich keine Änderungen vornehmen müssen.

### <span id="page-20-2"></span>8 **Bildschirm** "Einstellungen"

Eine Seite "System" innerhalb des Bildschirm "Einstellungen" ist ohne Anmeldung am Gerät zugänglich. Diese Seite zeigt die Version des Betriebssystems, die Software-Version, die Netzwerkadresse, die MAC-Adresse und Angaben zur Compliance. Der Zugang zu diesem Teil des Menüs wird in Abschnitt [2.1](#page-13-2) [Menütasten](#page-13-2) beschrieben.

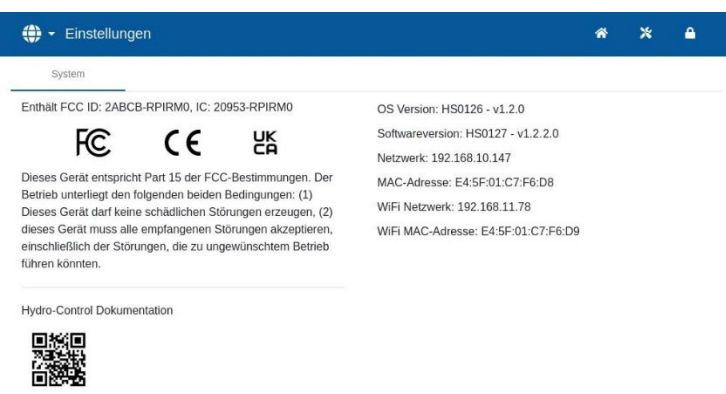

#### <span id="page-20-3"></span>Abbildung 13: Bildschirm "Einstellungen" - die Systemseite im abgemeldeten Zustand

Zugang zum gesamten Menü "Einstellungen" haben nur die Benutzerkonten "Anwender" und "Admin". Die Funktion zum Sichern und Wiederherstellen der Datenbank wird in [Kapitel 11](#page-84-2) beschrieben. Der Zugriff über einen Fernzugang wird in [Kapitel 12](#page-88-0) beschrieben.

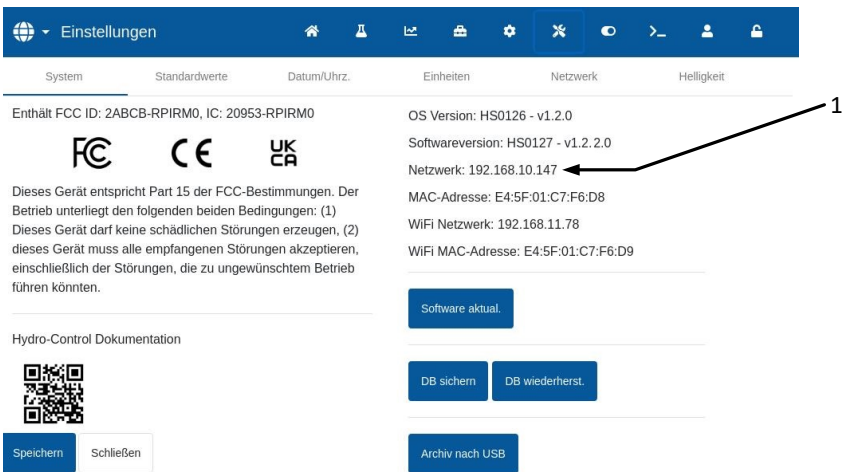

#### <span id="page-20-4"></span>**Abbildung 14: Zugang zur Funktion für Datensicherung, Wiederherstellung und Software-Upgrades**

Die übrigen Parameter werden in der Installationsanleitung (HD1074) beschrieben.

### <span id="page-21-0"></span>**9 Bildschirm "GPIO Hardware"**

Die Parameter dieses Bereichs werden von einem Bediener nicht verwendet und sind in der Installationsanleitung (HD1074) beschrieben.

### <span id="page-21-1"></span>**10 Bildschirm "Kommunikation"**

Die Parameter dieses Bereichs werden von einem Bediener nicht verwendet und sind in der Installationsanleitung (HD1074) beschrieben.

### <span id="page-21-2"></span>**11 Bildschirm "Benutzerverwaltung"**

In diesem Bereich werden Benutzerkonten konfiguriert. Der Zugang zu diesem Teil des Menüs wird in Abschnitt [2.1](#page-13-2) [Menütasten](#page-13-2) beschrieben.

Im Hydro-Control gibt es drei Benutzerstatus:

- Anlagenbediener Nur Zugriff auf den Übersichtsbildschirm und den Rezeptebildschirm des Bedieners. In [Kapitel 3](#page-26-0) werden die Steuerelemente für den Anlagenbediener beschrieben.
- Anwender Zugriff beschränkt auf die Funktionen zum Einrichten der Benutzerkonten, der Sensorkonfiguration und der Systemparameter.
- Administrator Volle Zugriffsrechte

**Wichtiger Hinweis:** *Der Hydro-Control wird in der Werkskonfiguration mit einem Standard-Benutzerkonto mit Administratorrechten geliefert. Um versehentliche Änderungen der Geräteparameter zu verhindern, wird empfohlen, zusätzliche Benutzerkonten mit entsprechenden Zugangsbeschränkungen zu erstellen.*

### **11.1 Allgemeines**

Es gibt zwei Tasten, die unten auf allen Seiten zur Benutzerverwaltung erscheinen:

- Speichern Speichert die Einstellungen zur Konfiguration der Benutzerkonten.
- Schließen Falls nicht gespeicherte Änderungen erkannt werden, erhält der Benutzer die Option "Verwerfen", um zum Hauptbildschirm der Benutzerverwaltung zurückzukehren, oder "Abbrechen", um das Ändern des Kontos fortzusetzen. Wenn "Schließen" im Hauptbildschirm der Benutzerverwaltung gedrückt wird, erscheint wieder der Übersichtsbildschirm.

### **11.2 Anmelden**

[Abbildung 15](#page-21-3) zeigt verschiedene Konfigurationen der Hauptmenüleiste, abhängig davon, mit welchem Benutzerstatus der Benutzer beim Gerät angemeldet ist: Bediener, Anwender und Administrator.

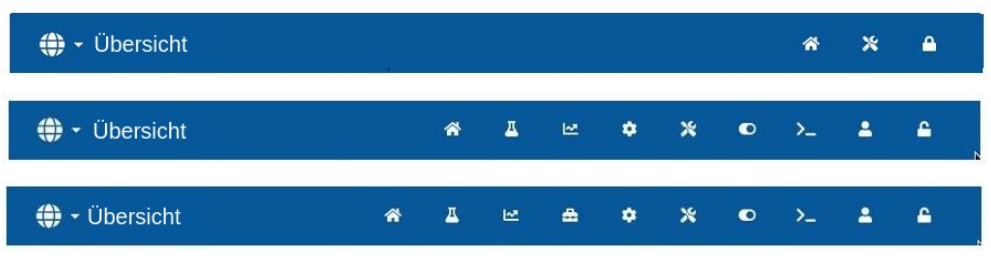

<span id="page-21-3"></span>**Abbildung 15: Vergleich der Benutzerstatus im Hauptmenü**

Wenn im Hydro-Control kein weiteres Benutzerkonto (über das Standard-Admin-Konto hinaus) erstellt wird, erscheint die Taste zum Abmelden (Symbol eines Vorhängeschlosses) in der Hauptmenüleiste nicht. Eine Anmeldung ist nicht erforderlich. Das gesamte Menü ist zugänglich.

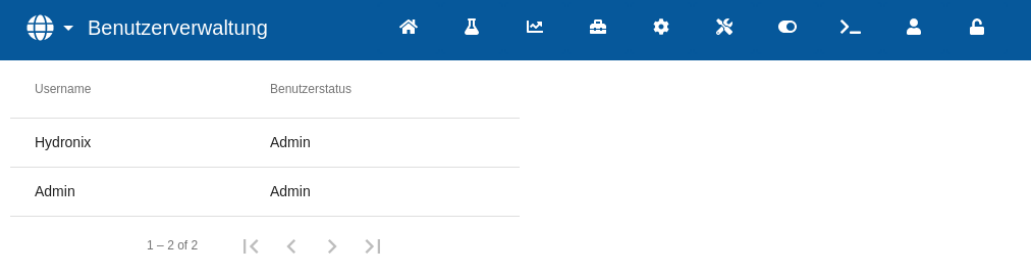

#### <span id="page-22-0"></span>**Abbildung 16: Konfiguration mit Standard-Benutzerkonto – keine Tasten zum An- und Abmelden.**

Wenn im Hydro-Control ein weiteres Benutzerkonto (über das Standard-Admin-Konto hinaus) erstellt wird, muss eine Anmeldung erfolgen, um Zugang zum Menü zu erhalten. Darauf weist das Schloss-Symbol in der oberen Menüleiste hin.

<span id="page-22-1"></span>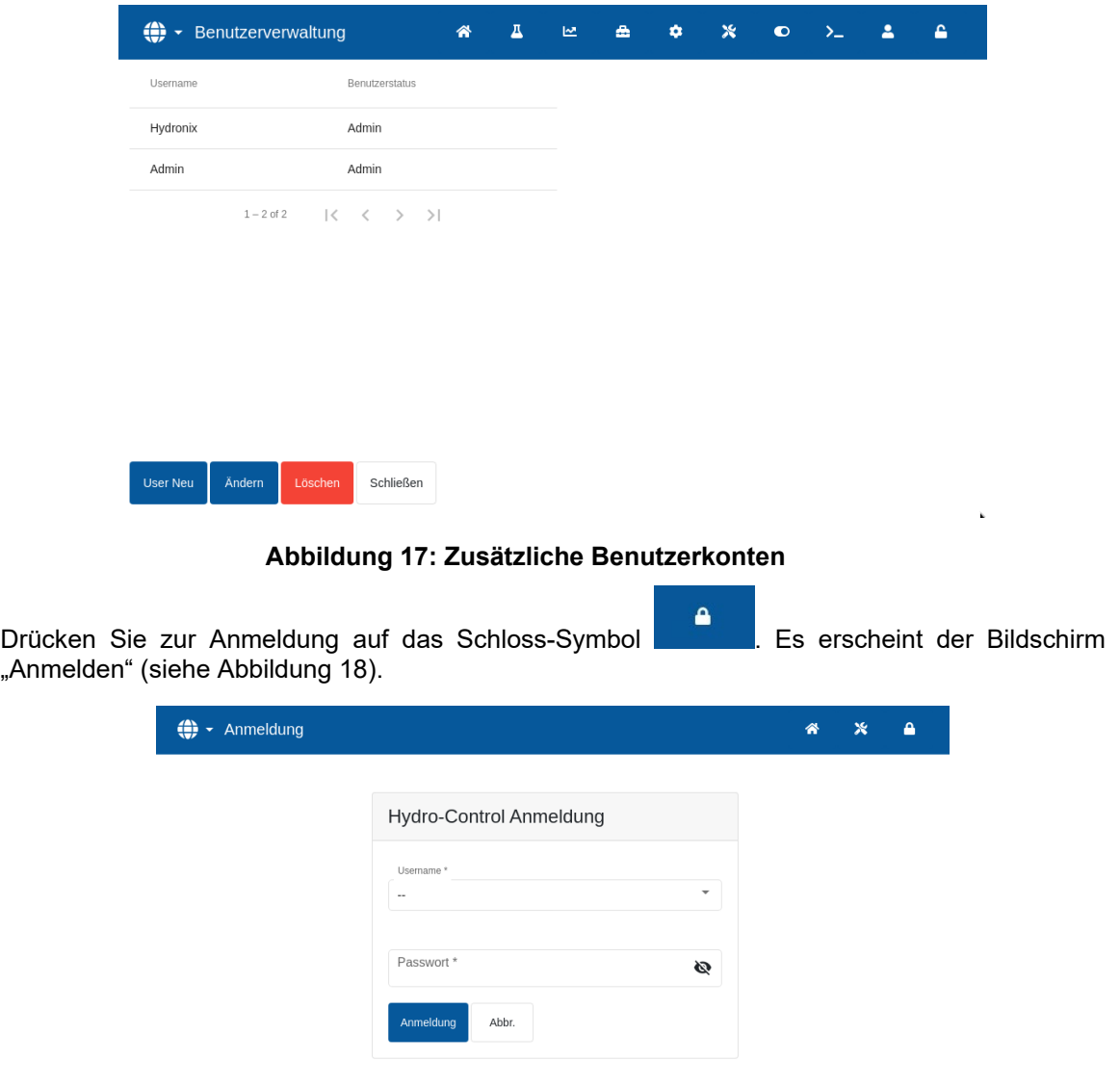

#### <span id="page-22-2"></span>Abbildung 18: Bildschirm "Anmelden"

Drücken auf das Feld "Benutzername", wählen Sie den gewünschten Benutzernamen aus der Liste aus (siehe [Abbildung 19\)](#page-23-0), drücken Sie nun auf das Feld "Passwort" und geben das Passwort mit den Tasten im Bildschirm ein.

Drücken Sie die Taste "Anmelden", um sich beim Gerät anzumelden (bei Benutzernamen und Passwort Groß- und Kleinschreibung beachten).

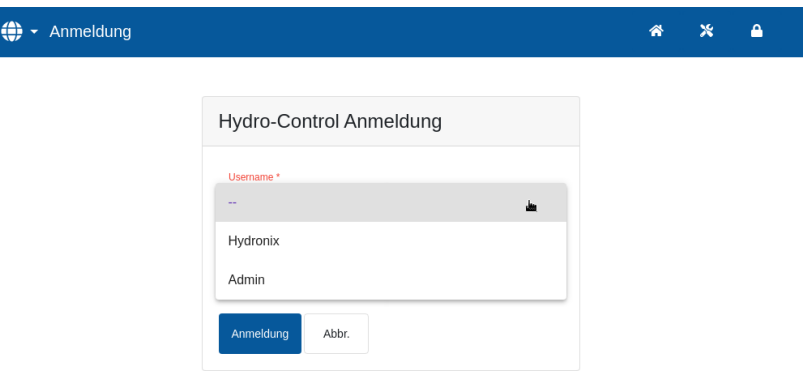

#### Abbildung 19: Bildschirm "Anmelden" - Benutzerauswahl

<span id="page-23-0"></span>Nach der Anmeldung zeigt Hydro-Control den Übersichtsbildschirm. Der Menü-Benutzerstatus in der oberen blauen Leiste hängt vom Benutzerstatus des angemeldeten Benutzers ab (siehe [Abbildung 15\)](#page-21-3).

Wenn sich ein Benutzer angemeldet hat, erscheint das Menü oben im Bildschirm und als Symbol ein geöffnetes Schloss. Der Hydro-Control ist nun betriebsbereit.

### **11.3 Neues Benutzerkonto anlegen**

Um einen neuen Benutzer anzulegen, drücken Sie auf "Benutzer hinzufügen", geben den Benutzernamen und das Passwort ein und wählen dann den gewünschten Benutzerstatus des neuen Benutzers. Drücken Sie nun auf "Speichern".

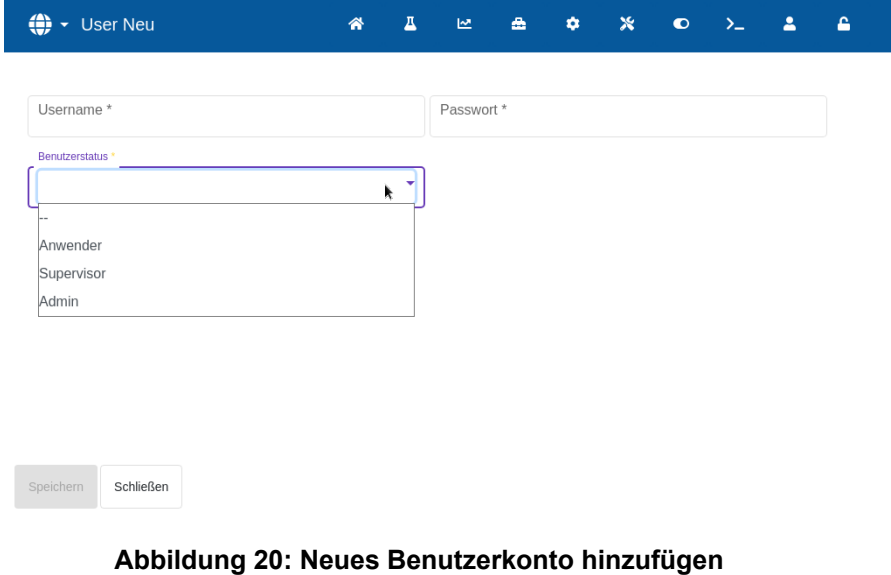

<span id="page-23-1"></span>Wenn ein weiteres Benutzerkonto, über das Standard-Admin-Konto hinaus, erstellt wird, erscheint

 $\mathbf{r}$ 

in der Hauptmenüleiste die Taste zum Abmelden .

### **11.4 Bestehendes Benutzerkonto ändern**

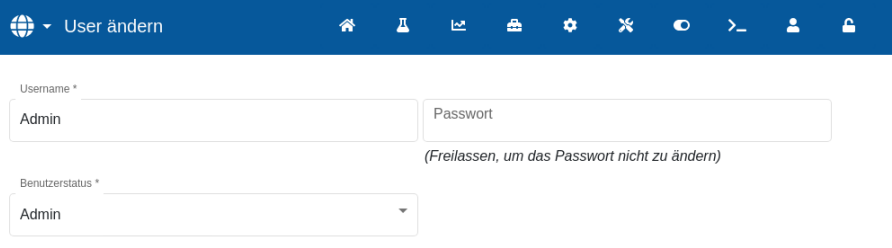

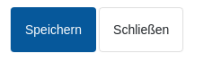

#### **Abbildung 21: Benutzerverwaltung – bestehendes Benutzerkonto ändern**

<span id="page-24-0"></span>Um Details eines bestehenden Benutzerkontos zu ändern, wählen Sie das gewünschte Benutzerkonto, indem Sie auf seinen Namen in der Liste drücken, und drücken anschließend die Taste "Ändern". Nehmen Sie die gewünschten Änderungen vor. Drücken Sie die Taste "Speichern", um die Änderungen zu speichern.

Um ein Benutzerkonto zu löschen, drücken Sie auf den Namen des Kontos, das aus der Datenbank des Hydro-Control gelöscht werden soll, und anschließend die Taste "Löschen" (siehe [Abbildung 17\)](#page-22-1). Es erscheint eine Sicherheitsabfrage. Drücken Sie auf "Ja", um das Konto dauerhaft zu löschen, oder auf "Nein", um zum vorherigen Bildschirm zurückzukehren.

### **11.5 Abmelden**

 $\mathbf{r}$ Mit der Abmelde-Taste **Kann sich der aktuelle Bediener nach der Arbeit mit dem Hydro-**Control abmelden.

Mit dem Abmelden kehrt das Hauptmenü zur minimalen Funktionsauswahl zurück, und oben rechts erscheint wieder das geschlossene Schloss.

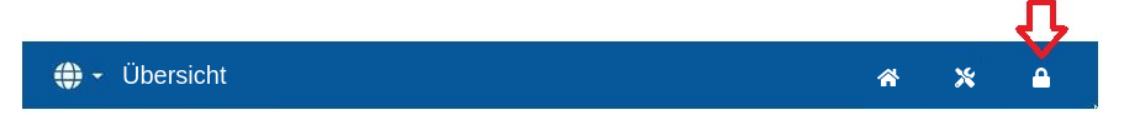

#### **Abbildung 22: Die Hauptmenüleiste nach der Abmeldung.**

#### <span id="page-24-1"></span>**Standard-Benutzername und Passwort**

Falls Anmeldedaten verlorengegangen sind, versuchen Sie, sich beim Gerät mit dem Standardbenutzerkonto anzumelden – Benutzername: Hydronix, Passwort: 0336. Wenn das Passwort des Standardbenutzerkontos geändert wurde und verlorengegangen ist, wenden Sie sich bitte an den Support von Hydronix [\(support@hydronix.com\)](mailto:support@hydronix.com).

### Kapitel 3 Steuerelemente für Anlagenbediener

Ein Anlagenbediener wird nur in Ausnahmefällen Geräteparameter einstellen müssen. Daher ist in dieser Betriebsart kein Zugriff auf das Hauptmenü erforderlich. Drücken Sie die auf die Taste "Rezept" im Übersichtsbildschirm, um auf die Steuerelemente für den Anlagenbediener zuzugreifen (siehe Abschnitt [3](#page-15-0) [Übersichtsbildschirm,](#page-15-0) Pfeil Nr. 10). Die Steuerelemente des Anlagenbedieners sind nur zugänglich, wenn ein Benutzer angemeldet ist. In diesem Fall ist die Taste "Rezept" blau. Nach dem Druck auf die Taste "Rezept" erscheint das Fenster aus [Abbildung 23 – Bildschirm "Rezept/Modus":](#page-26-1)

<span id="page-26-0"></span>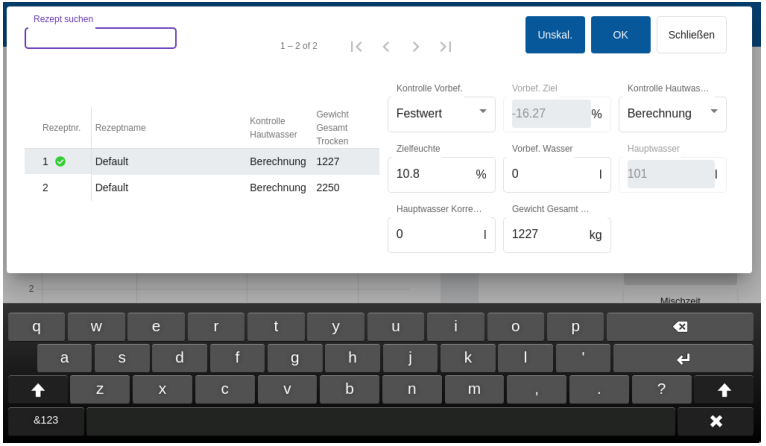

Abbildung 23 - Bildschirm "Rezept/Modus" - Rezeptsuche

<span id="page-26-1"></span>Dieser Bildschirm dient dazu, Steuerparameter zu ändern, die die Bediener benötigen könnten.

Die Rezeptliste führt alle Rezepte im System auf. Um nach einem bestimmten Rezeptnamen oder einer Beschreibung zu suchen, geben Sie den Namen oder die Beschreibung entweder teilweise oder vollständig in der Suchleiste oben links im Bildschirm ein. Die Liste wird daraufhin auf Rezepte eingegrenzt, die den in der Suchleiste eingegebenen Text enthalten. Das gewünschte Rezept kann mit einem Druck auf den Namen ausgewählt werden.

Die Taste "unskaliert" schaltet bei den im Hauptdisplay angezeigten Einheiten zwischen dem Feuchtewert und den unskalierten Sensorwerten um.

Im Modus "Festwert" können "Sollwert" und "Vorbefeuchtungszielwert" nicht angepasst werden, weil das System nur feste Wassermengen zugibt. In den Modi "AUTO" und "BERECHNET" können die Wasserwerte nicht angepasst werden, weil die Wasserdosierung in Bezug auf den Zielwert gesteuert wird. [Kapitel 5](#page-32-0) enthält eine Beschreibung der verschiedenen Wasserdosierungmodi.

| Rezept suchen                     |          |                                              | $1 - 2$ of 2                             |                                      | $\vert \langle \quad \langle \quad \rangle \quad \rangle \vert$ |                           | Unskal.        |             | OK<br>Schließen       |  |
|-----------------------------------|----------|----------------------------------------------|------------------------------------------|--------------------------------------|-----------------------------------------------------------------|---------------------------|----------------|-------------|-----------------------|--|
|                                   |          |                                              |                                          |                                      | Kontrolle Vorbef.                                               |                           | Vorbef, Ziel   |             | Kontrolle Hautwas     |  |
| Rezeptnr.<br>Rezeptname           |          | Gewicht<br>Kontrolle<br>Gesamt<br>Hautwasser |                                          | Festwert<br>$\overline{\phantom{a}}$ |                                                                 | $\frac{0}{6}$<br>$-16.27$ |                | Berechnung  |                       |  |
|                                   |          |                                              | Trocken                                  | Zielfeuchte                          |                                                                 | Vorbef, Wasser            |                | Hauptwasser |                       |  |
| $1$ $\odot$                       | Default  |                                              | Berechnung 1227                          |                                      | 10.8                                                            | $\frac{0}{6}$             | $\mathbf 0$    |             | 101                   |  |
| $\overline{\mathbf{c}}$           | Default  |                                              | Berechnung 2250                          |                                      | Hauptwasser Korre                                               |                           | Gewicht Gesamt |             |                       |  |
|                                   |          |                                              |                                          |                                      | $\mathbf 0$                                                     |                           | 1227           | kg          |                       |  |
| $\overline{2}$<br>$\Omega$        | 15:11:30 | 15:12                                        |                                          | 15:12:30                             |                                                                 |                           |                |             | Mischzeit<br>00:00:00 |  |
| Masse Trocken ges.<br>1,227.00 kg |          | Vormischung<br>$0$ von $0$ s                 | Vorbef. Wasser<br>$0$ von $0$            |                                      | Vorbef, Mischung<br>$0$ von $0$ s                               |                           | Alarm akzept.  |             | <b>Start</b>          |  |
| Korrektur<br>0.001                |          | Trockenmisch.                                | Hauptwasser<br>0 von 20 s<br>0 von 101 l |                                      | Nassmischung<br>0 von 20 s                                      |                           |                |             |                       |  |

<span id="page-26-2"></span>Abbildung 24 - Bildschirm "Rezept/Modus"

Wenn nur eine leichte Korrektur der Wassermenge erforderlich ist, um zu einem brauchbaren Resultat zu gelangen, sollte die Menge der Zusatzmittel entsprechend verändert werden. Wenn das nicht möglich ist, kann die insgesamt zu gegebener Wassermenge mit dem Parameter "Hauptwasserkorrektur" angepasst werden, um die Verarbeitbarkeit sicherzustellen.

Wenn es sich erweist, dass immer eine gewisse Korrektur erforderlich ist, sollten die Mitarbeiter mit Anwender-Zugriff angewiesen werden, die Mischung neu zu kalibrieren. Das Verfahren wird in [Kapitel](#page-64-0)  [9,](#page-64-0) Abschnitt [2.8](#page-67-1) beschrieben. Für ausführliche Beschreibungen der verschiedenen Parameter siehe [Kapitel 6](#page-34-0) [Erstellen und Ändern](#page-34-0) von Rezepten.

<span id="page-28-0"></span>Um das System für höchste Leistung (Genauigkeit, Reproduzierbarkeit und Geschwindigkeit) zu optimieren, ist es wichtig, den Mischzyklus und seine Phasen zu verstehen. Es gibt zwei Haupttypen von Mischzyklen, einen einfachen Mischzyklus und einen Mischzyklus, der die Vorbefeuchtungsphase beinhaltet.

Dieses Kapitel beschreibt die Phasen des Mischzyklus und die Optionen zu ihrer Konfiguration.

### <span id="page-28-1"></span>**1 Der einfache Mischzyklus**

Einer der einfachsten Zyklen wird im Feuchteverlauf in [Abbildung 25](#page-28-2) gezeigt.

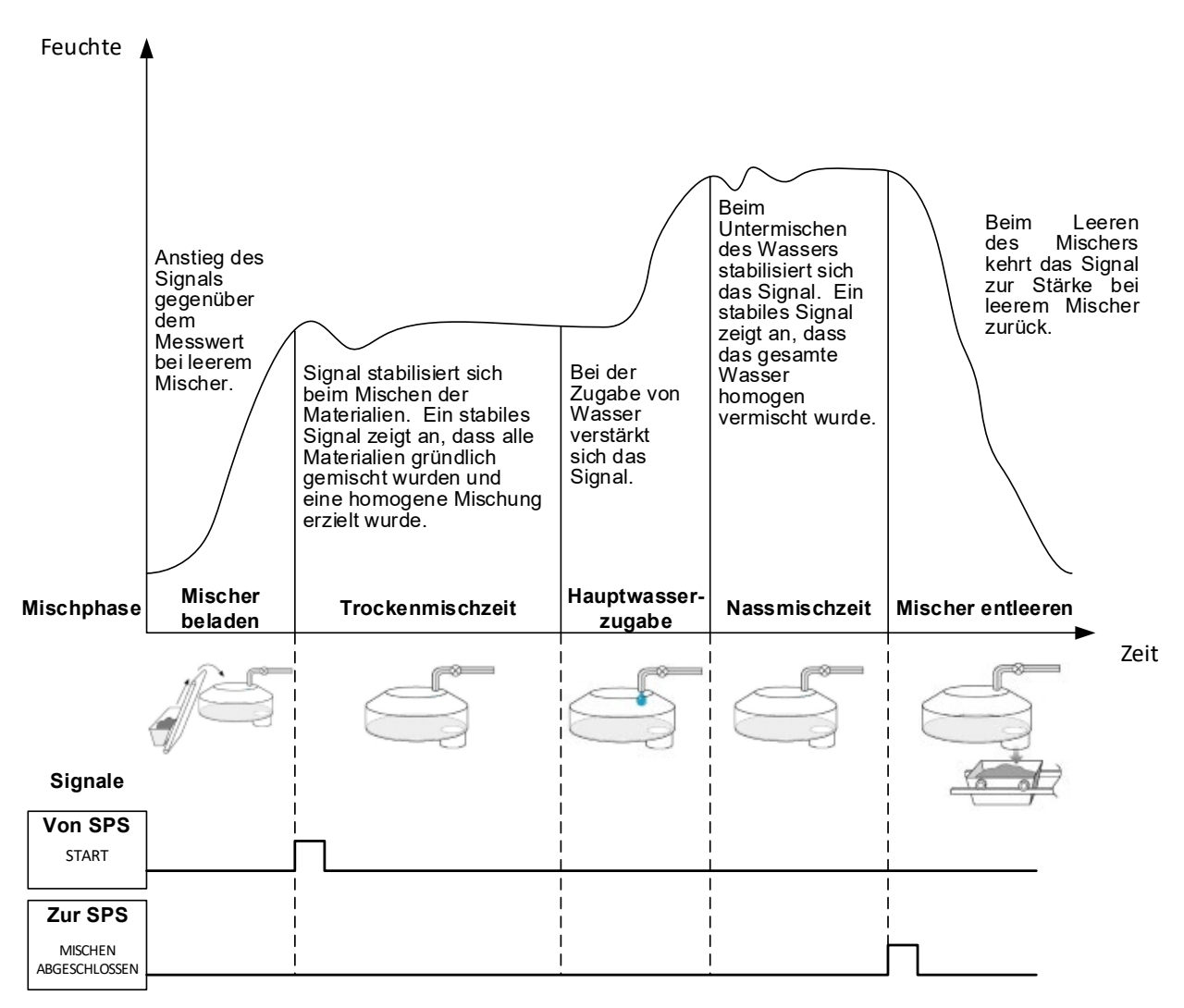

**Abbildung 25: Der Feuchteverlauf eines einfachen Mischzyklus**

<span id="page-28-2"></span>Wenn das Material eingefüllt ist, aktiviert die SPS zur Chargensteuerung das Startsignal, um den Hydro-Control-Zyklus zu starten. Die erste Phase des einfachen Mischzyklus ist das Trockenmischen (die "Trockenmischzeit" in den Rezeptparametern). Nach dieser Zeit wird Wasser hinzugefügt und das Nassmischen beginnt (wird durch den Parameter "Nassmischzeit" definiert). Am Ende der Nassmischzeit ist der Zyklus abgeschlossen und das Signal "Mischen abgeschlossen" wird aktiviert. Dies signalisiert der SPS zur Chargensteuerung, dass sie den Mischer entleeren kann.

### <span id="page-29-0"></span>**2 Zyklus mit Vorbefeuchtungsphase**

### **2.1 Was ist Vorbefeuchtungswasser?**

Das Vorbefeuchtungswasser ist eine Wassermenge, die optional zu Beginn des Mischzyklus vor der Trockenmischphase hinzugefügt werden kann.

### **2.2 Wozu Vorbefeuchtungswasser?**

Das Vorbefeuchtungswasser kann aus verschiedenen Gründen verwendet werden. Dazu gehören:

- 1. Verkürzte Zykluszeiten. Das gilt besonders bei großen Chargen, die große Wassermengen benötigen. Das Vorbefeuchtungswasser (typisch 2/3 der gesamten Wassermenge) wird mit Zugabe der Zuschlagstoffe dosiert. So kann der größte Teil des benötigten Wassers früher in den Mischzyklus eingebracht werden. Der Feuchtesensor wird dann verwendet, um das restliche Wasser präzise zu dosieren.
- 2. Um die Effizienz des Mischvorgangs bei bestimmten Zusatzmitteln zu verbessern, damit die Chemikalien/Farbstoffe bei der Zugabe nicht zum trockenen Material hinzugefügt werden.
- 3. Um die Zuschlagstoffe zu befeuchten, bevor der Zement in den Mischer gegeben wird. Dies kann aus verschiedenen Gründen erforderlich sein, z.B. um das Mischen des Zements mit dem Material zu unterstützen (Verklumpen verhindern), oder wenn ein Zusatzstoff mit einem bestimmten Farbton beim Nassmischen hinzugefügt werden muss, bevor der Zement eingebracht wird. Ein weiterer Vorteil der Zugabe von Vorbefeuchtungswasser vor dem Zement ist, dass das Material gelockert wird und weniger Kraft zum Mischen benötigt wird. Das ist sinnvoll in Mischern, die nicht das gesamte trockene Material zusammen mischen können.
- 4. Um die Zuschlagstoffe so zu befeuchten, dass die über ihren Wasserabsorptionswert (WAV, Water Absorption Value – auch als SSD, "Saturated Surface Dry Point" bekannt) gebracht werden.

Beispiel**:** 

Falls die Wassermenge zur Herstellung einer reproduzierbaren Betonmischung zwischen 55 und 68 Liter (je nach Feuchte der Rohstoffe) schwankt, kann das Rezept so eingerichtet werden, dass 40 Liter Vorbefeuchtungswasser hinzugegeben werden. Das übrige Wasser kann in der Hauptwasserphase hinzugegeben werden.

### **2.3 Zusätzlicher E/A für Vorbefeuchtungswasser**

Bei der Zugabe von Vorbefeuchtungswasser zu den Zuschlagstoffen hat der Hydro-Control einen Ausgang namensi kalendar sa manang sa panahang pangang namensi kanang manang sa panahang namensi sa mamensi sa

"Vorbefeuchten abgeschlossen", der am Ende der Vorbefeuchtungsphase im Zyklus aktiviert wird. Es kann von einer SPS zur Chargensteuerung ausgewertet werden, um den Zement zuzugeben.

Wenn das Signal "Vorbefeuchten abgeschlossen" verwendet wird, empfiehlt es sich, den Hydro-Control pausieren zu lassen, bis die Zugabe des Zements erfolgt ist. Hierzu hat der Hydro-Control einen Eingang "Zement ein" . Nachdem der Ausgang "Vorbefeuchten abgeschlossen" aktiviert worden ist, wartet der Hydro-Control auf "Zement ein", bevor er mit der Trockenmischphase fortfährt.

Während der Hydro-Control pausiert, läuft ein Timer, der einen Alarm auslöst, wenn das Signal am Eingang "Zement ein" nicht innerhalb einer vorgegebenen Zeit empfangen wird. Falls der Eingang "Zement ein" nicht verwendet wird, **muss** der Parameter "Zement Timeout" im Rezept auf Null gesetzt werden, um den Alarm zu sperren.

### **2.4 Der Mischzyklus bei Verwendung von Vorbefeuchtungswasser**

[Abbildung 26](#page-30-0) zeigt den Mischzyklus bei Verwendung von Vorbefeuchtungswasser mit einem typischen Feuchteverlauf.

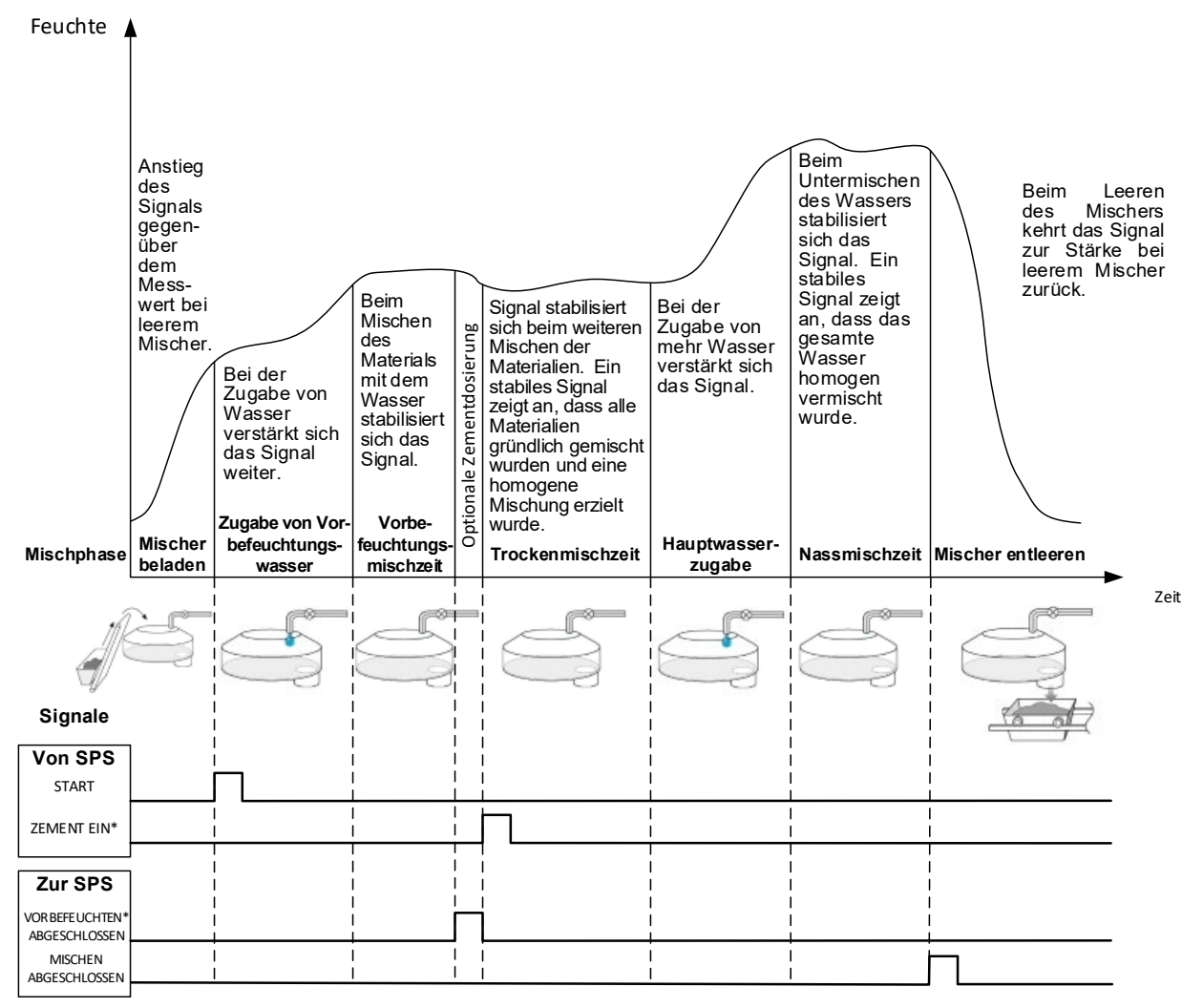

<span id="page-30-0"></span>\*Optionale Signale

#### **Abbildung 26: Der Mischzyklus mit Vorbefeuchten**

Der Hydro-Control startet seinen Zyklus, wenn das "Start"-Signal empfangen wird. Die erste Phase ist die Zugabe des Vorbefeuchtungswassers. Anschließend folgt die im Parameter "Vorbefeuchtungsmischzeit" definierte Mischzeit. Der Ausgang "Vorbefeuchten abgeschlossen" geht, wenn er freigegeben ist, nach High und der Hydro-Control pausiert, bis der Eingang "Zement ein" aktiviert ist (der Parameter "Zement Timeout" im Rezept muss gesetzt sein, um den Eingang "Zement ein" freizugeben).

Die nächste Phase ist die im Rezept eingestellte Trockenmischzeit. Nach dieser Zeit wird Wasser hinzugegeben, und anschließend beginnt die ebenfalls im Rezept vorgegebene Nassmischzeit. Am Ende der Nassmischzeit ist der Zyklus abgeschlossen und das Signal "Mischen abgeschlossen" wird aktiviert. Es signalisiert der SPS zur Chargensteuerung, den Mischer zu entleeren.

### **2.5 Der Mischzyklus bei Verwendung der ersten und der Vorbefeuchtungsmischphase.**

In Abhängigkeit von der jeweiligen Mischrezeptur ist es unter Umständen nicht möglich (bzw. würde zu viel Zeit in Anspruch nehmen), auf einen stabilen Wert im Trocken- oder Nassmischzyklus nach Zugabe bestimmter Materialien oder Chemikalien zu warten. Mögliche Ursachen:

- Verwendung von Metallfasern
- Mischungen mit sehr wenig Feinmaterial, sodass die Zugabe von Zement zu Verklumpungen führt
- Einige SCC-Zusatzmittel

In diesen Situationen kann der Hydro-Control so konfiguriert werden, dass er die Menge des zuzugebenden Wassers basierend auf einem Messwert berechnet (nur Zuschlagstoffe oder Zuschlagstoffe und Wasser zugegeben). Nachdem Wasser einem Inhalt mit fester Feuchte hinzugefügt wurde, ist die Durchführung einer zusätzlichen Berechnung zum Hinzufügen von Hauptwasser oder einer vordefinierten Menge von Wasser nach Maßgabe der Änderungen im Trockengewicht (Masse Trocken ges.) erforderlich. Das Kalibrieren von Rezepten wird ausführlich in [Kapitel 9](#page-64-0) [Einsatz der Feuchtesteuerung](#page-64-0) beschrieben.

Der Hydro-Control bietet drei verschiedene Betriebsarten zur Wasserdosierung: Modus "Festwert", "AUTO" und "BERECHNET" Bei allen Installationen sollten alle Mischungen zu Beginn so eingestellt werden, dass die Wasserdosierung im Modus "Festwert" erfolgt.

### <span id="page-32-1"></span>**1 Modus "Festwert"**

<span id="page-32-0"></span>Für den Betrieb in diesem Modus ist kein Sensorsignal erforderlich. Der Hydro-Control gibt einfach eine feste Menge an Wasser (in Litern, Gallonen, Kilogramm, Pounds oder Sekunden), wie im Rezept definiert, hinzu.

Der Modus "Festwert" wird verwendet, wenn ein Rezept so erstellt wird, dass eine feste Wassermenge in den Mischer gegeben wird. Die zugegebene Wassermenge kann bei weiteren Chargen angepasst werden, um die zur Mischung hinzugefügte Wassermenge zu optimieren. Wenn eine gute Charge hergestellt worden ist, kann diese Charge anschließend im Mischprotokoll ausgewählt und automatisch eine Kalibrierung des Rezepts vorgenommen werden.

Nach dem Abschluss jeder Charge aktualisiert das System den Parameter "Festwert Wasser" mit der Wassermenge, die dosiert worden ist. Das erlaubt einen einfacheren Wechsel von Modus "BERECHNET" oder AUTO zum Modus "Festwert".

### <span id="page-32-2"></span>2 Modus "BERECHNET"

Dieser Modus berechnet anhand eines Messwerts am Ende des Trockenmischens die genaue Wassermenge, die erforderlich ist, um den im Rezept enthaltenen Feuchtezielwert zu erreichen. Hierzu werden die Kalibrierdaten und das Trockengewicht des Materials im Mischer herangezogen.

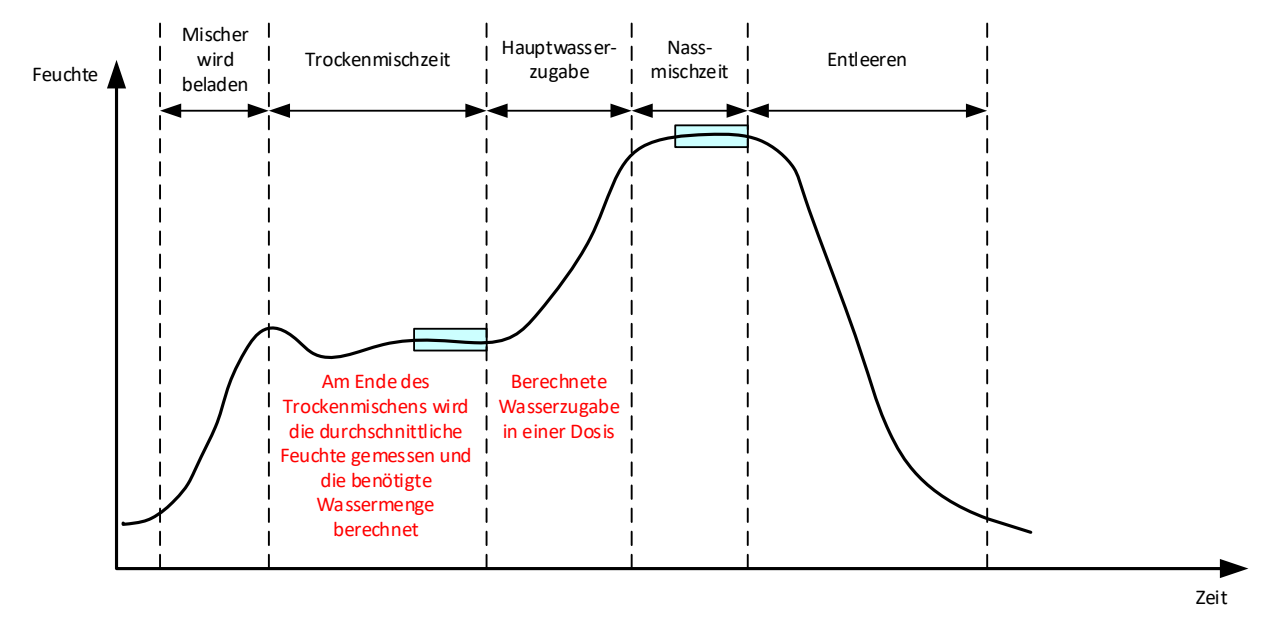

#### Abbildung 27: Die Feuchte während des Modus "BERECHNET"

<span id="page-32-3"></span>[Abbildung 27](#page-32-3) zeigt einen typischen Feuchteverlauf während einer Charge im Modus "BERECHNET". Die Kästen zeigen den Punkt, an dem die Messung der durchschnittlichen Feuchte am Ende der Trocken- und Nassmischzeiten erfolgt.

Die Zeitdauer für die Mittelwertbildung durch das System wird mit dem Parameter "Mittelungszeit" in den Systemparametern definiert.

Da die Feuchteberechnung teilweise auf dem Trockengewicht des Materials im Mischer aufbaut, muss der Parameter Trockengewicht im Rezept korrekt sein. Falls die Möglichkeit einer Änderung besteht, weil z.B. die Feuchte der Rohstoffe nicht kompensiert wird, sollte vorzugsweise im Modus "AUTO" gearbeitet werden.

Für beste Ergebnisse ist ein stabiler Feuchtemesswert (homogene Mischung) am Ende der Trockenmischphase wichtig, um genaue Daten für die Berechnung der Wassermenge zu haben. Eine vollständige Homogenität am Ende der letzten Mischphase ist jedoch nicht erforderlich. Wenn die Homogenität des Endprodukts nicht wichtig ist, weil z.B. nach dem Mischen eine weitere Bearbeitung erfolgt, kann die Nassmischzeit verkürzt werden.

### <span id="page-33-0"></span>**3** Modus ..AUTO"

Der Modus "AUTO" fügt progressiv Wasser im Mischer zu, um einen definierten Feuchtezielwert zu erreichen. Der Hydro-Control steuert die Geschwindigkeit, mit der das Wasser hinzugefügt wird, und verlangsamt die Zugabe, wenn sich der aktuelle Feuchtewert dem Zielwert nähert, um das Ziel präzise und ohne Überschwingen zu erreichen.

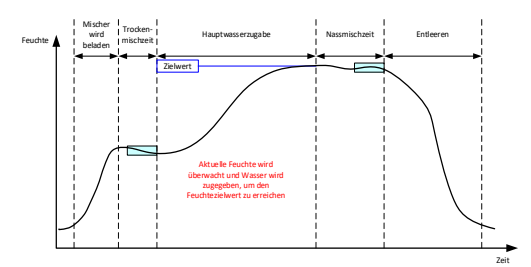

Abbildung 28: Die Feuchte während des Modus "AUTO"

<span id="page-33-2"></span>[Abbildung 28](#page-33-2) zeigt einen typischen Feuchteverlauf während einer Charge im Modus "AUTO".

Da es keine Anforderung zur vollständigen Homogenität während der Trockenmischphase gibt, kann die Trockenmischzeit kürzer als im Modus "BERECHNET" gehalten werden, damit das Wasser früher zur Charge hinzugefügt werden kann.

Das System wird mit Standardparametern zur Steuerung der Wasserdosierung geliefert. Hierbei können Anpassungen erforderlich sein, um das System zu optimieren.

Um eine korrekte Feuchte und eine homogene Mischung zu gewährleisten, ist eine ausreichende Nassmischzeit vor dem Entleeren des Mischers wichtig.

### <span id="page-33-1"></span>**4 Auswahl des besten Modus – AUTO oder BERECHNET?**

Der beste Modus zur Steuerung der Feuchte hängt von der jeweiligen Anwendung ab. Dabei ist es wichtig, den Unterschied zwischen dem Modus "AUTO" und dem Modus "BERECHNET" zu verstehen, um den geeignetsten Modus auszuwählen.

• *Ändert sich die Chargengröße von einer Charge zur nächsten?*

Falls ja, funktioniert der Modus "AUTO" ohne die Notwendigkeit eines exakten Werts zum Trockengewicht im Rezept, bevor eine Charge hergestellt wird. Um den Modus "BERECHNET" zu verwenden, müsste der Rezeptparameter "Masse Trocken ges." bei jeder Charge aktualisiert werden, indem er entweder über die RS232-Schnittstelle zum Hydro-Control gesendet oder manuell im Rezept editiert wird.

• *Ist der Druck der Wasserversorgung konstant?*

Bei der Steuerung im Modus "AUTO" muss das Wasser gleichmäßig hinzugefügt werden. Falls der Wasserdurchsatz wegen Druckschwankungen variiert, kann der Modus "AUTO" nicht optimal eingesetzt werden.

• *Sind die Mischzeiten kritisch?*

Falls ja, lässt sich der Modus "BERECHNET" wahrscheinlich schneller einsetzen als der Modus "AUTO".

• *Kann während der Trockenmischzeit ein stabiler Messwert erreicht werden?*

Eine Grundeigenschaft des Modus BERECHNET ist, dass die Berechnung des Wassers auf einem korrekten und stabilen Messwert der Trockenmischung aufbaut, um das Wasser in einer Dosis hinzuzufügen. Falls der Messwert der Trockenmischung nicht ausreichend stabil ist, ist es unwahrscheinlich, dass der Modus "BERECHNET" die gewünschte Genauigkeit liefert. Der Modus "AUTO" benötigt kein stabiles Signal, da das Wasser kontinuierlich zugegeben wird, um den Zielwert zu erreichen.

<span id="page-34-0"></span>Dieses Kapitel beschreibt, wie neue Rezepte erstellt und bestehende Rezepte editiert werden. Außerdem beschreibt es die Funktionen der Rezeptparameter.

Für Informationen zum Aufruf des Bildschirms "Rezepte" und eine Beschreibung der Tastenfunktionen im unteren Teil des Bildschirms, siehe Abschnitt [4: Bildschirm "Rezepte".](#page-18-0)

*Hinweis: Einige Parameter sind bereits vom Installierer eingestellt worden und werden in der Installationsanleitung (HD1074) erklärt.* 

### <span id="page-34-1"></span>**1 Einführung**

Der Bildschirm "Rezepte" zeigt alle im Hydro-Control gespeicherten Rezepte. Zum Navigieren in den Rezepten dienen die Pfeile unterhalb der Liste. Drücken Sie auf die Spalte "Beschreibung", um die Rezepte in aufsteigender oder absteigender Reihenfolge zu sortieren. So lässt sich ein bestimmtes Rezept leichter finden. Drücken Sie nochmals auf den Namen der Spalte, um zwischen aufsteigender und absteigender Reihenfolge umzuschalten.

### <span id="page-34-2"></span>**2 Neues Rezept erstellen**

Ein neues Rezept kann auf zwei Arten erstellt werden:

- ausgehend von einem einfachen System-Standardrezept
- ausgehend von einem vorhandenen Rezept

### **2.1 Erstellen eines neuen Rezepts ausgehend von einem System-Standardrezept**

Um ein neues Rezept ausgehend von einem System-Standardrezept zu erstellen, wählen Sie ein beliebiges Rezept und drücken auf "Rezept Neu". Dabei muss im Dropdown-Menü "Kopieren von" die Option "Systemstandardeinstellung' ausgewählt sein. Dies ist ein Grundrezept, bei dem bestimmte Parameter vordefiniert sind.

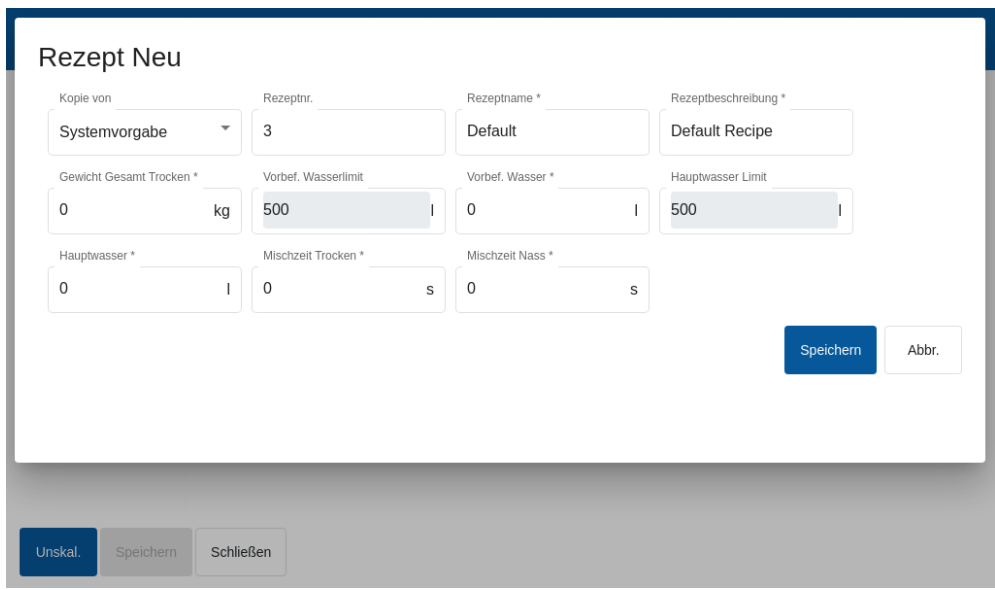

<span id="page-34-3"></span>**Abbildung 29: Dateneingabe beim Erstellen eines neuen Rezepts**

### **2.2 Erstellen eines neuen Rezepts ausgehend von einem vorhandenen Rezept**

Um ein neues Rezept ausgehend von einem vorhandenen Rezept in der Datenbank des Hydro-Control zu erstellen, wählen Sie das Rezept aus, auf dem das neue Rezept aufbauen soll, indem Sie dessen Namen im Menü "Kopieren von" auswählen und anschließend auf "Rezept Neu" drücken. Dabei muss das gewünschte Rezept im Dropdown-Menü "Kopieren von" ausgewählt sein.

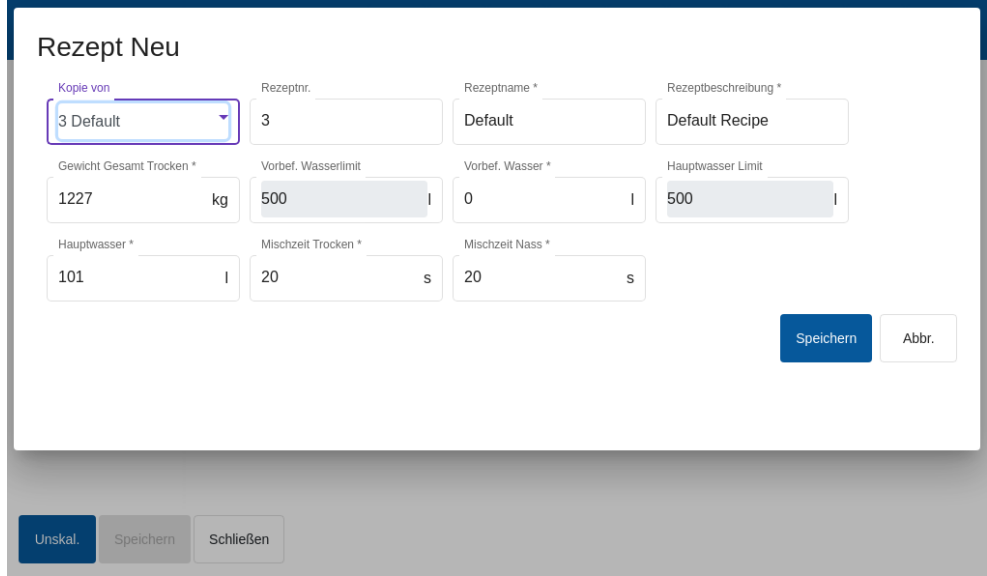

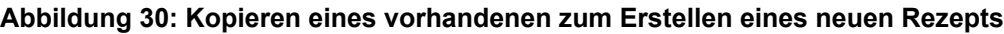

<span id="page-35-0"></span>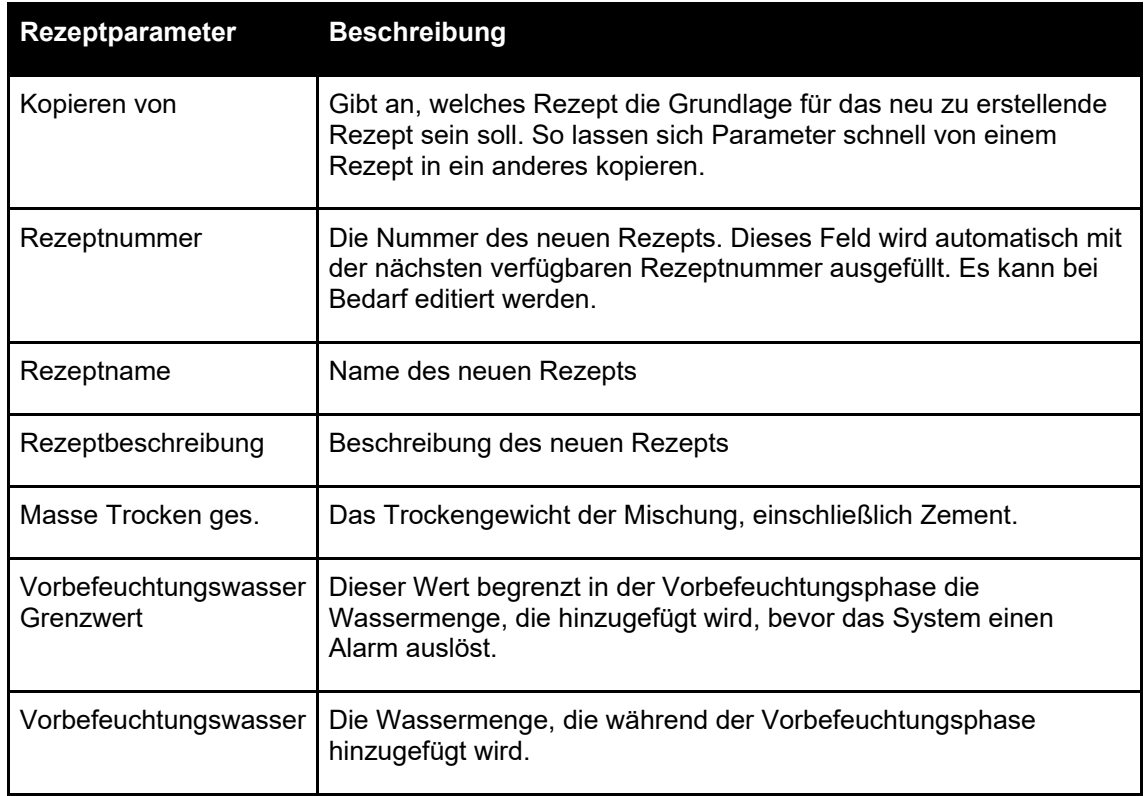
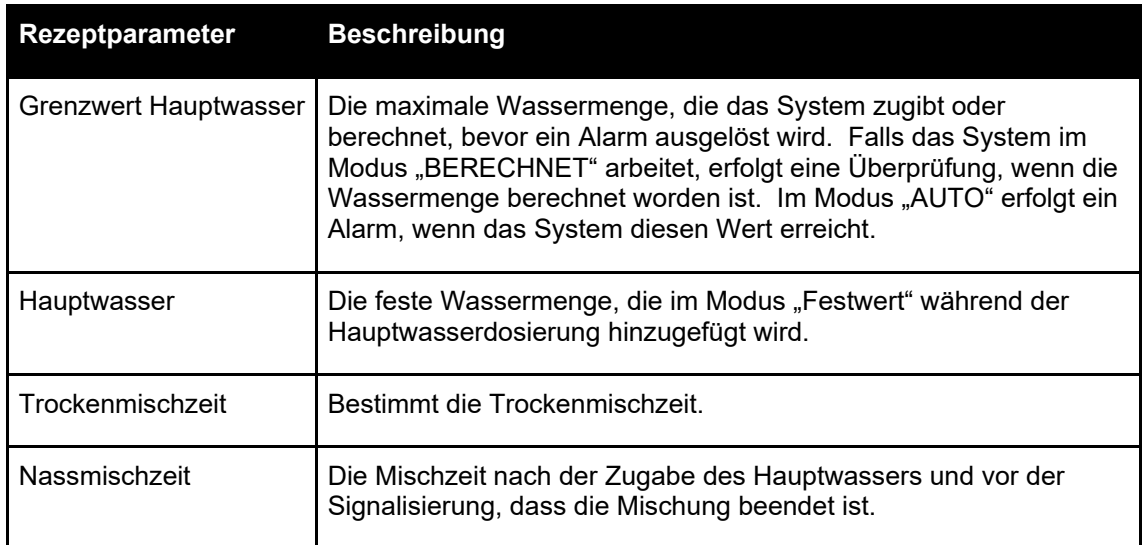

# **3 Ändern eines vorhandenen Rezepts**

Um ein vorhandenes Rezept zu ändern, wählen Sie es aus, indem Sie darauf drücken. Es erscheinen weitere Tasten.

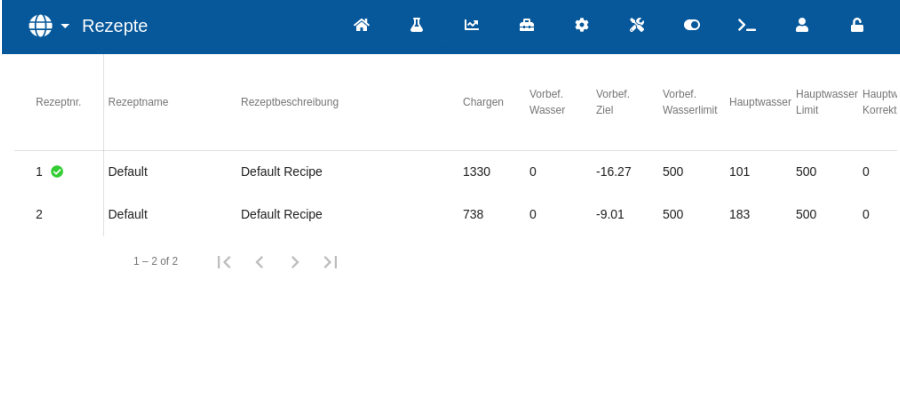

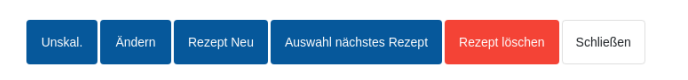

**Abbildung 31: Zugang zum Rezepteditor – Rezept ausgewählt**

Drücken Sie die Taste "Ändern", um den Rezepteditor aufzurufen. Die einzelnen Parameter werden in den Abschnitten [3.2](#page-37-0) bis [3.9](#page-45-0) dieses Kapitels beschrieben.

### **3.1 Allgemeines**

Unten auf den Seiten des Rezepteditors gibt es drei Tasten:

- "Unskaliert" oder "Feuchte"' Diese Taste schaltet die Ansicht der Sensorwerte im Rezept zwischen den unskalierten und den Feuchtewerten um.
- Speichern Speichert die Änderungen am Rezept.
- Schließen Falls nicht gespeicherte Änderungen erkannt werden, erhält der Benutzer die Option "Verwerfen" mit Rückkehr zum Bildschirm "Rezepte" oder "Abbrechen" mit Rückkehr zum Rezepteditor.

# **3.2 Rezeptdetails**

<span id="page-37-0"></span>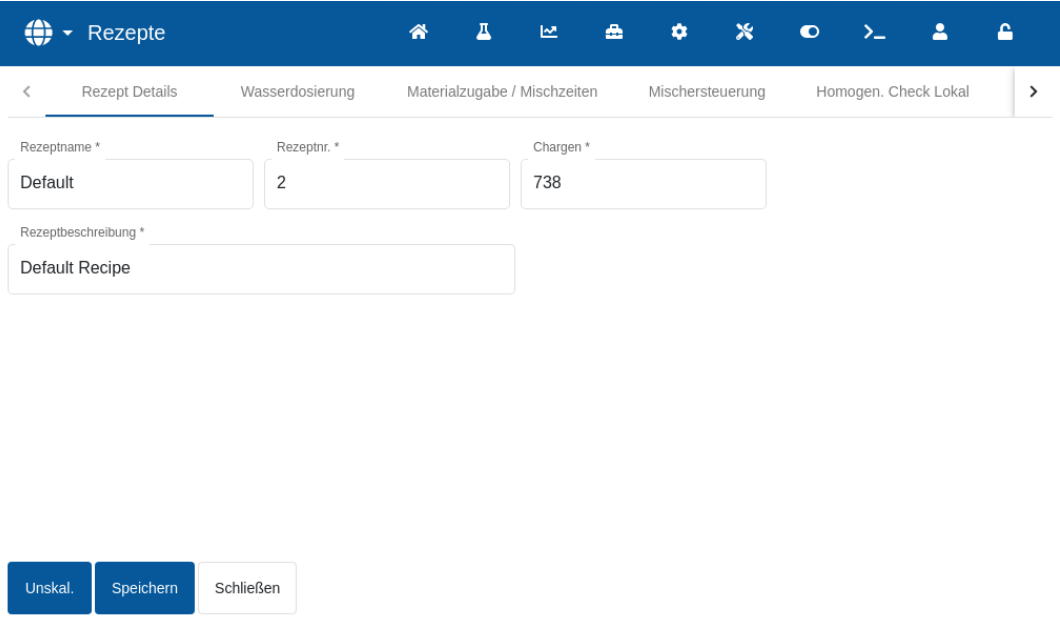

#### **Abbildung 32: Ändern eines Rezepts – Rezeptdetails**

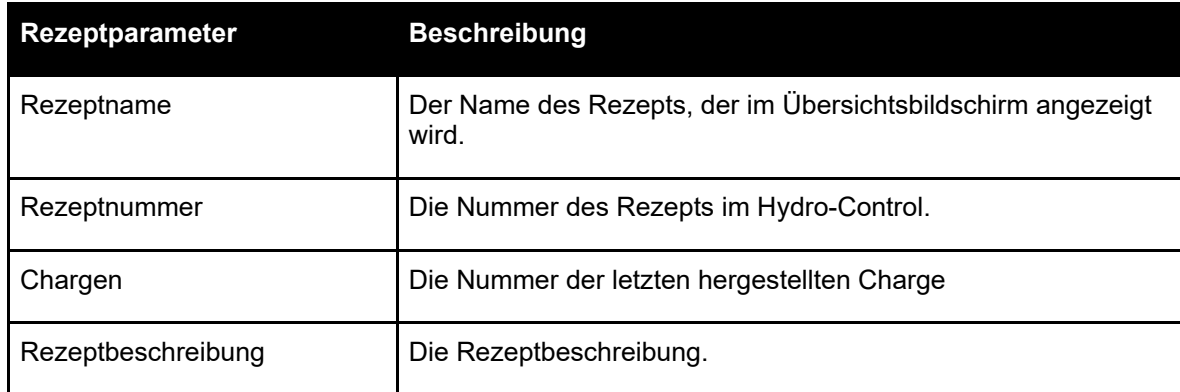

# **3.3 Wasserdosierung**

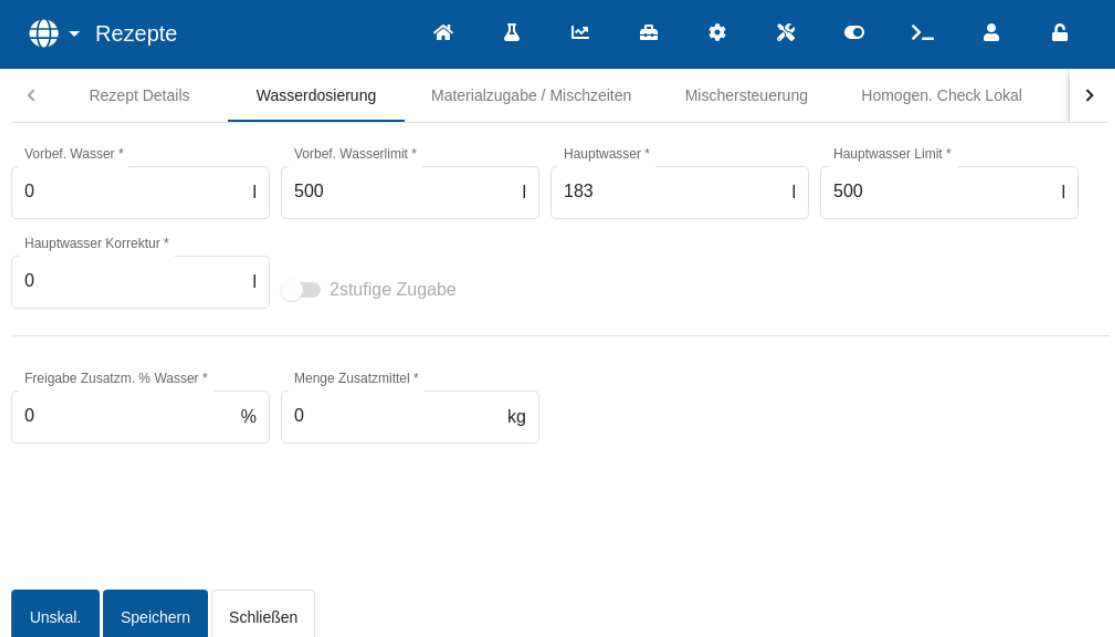

#### **Abbildung 33: Rezept ändern – Wasserdosierung**

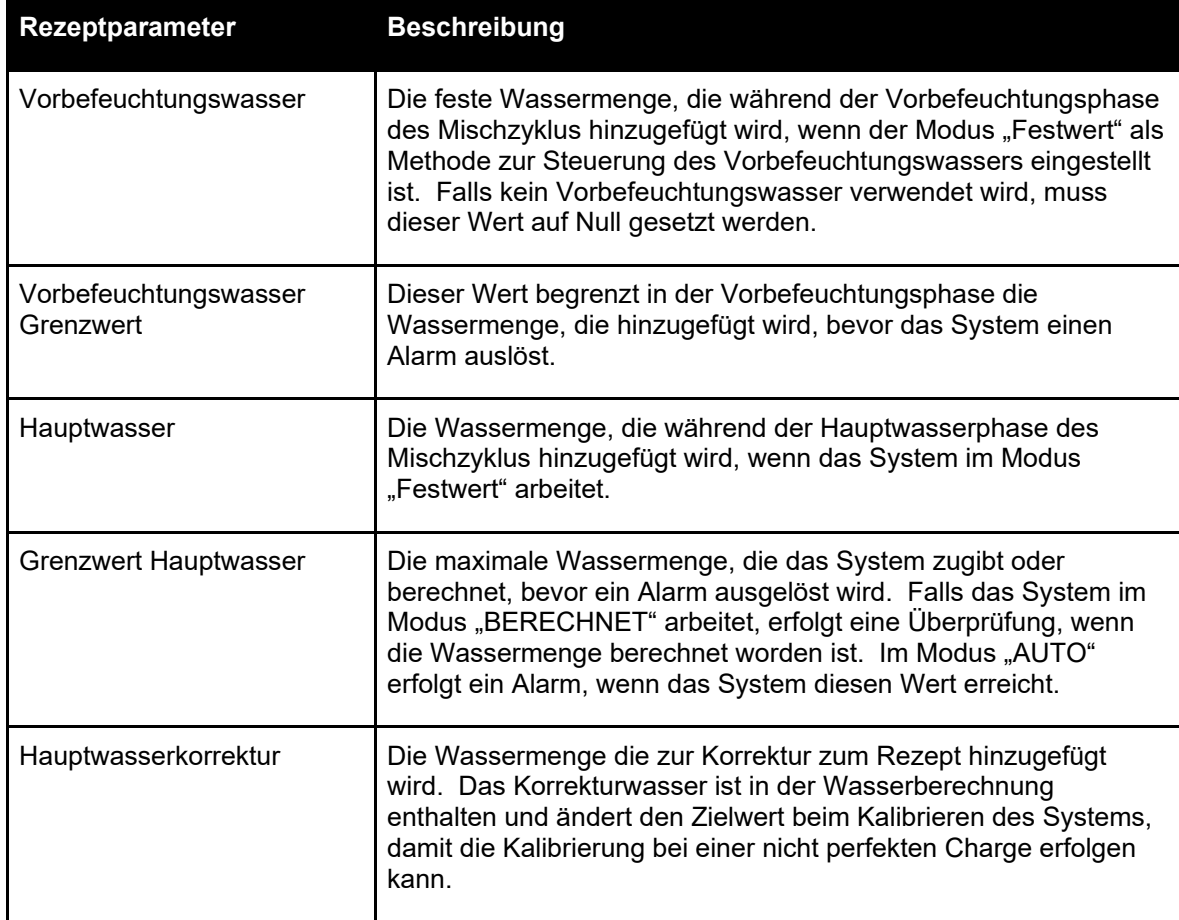

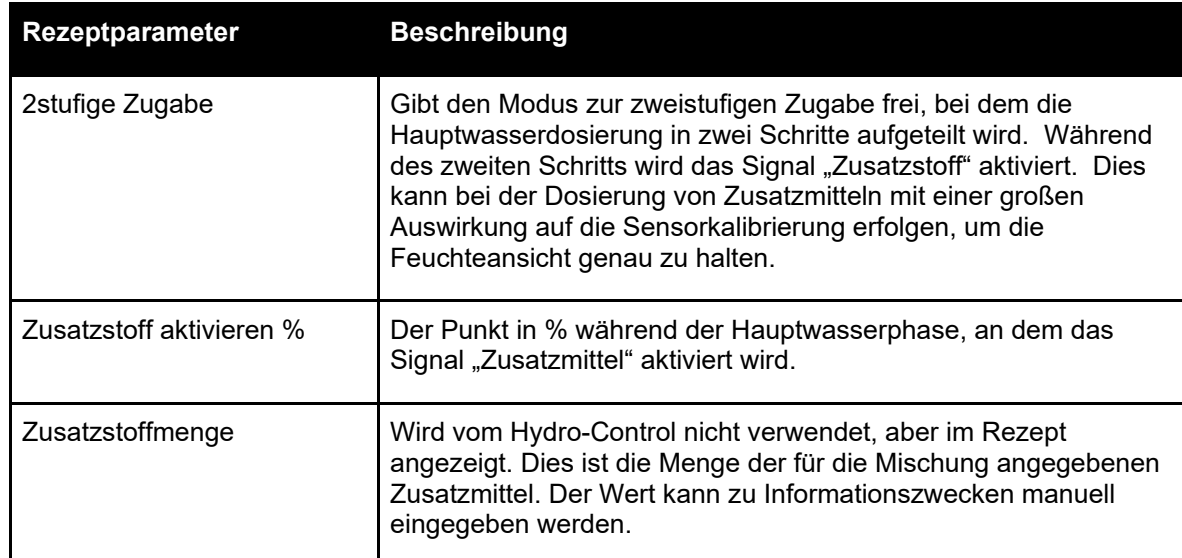

# **3.4 Materialzugabe / Mischzeiten**

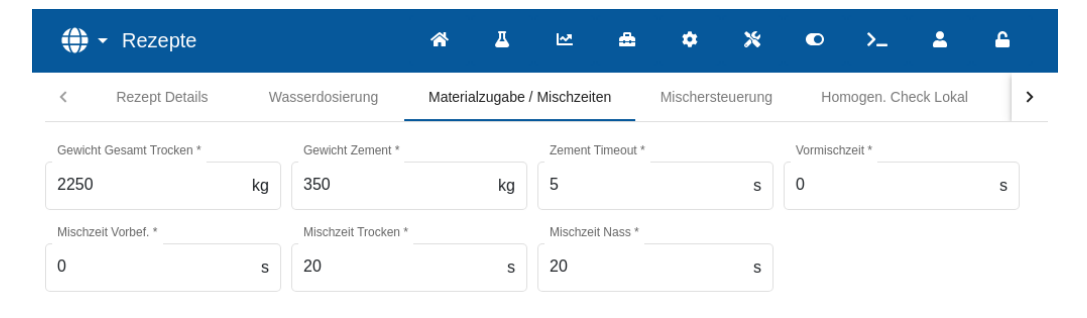

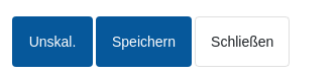

#### **Abbildung 34: Rezept ändern – Materialzugabe und Mischzeiten**

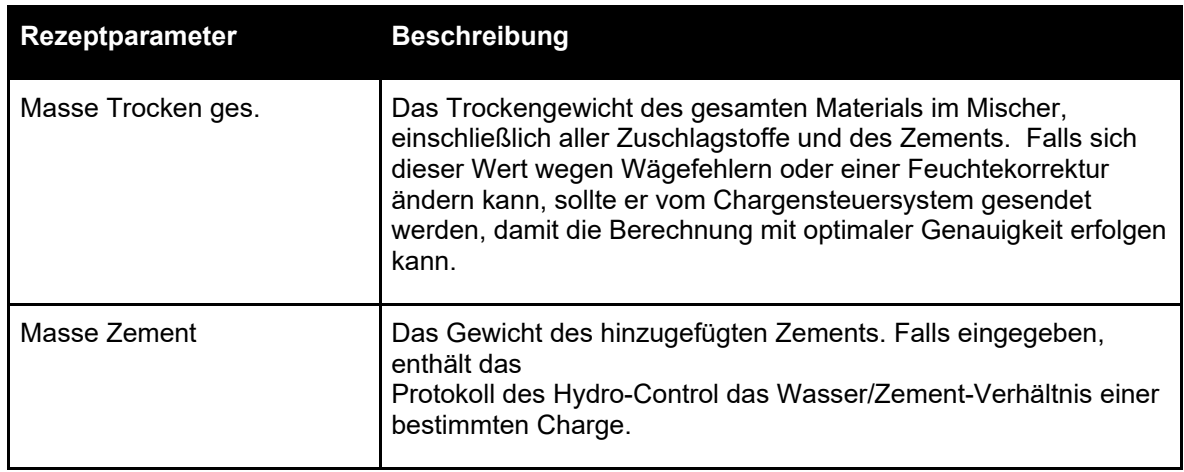

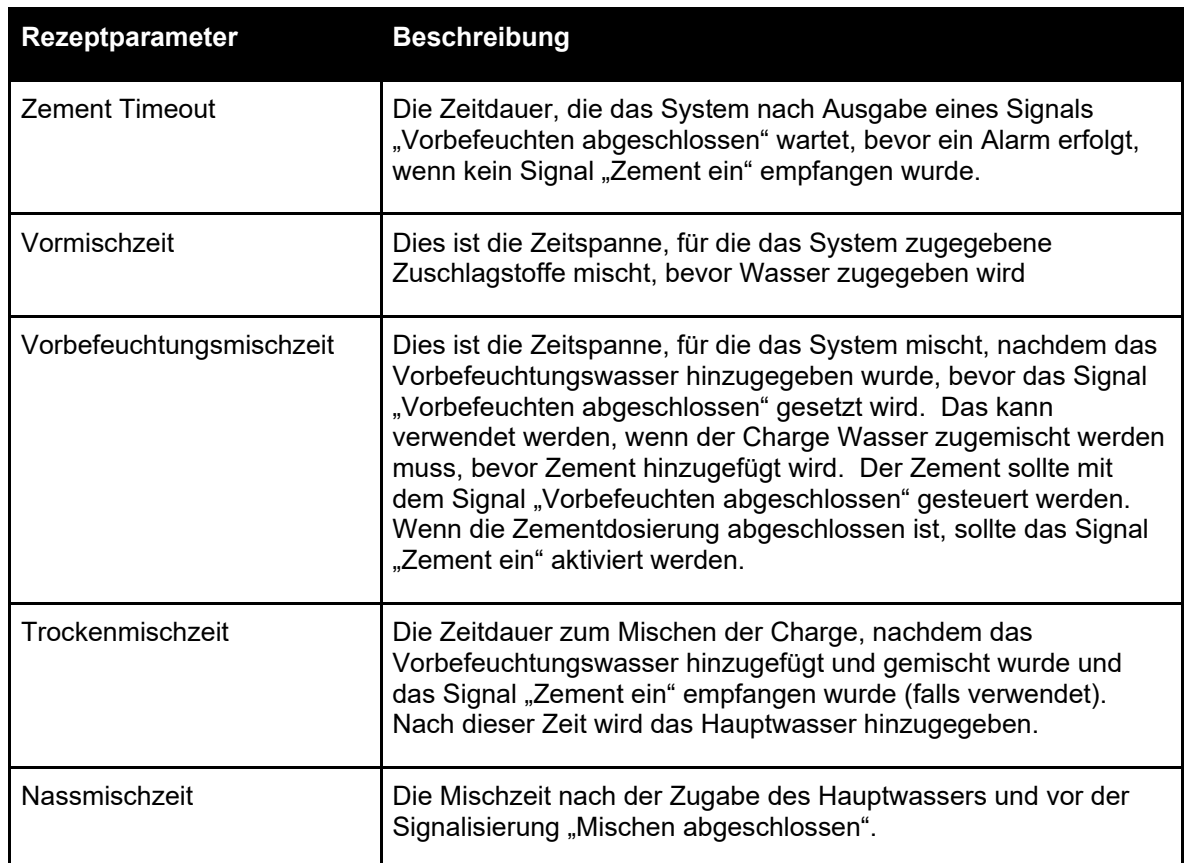

# **3.5 Mischsteuerung**

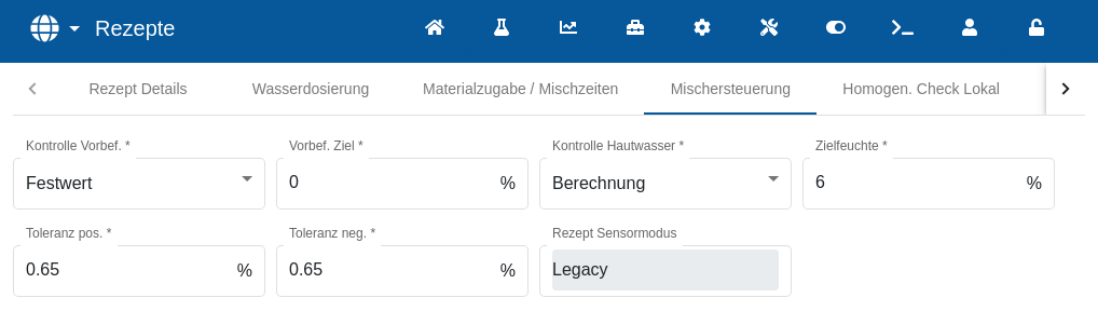

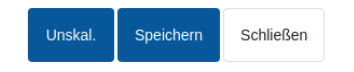

#### **Abbildung 35: Rezept ändern – Mischsteuerung**

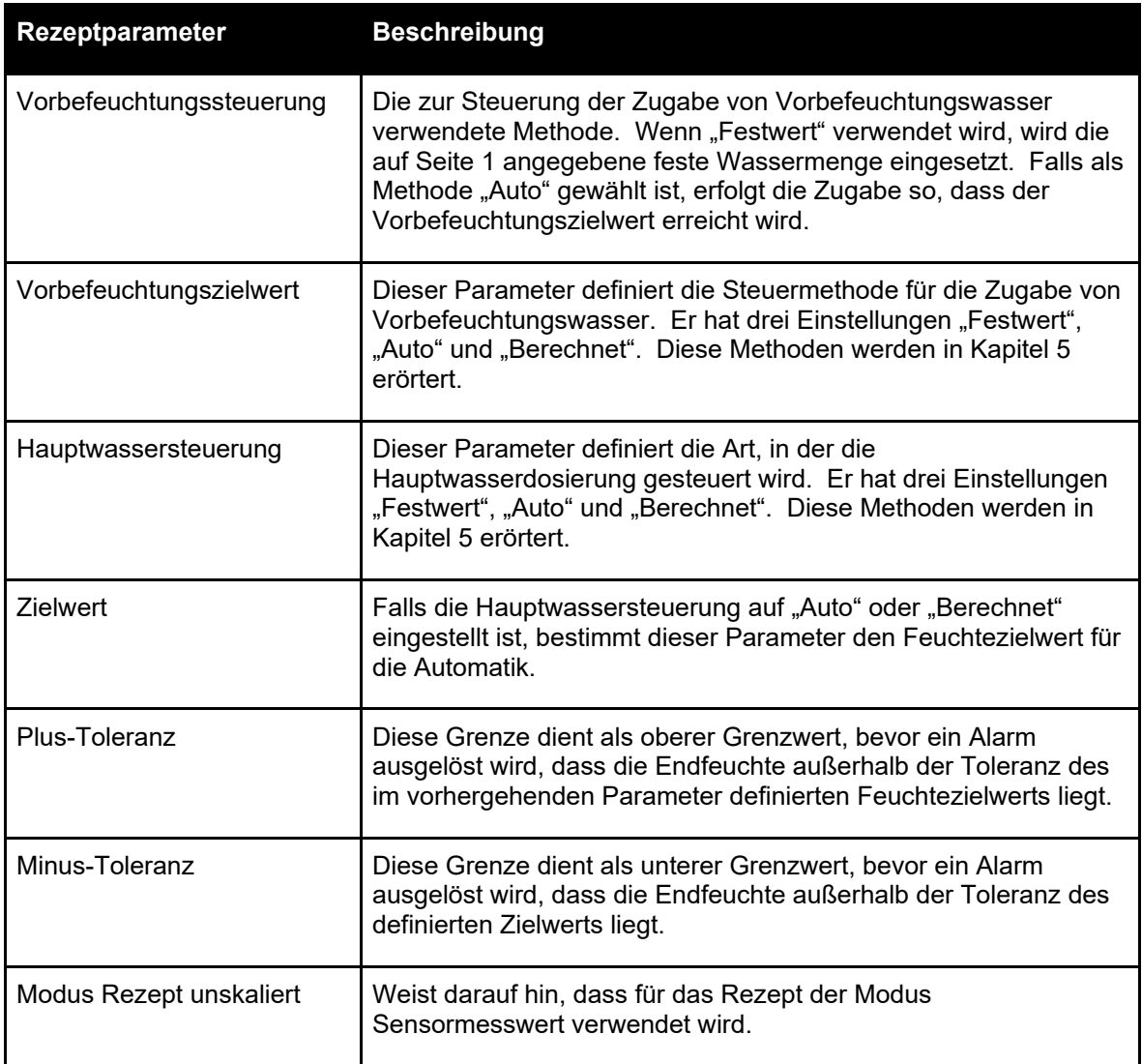

# **3.6 Lokal Auto-Track**

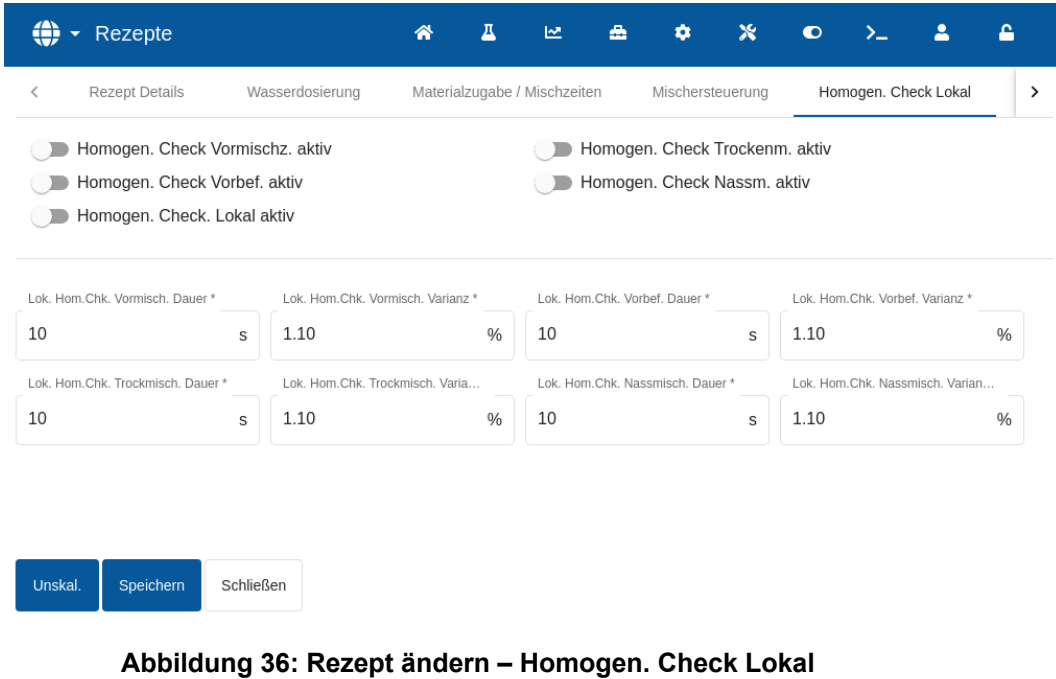

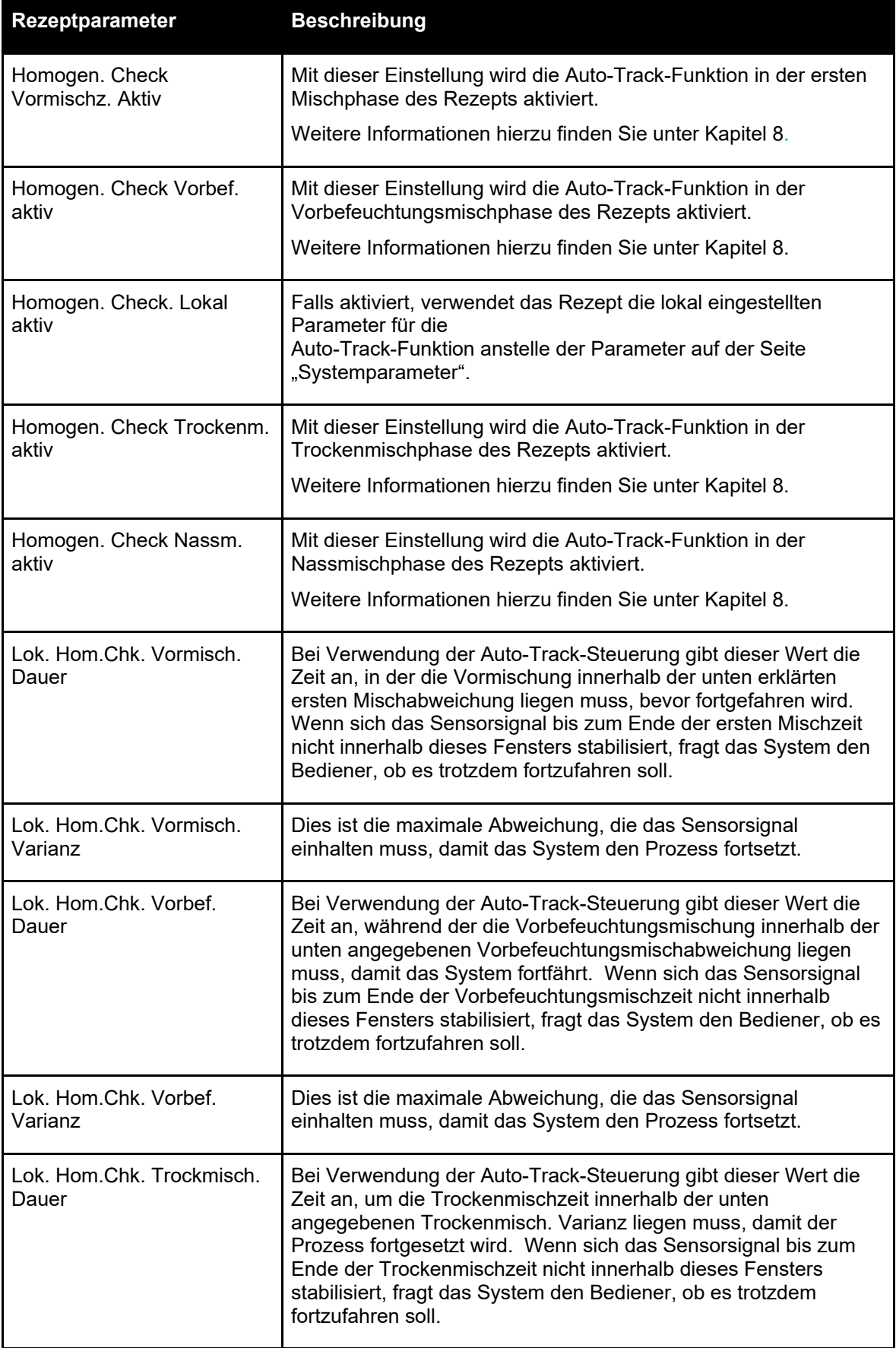

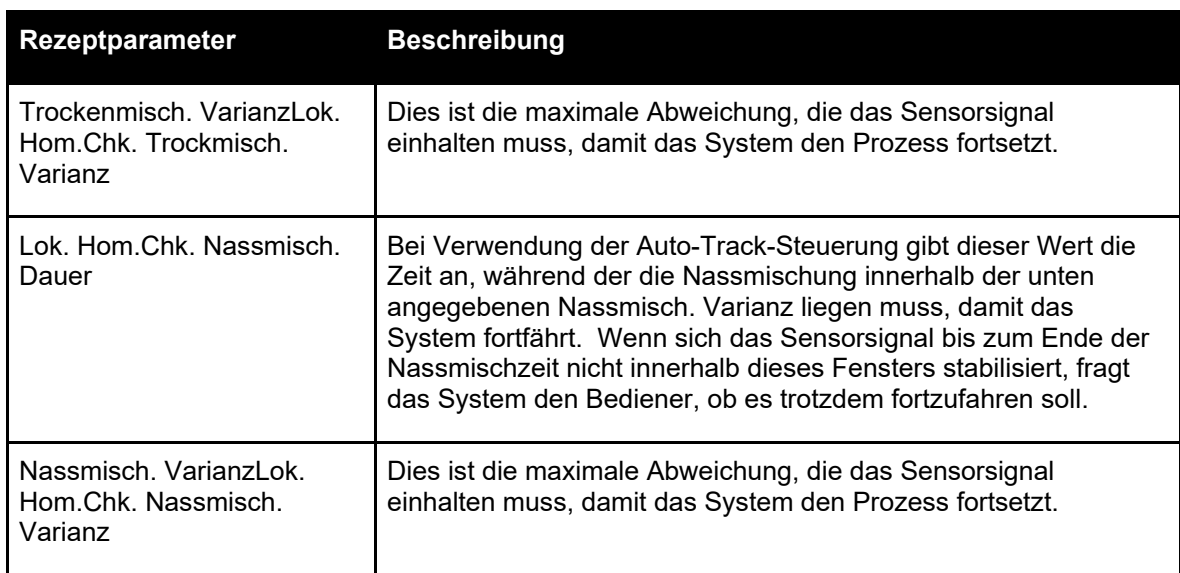

# **3.7** Einstellungen zum Modus "Berechnet"

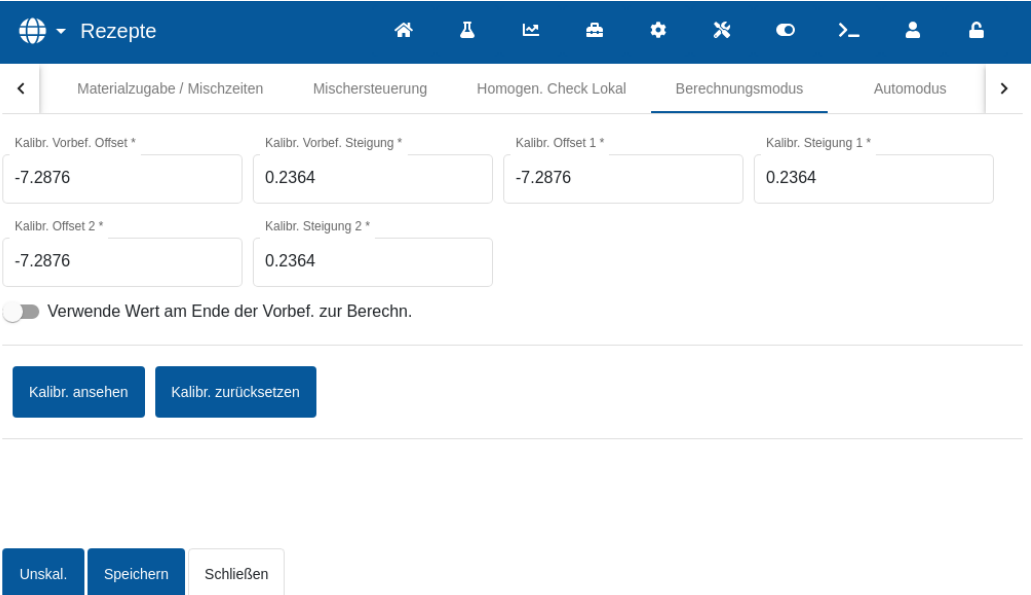

#### Abbildung 37: Rezept ändern - Einstellungen zum Modus "Berechnet"

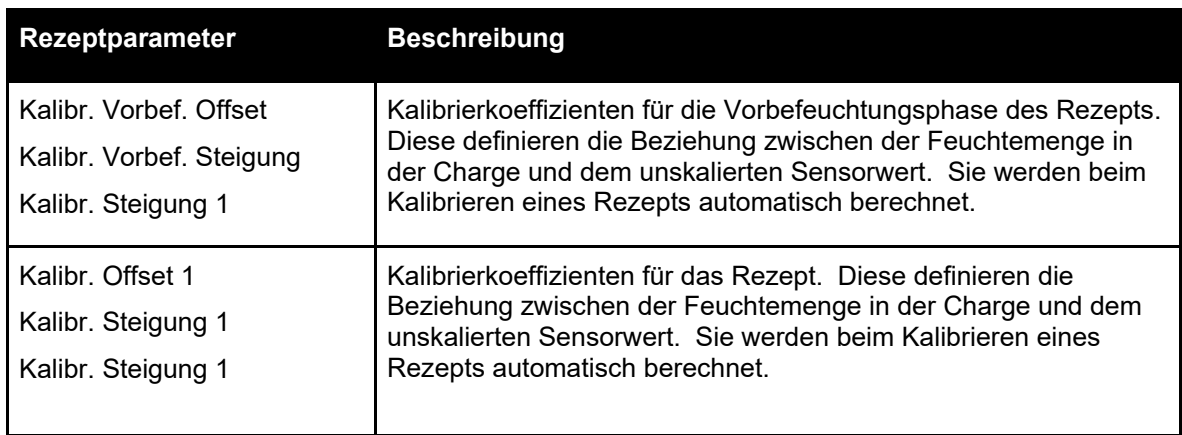

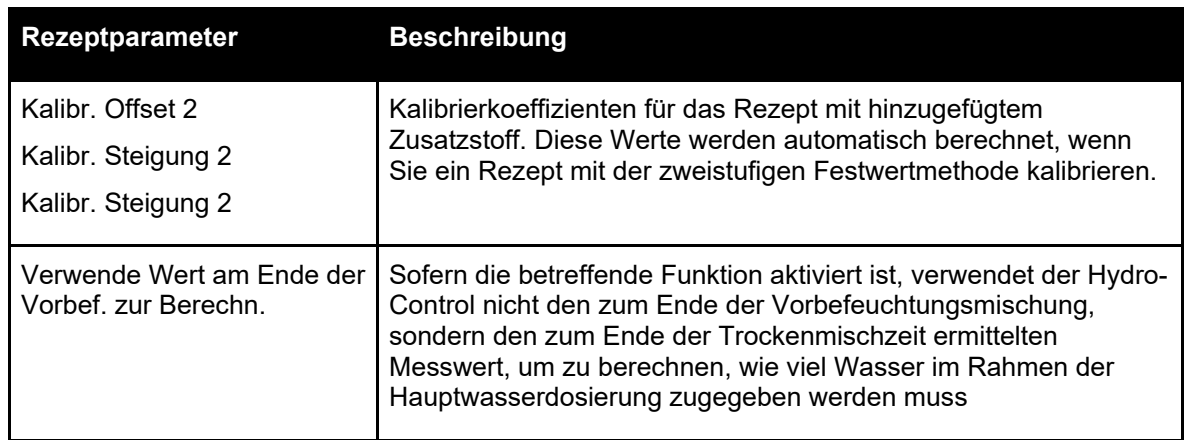

#### **Kalibrierungsansicht**

Öffnet den Mischverlauf des zur Rezeptkalibrierung verwendeten Mischprotokolls. Nur verfügbar, wenn das Rezept kalibriert wurde.

#### **Kalibrierung zurücksetzen**

Setzt die Kalibrierkoeffizienten im Modus "Berechnet" auf den Standardwert zurück.

### **3.8** Einstellungen für den Modus "Auto"

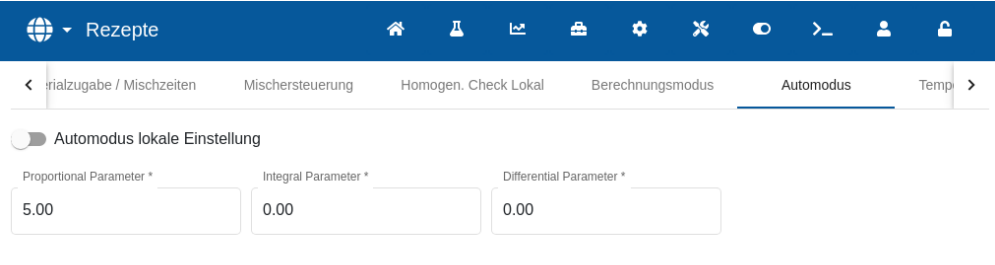

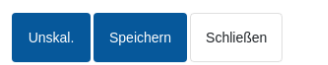

#### Abbildung 38: Rezept ändern - Einstellungen für den Modus "Auto"

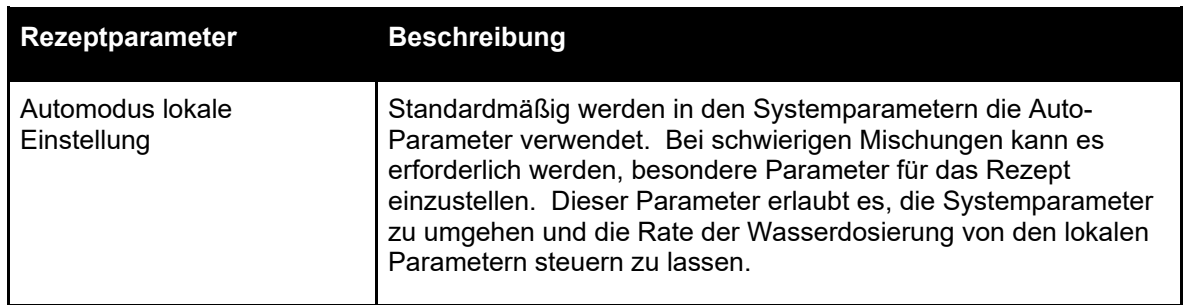

 $\bar{\bf k}$ 

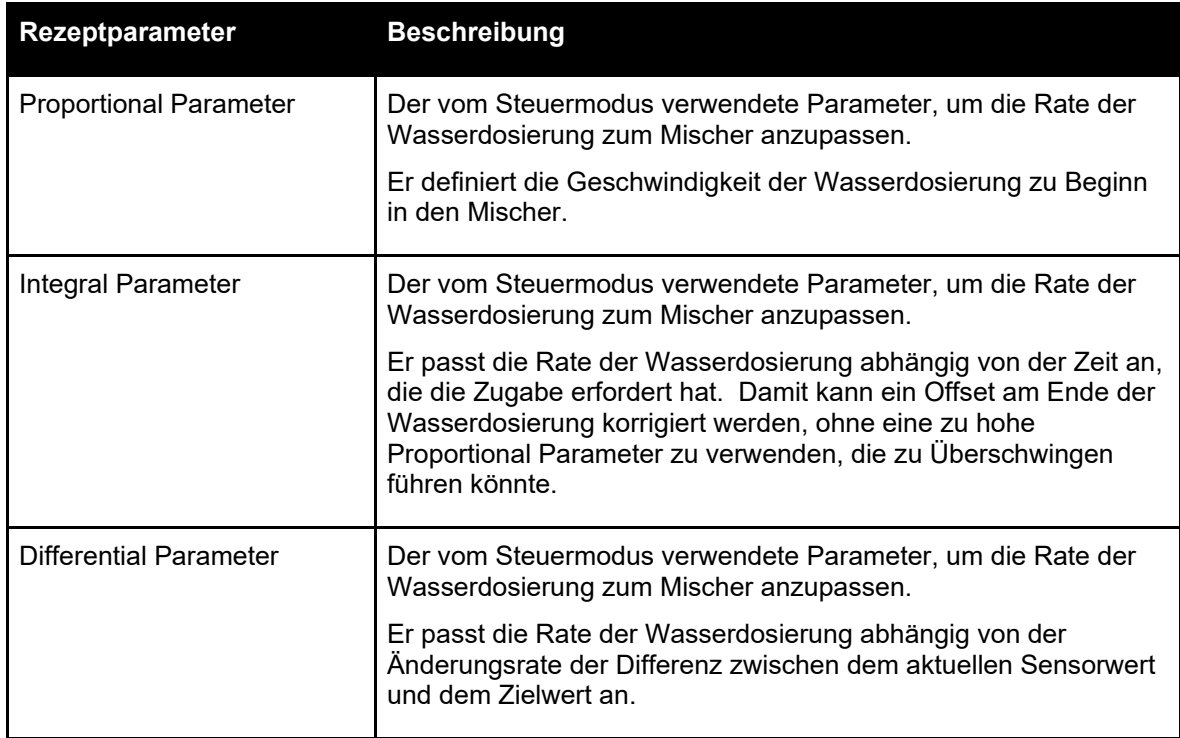

## <span id="page-45-0"></span>**3.9 Temperaturkorrektureinstellungen**

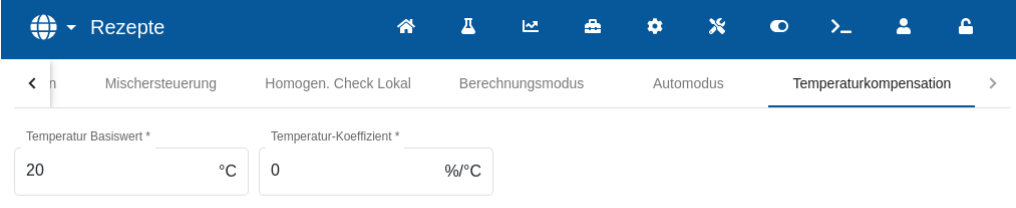

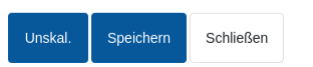

#### **Abbildung 39: Rezept ändern - Temperaturkorrektureinstellungen**

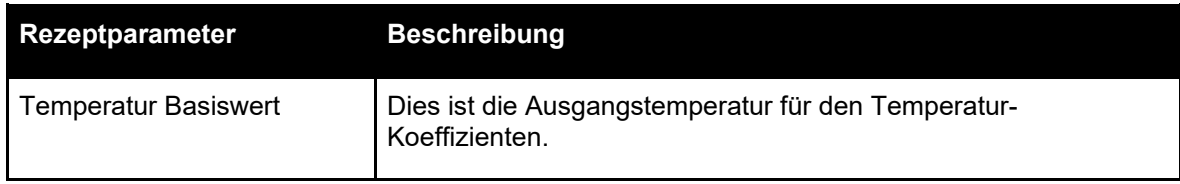

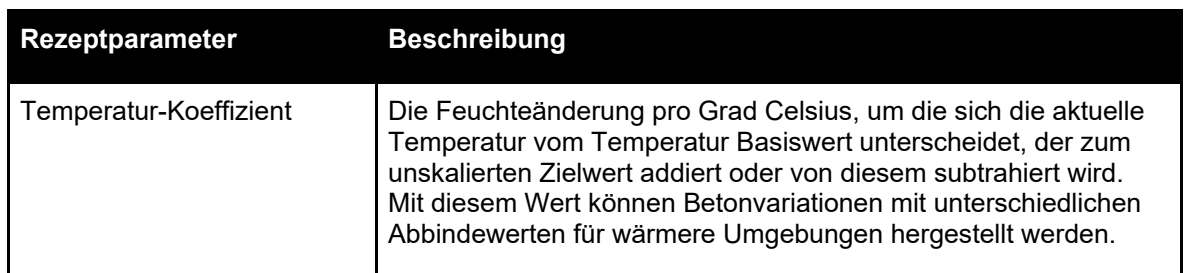

Drücken Sie nach der Eingabe der gewünschten Parameter auf "Speichern". Es erscheint ein Fenster zur Bestätigung, dass die Änderungen erfolgreich in der Datenbank des Hydro-Control gespeichert wurden. Um die Änderung zu verwerfen, drücken Sie die Taste "Schließen". Falls Änderungen vorgenommen wurden, erscheint ein Fenster mit der Abfrage, ob die Änderungen verworfen oder zum Rezepteditor zurückgekehrt werden soll.

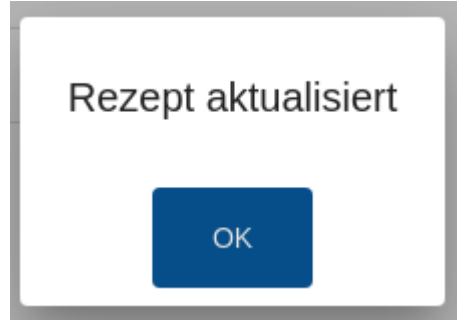

Abbildung 40: Bestätigungsfenster "Rezept aktualisiert".

<span id="page-48-0"></span>Dieses Kapitel beschreibt die im Mischprotokoll aufgeführten Parameter.

Für Informationen zum Aufruf des Bildschirms "Mischprotokoll" und eine Beschreibung der Tastenfunktionen im unteren Teil des Bildschirms, siehe Abschnitt [5: Bildschirm "Mischprotokoll".](#page-19-0)

## **1 Einführung**

Das Mischprotokoll erfasst Informationen zu den mit dem Hydro-Control ausgeführten Mischzyklen. Zu jeder Charge werden die folgenden Informationen gespeichert:

- Ein Protokoll der etwa im Sekundenabstand während des Mischzyklus erfassten Sensorwerte – der Mischverlauf.
- Details zur berechneten Wassermenge und den zu ihrer Berechnung verwendeten Parametern.
- Ein Protokoll des tatsächlich in der Charge dosierten Wassers.

Der Mischverlauf zeigt eine grafische Darstellung des zeitlichen Verlaufs der Feuchte für jeden Zyklus. Die gespeicherten Informationen ermöglichen die folgenden Funktionen in den Seiten zum Mischprotokoll:

- Kalibrierung von Rezepten anhand einer früheren Charge.
- Analyse früherer Chargen zur Diagnose und Qualitätssicherung.
- Ansicht der Verlauf des Mischprotokolls zur Analyse der Homogenität während der Mischzeiten.

### **2 Im Mischprotokoll enthaltene Informationen**

Der Bildschirm "Mischprotokoll" enthält die Details der Chargen zu allen ausgeführten Mischungen. Weitere Daten sind durch Verschieben der Tabelle nach links und rechts zugänglich.

Mit Filteroptionen kann die Anzahl der angezeigten Mischungen eingegrenzt werden. Mit der Funktion "Gruppe Ansichten" können die für jede Mischung angezeigten Daten nach Datum, Rezept oder Alarmtyp gefiltert werden.

Mit den Filteroptionen kann die Ansicht der Protokolle nach Datum, Rezept oder Alarmtyp eingegrenzt werden.

| ⊕<br>Mischprotokoll<br>$\overline{\mathbf{v}}$ |        |               |                      | Д<br>谷                                                    | ピ                           | A                         | ۰                           | $\boldsymbol{\mathsf{x}}$<br>$\bullet$ | $\sum_{n=1}^{\infty}$ | А                          | А                          |
|------------------------------------------------|--------|---------------|----------------------|-----------------------------------------------------------|-----------------------------|---------------------------|-----------------------------|----------------------------------------|-----------------------|----------------------------|----------------------------|
| Suchen                                         |        | m<br>Alles    | Gruppe anzeigen      | ▼                                                         | Rezept                      |                           | ▼<br>Alarm                  |                                        |                       | ▼<br>Reset                 |                            |
| Dosierzeit                                     | Charge | Rezept        | Kontrolle<br>Vorbef. | Kontrolle<br>Hauptwasser                                  | Hom.-<br>Check<br>Vormisch. | Hom.-<br>Check<br>Vorbef. | Hom.-<br>Check<br>Trockenm. | Hom.-<br>Check<br>Nassmisch            | Vorbef.<br>Wert       | Vorbef.<br>Wert<br>Modus F | Vorbef.<br>Wert<br>Modus V |
| 26/09/2023 10:11:06                            | 1330   | 1             | Festwert             | Berechnung                                                | x                           | ×                         | ×                           | ×                                      | $-11.94$              | $-11.94$                   | $-11.94$                   |
| 26/09/2023 10:09:47                            | 1329   | $\mathbf{1}$  | Festwert             | Berechnung                                                | x                           | x                         | x                           | x                                      | $-11.94$              | $-11.94$                   | $-11.94$                   |
| 26/09/2023 10:08:25                            | 1328   | 1             | Festwert             | Berechnung                                                | x                           | ×                         | x                           | x                                      | $-11.94$              | $-11.94$                   | $-11.94$                   |
| 26/09/2023 10:07:11                            | 1327   | 1             | Festwert             | Berechnung                                                | ×                           | ×                         | x                           | ×                                      | $-11.94$              | $-11.94$                   | $-11.94$                   |
| 26/09/2023 10:05:50                            | 1326   | 1             | Festwert             | Berechnung                                                | ×                           | ×                         | ×                           | ×                                      | $-11.94$              | $-11.94$                   | $-11.94$                   |
| 26/09/2023 10:04:32                            | 1325   | $\mathbf{1}$  | Festwert             | Berechnung                                                | x                           | ×                         | x                           | ×                                      | $-11.94$              | $-11.94$                   | $-11.94$                   |
|                                                |        | $1 - 6$ of 27 |                      | $\vert \langle \quad \langle \quad \rangle \quad \rangle$ |                             |                           |                             |                                        |                       |                            |                            |
| Schließen<br>Unskal.                           |        |               |                      |                                                           |                             |                           |                             |                                        |                       |                            | k                          |

**Abbildung 41: Das Mischprotokoll**

Mit der Taste "unskaliert" oder "Feuchte" kann zwischen % Feuchte und den unskalierten Werten umgeschaltet werden. Die Werte in % Feuchte sind aus dem Feuchtezielwert in Prozent zum Zeitpunkt der Herstellung der Charge abgeleitet worden.

Die Spalten in der Zusammenfassung des Protokolls werden in der folgenden Tabelle beschrieben:

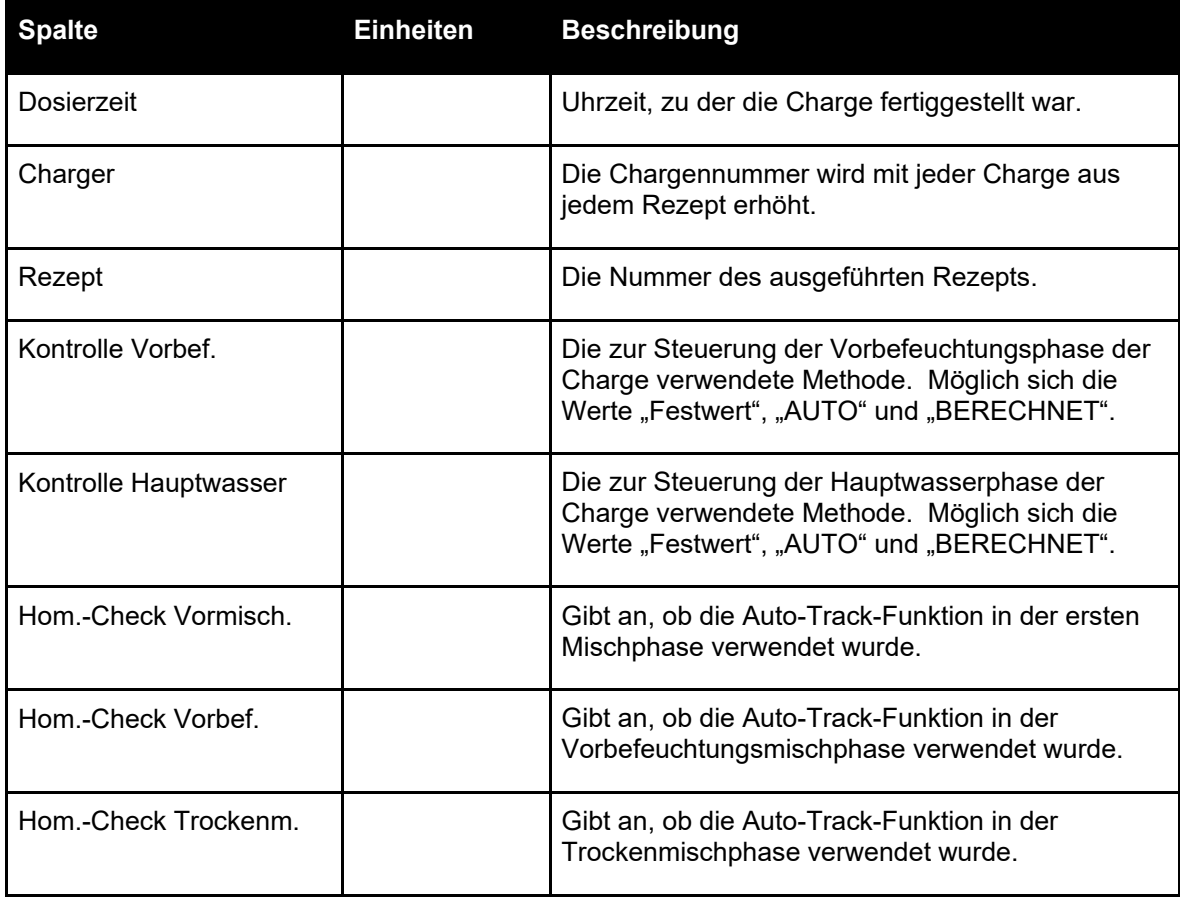

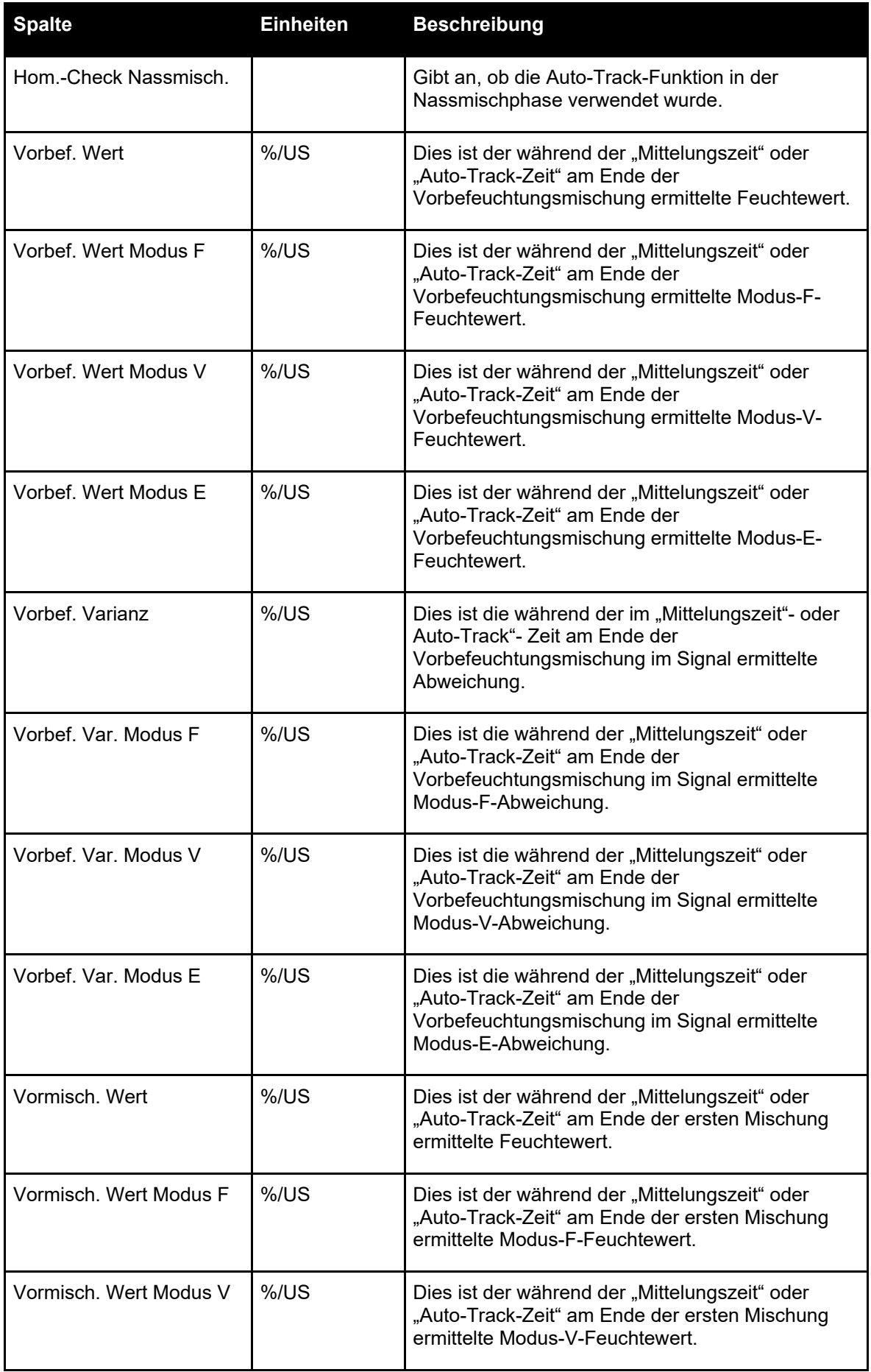

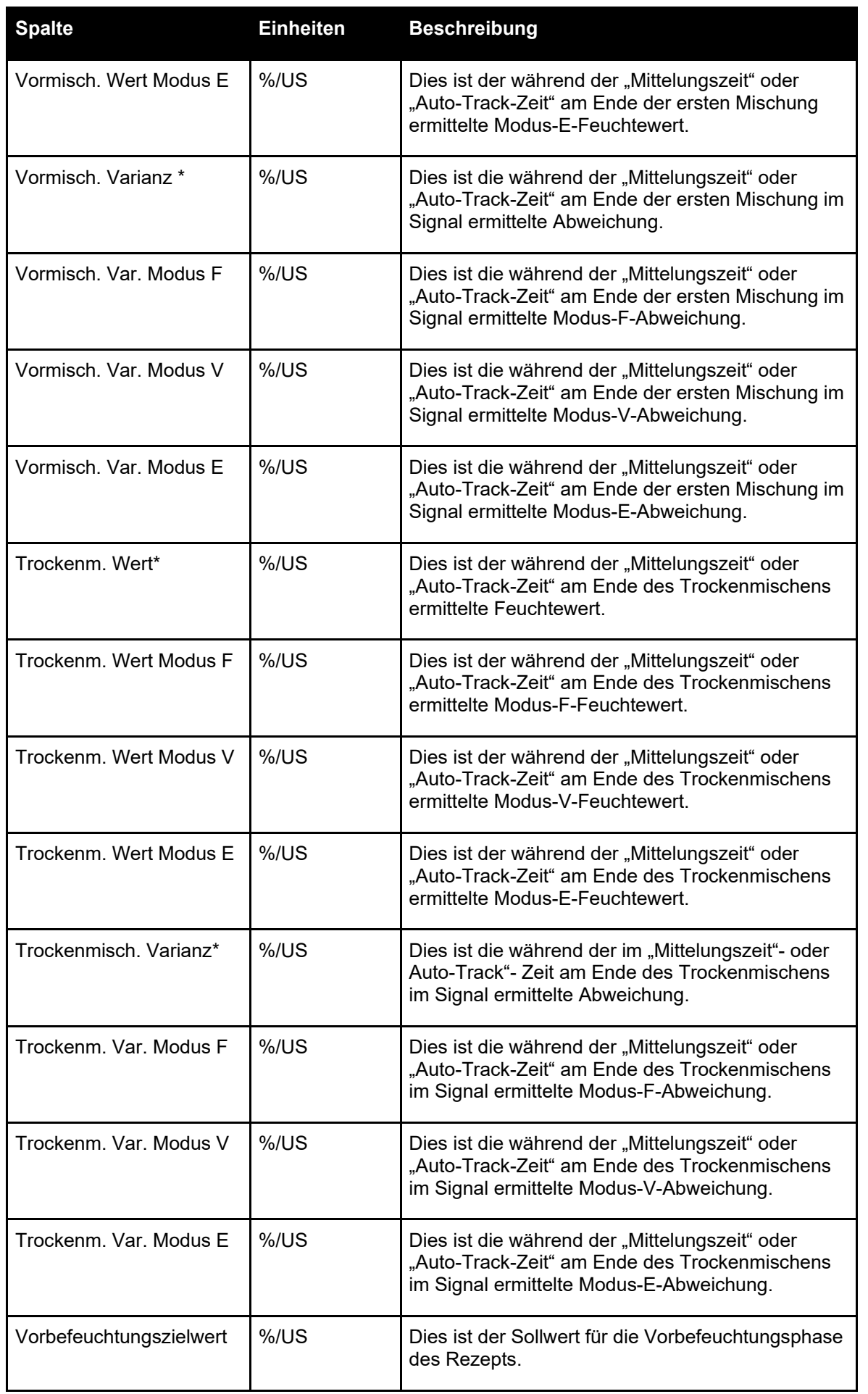

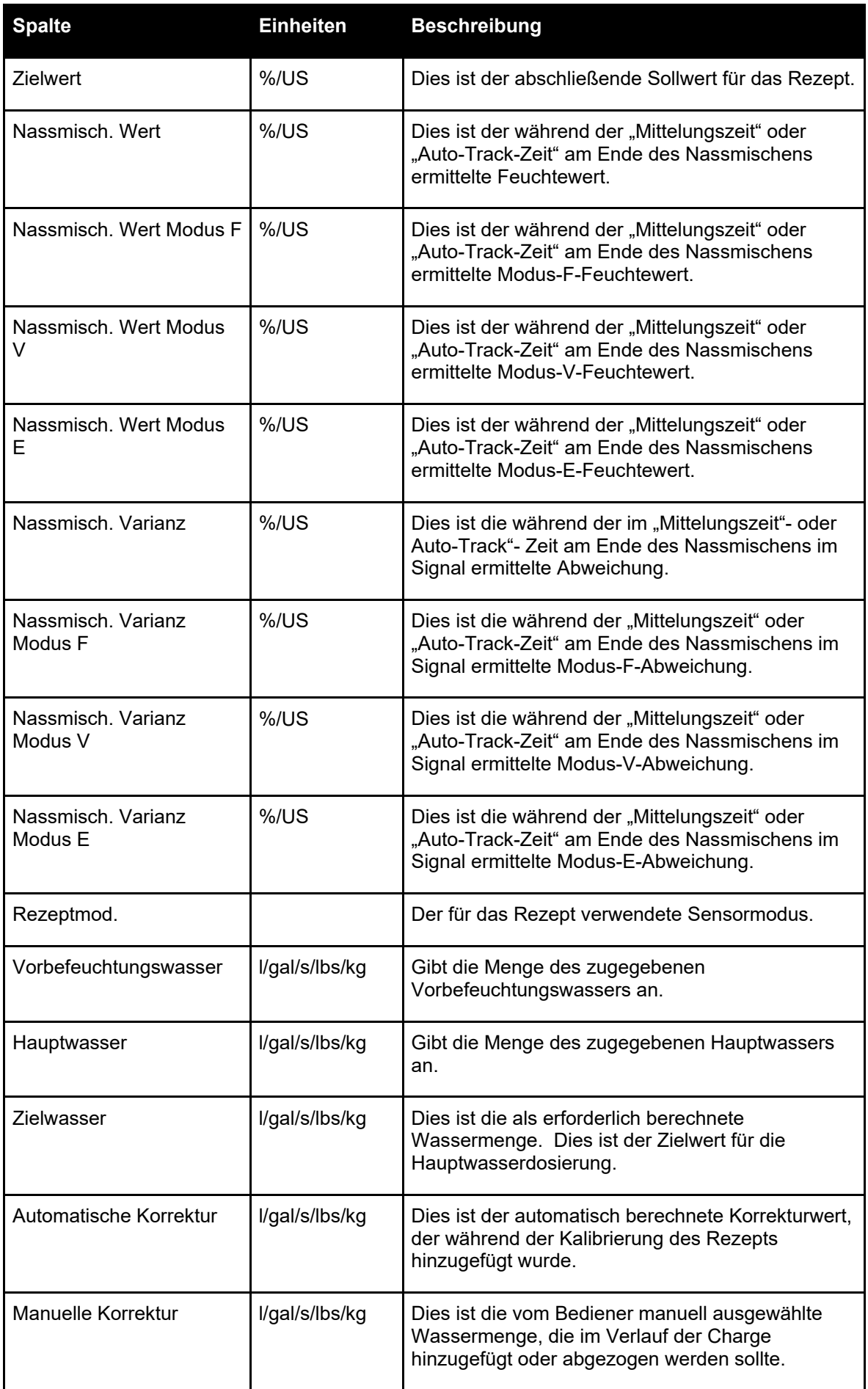

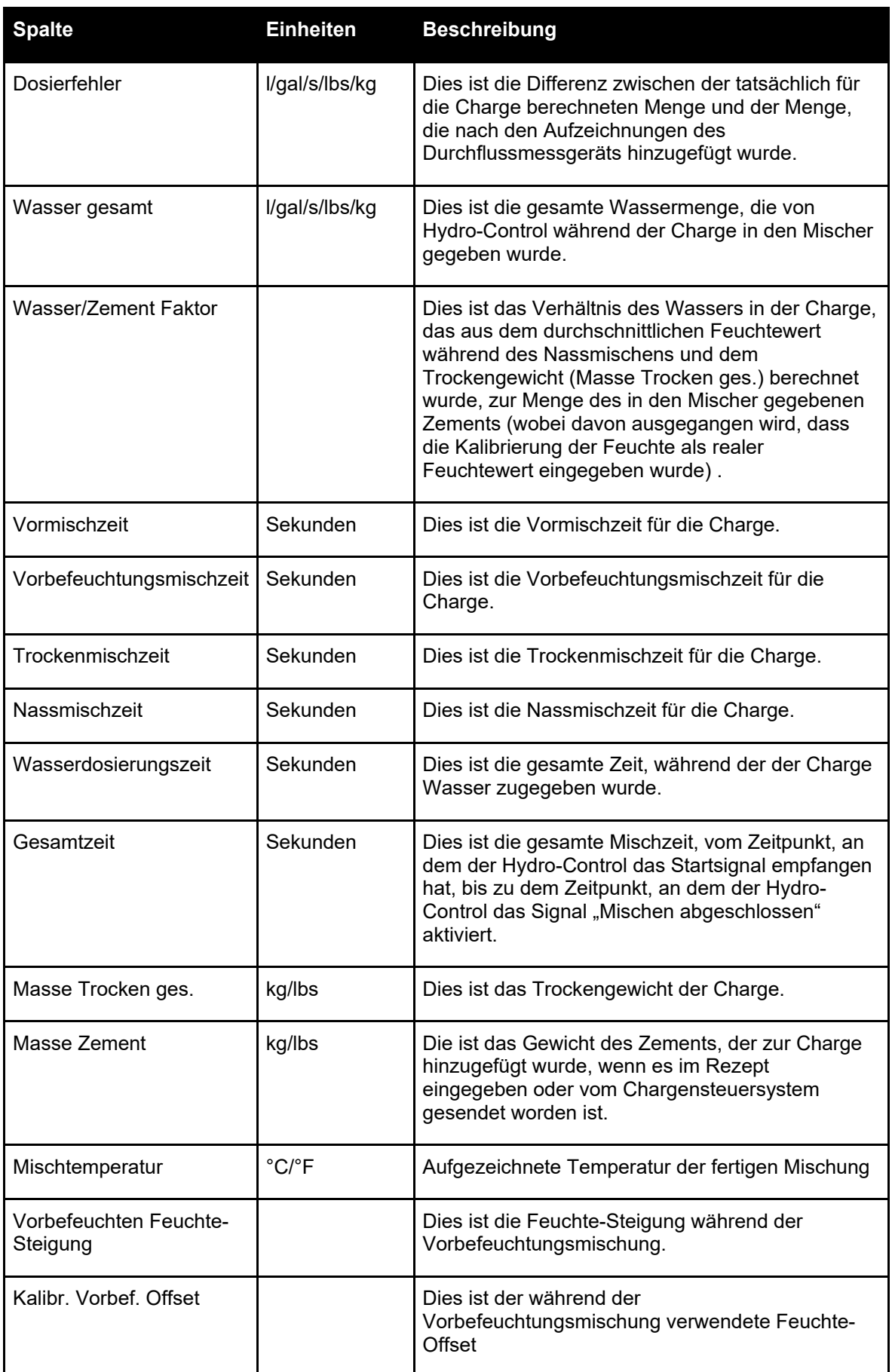

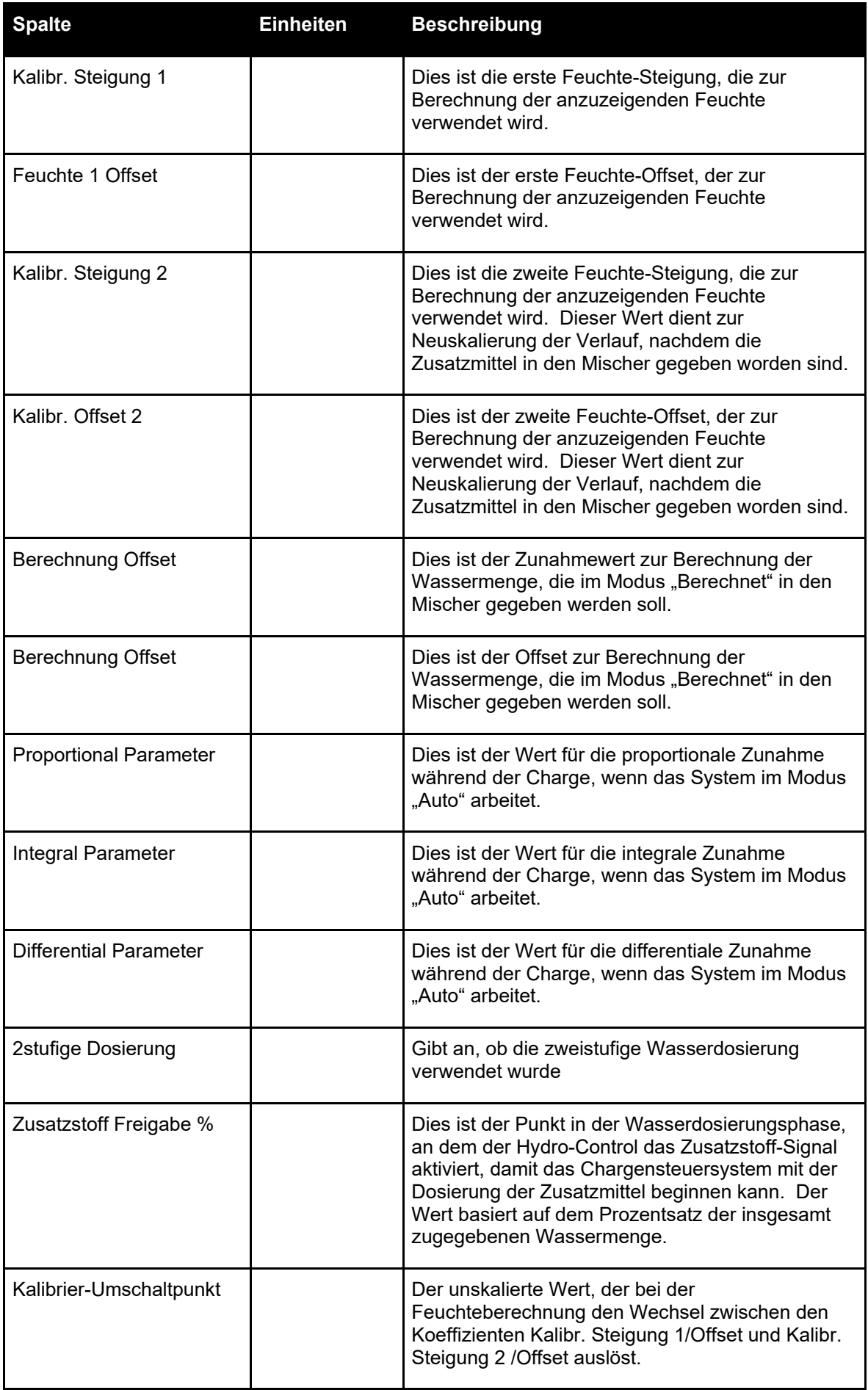

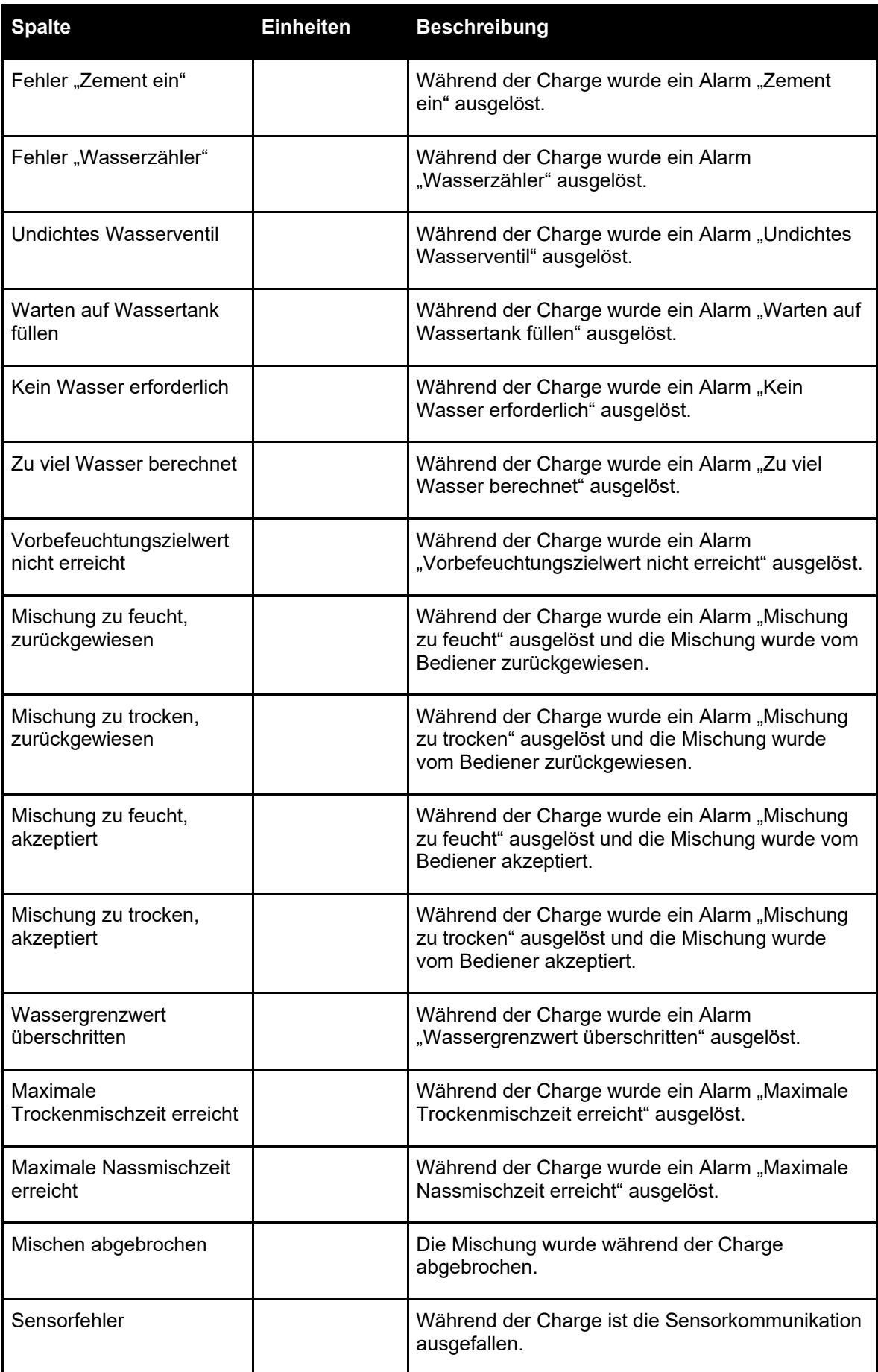

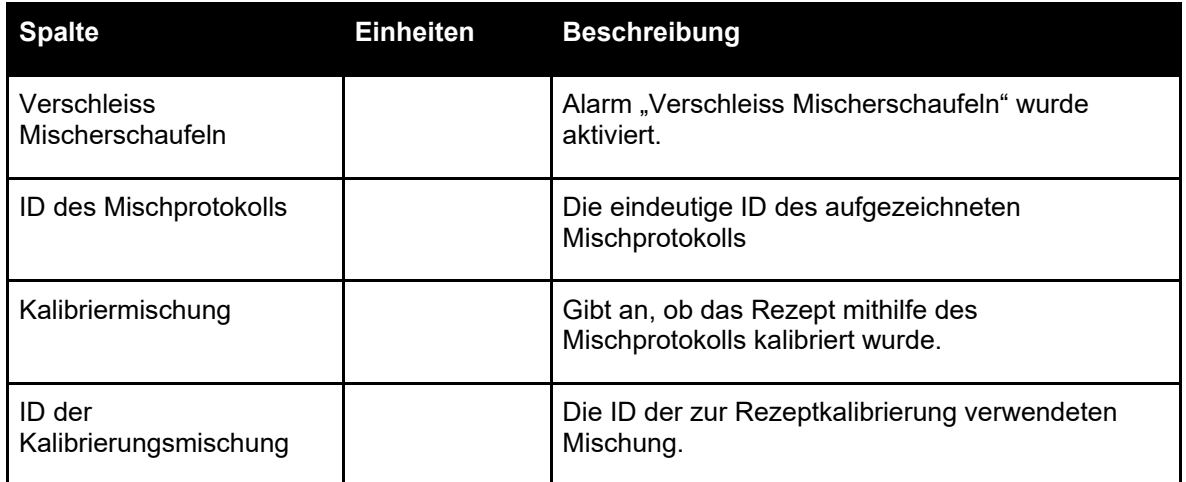

# <span id="page-57-1"></span>**3 Ansicht des Mischverlaufs**

#### **Seite "Verlauf"**

Wählen Sie für den Zugang zu den Details einer bestimmten Charge eine der Chargen aus der Liste aus und drücken Sie dann die Taste "Mischverlauf Ansichten" (die Taste kann nur gedrückt werden, wenn ein Mischprotokoll durch Drücken auf die entsprechende Zeile ausgewählt worden ist). Danach erscheint die Seite mit dem Mischverlauf (siehe [Abbildung 42\)](#page-57-0).

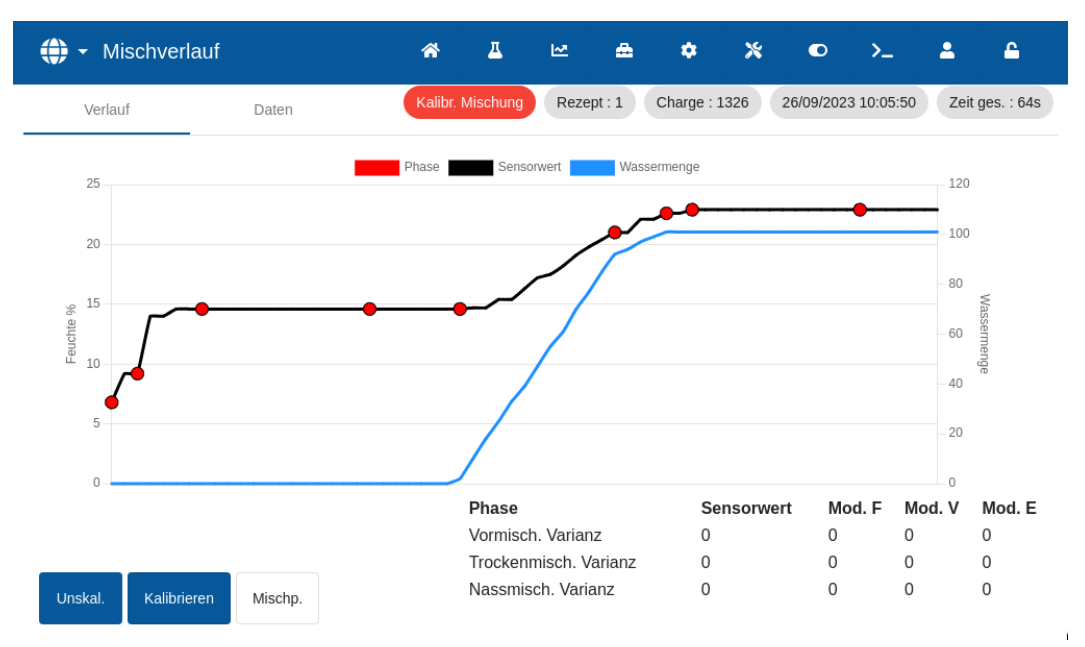

Abbildung 42: Bildschirm "Mischverlauf"

<span id="page-57-0"></span>Diese Seite enthält eine grafische Darstellung des Feuchteverlaufs während des Mischzyklus. Sie kann als Diagnosewerkzeug zur Überprüfung der Stabilität des Sensorsignals dienen.

Der Mischverlauf zeigt auf einen Blick die Homogenität an jedem Punkt der Mischung. Außerdem liefert sie visuelle Indikatoren der Homogenität zur Optimierung der Zykluszeit, z.B. am Ende der Trocken- und Nassmischzeit, wo die Mischzeiten verkürzt werden können, ohne die abschließende Qualität der Mischung zu beeinträchtigen.

Die Taste "Kalibriermischung" zeigt den Mischverlauf an, mit der das angezeigte Rezept kalibriert wurde. Diese Taste ist im Bildschirm "Mischverlauf" bei Mischungen ohne zugeordnete Kalibriermischung nicht verfügbar.

Die Taste "Kalibrieren" kalibriert das Rezept mit der Charge als Vorlage. Weitere Informationen zu diesem Thema finden Sie unter [Kapitel 8,](#page-60-0) Abschnitt [2.4: Überprüfung des Mischprotokolls](#page-63-0) und [Kapitel 9,](#page-64-0) Abschnitt [2.8: Kalibrieren im Modus "BERECHNET".](#page-67-0)

Mit der Taste "Mischprotokoll" kehren Sie zum Bildschirm "Mischprotokoll" zurück.

Die aufgezeichneten Details des Prozesses können durch Drücken einer beliebigen Stelle der Verlauf aufgerufen werden (siehe [Abbildung 42\)](#page-57-0). Änderungen von Phasen werden durch einen Punkt auf dem Verlauf angezeigt. Die Details erscheinen in einem Fenster neben dem ausgewählten Punkt.

#### Seite "Daten"

Die Seite "Mischverlaufsdaten" enthält eine Liste von Punkten, die während der Charge aufgezeichnet wurden, und die Wassermenge, die der Hydro-Control an diesem Punkt zugegeben hat (siehe [Abbildung 43\)](#page-58-0).

| ⊕<br>Mischverlauf<br>$\overline{\phantom{a}}$ | 斧                      | Д      | ピ<br>喦           | ۰      | $\boldsymbol{\mathsf{x}}$ | $\bullet$           | $\sum_{n=1}^{\infty}$ | Δ                   | А |       |                |  |  |
|-----------------------------------------------|------------------------|--------|------------------|--------|---------------------------|---------------------|-----------------------|---------------------|---|-------|----------------|--|--|
| Verlauf                                       | Daten                  |        | Kalibr. Mischung |        | Rezept: 1                 | <b>Charge: 1326</b> |                       | 26/09/2023 10:05:50 |   |       | Zeit ges.: 64s |  |  |
| Zeitpunkt                                     | Sensorwert             | Mod. F | Mod. E           | Mod. V | Phase                     |                     |                       | Wassermenge         |   |       |                |  |  |
| 10:05:50                                      | 6.80                   | 0.00   | 0.00             | 0.00   |                           | Vorbef. Feinventil  |                       | 0.01                |   |       |                |  |  |
| 10:05:51                                      | 9.20                   | 0.00   | 0.00             | 0.00   |                           | Vorbef, Feinventil  |                       | 0.01                |   |       |                |  |  |
| 10:05:52                                      | 9.20                   | 0.00   | 0.00             | 0.00   |                           | Vorbef. abgeschl.   |                       | 0.01                |   |       |                |  |  |
| 10:05:53                                      | 14.00                  | 0.00   | 0.00             | 0.00   |                           | Vorbef. abgeschl.   |                       | 0.01                |   |       |                |  |  |
| 10:05:54                                      | 14.00                  | 0.00   | 0.00             | 0.00   |                           | Vorbef. abgeschl.   |                       | 0.01                |   |       |                |  |  |
| 10:05:55                                      | 14.60                  | 0.00   | 0.00             | 0.00   |                           | Vorbef. abgeschl.   |                       | 0.01                |   |       |                |  |  |
| 10:05:56                                      | 14.60                  | 0.00   | 0.00             | 0.00   |                           | Vorbef. abgeschl.   |                       | 0.01                |   |       |                |  |  |
| Unskal.                                       | Kalibrieren<br>Mischp. |        |                  |        |                           |                     |                       | $1 - 7$ of 65       |   | くく くう | $>$ >1         |  |  |

<span id="page-58-0"></span>Abbildung 43: Seite "Mischverlaufsdaten"

<span id="page-60-0"></span>Dieses Kapitel erklärt, wie ein Rezept erstellt und eine Mischung erstmals ausgeführt wird. Abschnitt [1](#page-60-1) beschreibt die Theorie hinter der Ausführung der ersten Mischung eines neu erstellten Rezepts. Die übrigen Abschnitte dieses Kapitels erklären die Maßnahmen, um eine zur Kalibrierung geeignete Mischung herzustellen.

## <span id="page-60-1"></span>**1 Überlegungen zu den Parametern des Rezepts für die Vormischung**

Bei der erstmaligen Ausführung einer Mischung werden mehrere Chargen im Modus "Festwert" zubereitet, indem Wasser manuell gesteuert hinzugefügt wird und die Mischeigenschaften des Mischers beobachtet werden. Ziel ist es, eine "gute" Betoncharge zur Kalibrierung zu erstellen. Erst nach Abschluss dieses Schrittes kann für das Rezept eine geeignete Steuermethode ausgewählt werden.

#### **1.1 Auswahl der Mischzeiten für die Vormischung**

Die Trocken- und Nassmischzeiten bestimmen letztlich, wie gut die Zutaten gemischt werden. Der Anwender muss sich dessen bewusst sein, dass es bei der Verkürzung dieser Zeiten, die in hochproduktiven Umgebungen erforderlich sein kann, einen Kompromiss zwischen Geschwindigkeit und Qualität gibt.

Der Sensor zeigt die Entwicklung der Feuchte, wenn die Zutaten gemischt werden. Stabile Messwerte deuten auf eine homogene Mischung hin. Im Modus "BERECHNET" ist es wichtig, für die Kalibrierung der Wasserberechnung stabile Messwerte beim trockenen und feuchten Mischen zu erhalten. Der staat de staat de staat de staat de staat de staat de staat de staat de staat de staat de sta

Nach Abschluss der Kalibrierung kann die Nassmischzeit je nach geforderter Qualität und Homogenität der Mischung verkürzt werden

Die Mischzeiten können nur empirisch bestimmt werden, da sich viele Faktoren darauf auswirken, wie lange es dauert, alle Zutaten zu mischen. Der beste Weg, geeignete Trocken- und Nassmischzeiten zu erreichen besteht darin, sie zu Beginn zu verlängern und anschließend zu verkürzen, wenn sich gezeigt hat, wie lange das Signal stabil war.

Die Verwendung von Auto-Track während der ersten Einrichtung und Tests wird nicht empfohlen, bevor die Eigenschaften des Mischers beobachtet worden sind.

<span id="page-60-2"></span>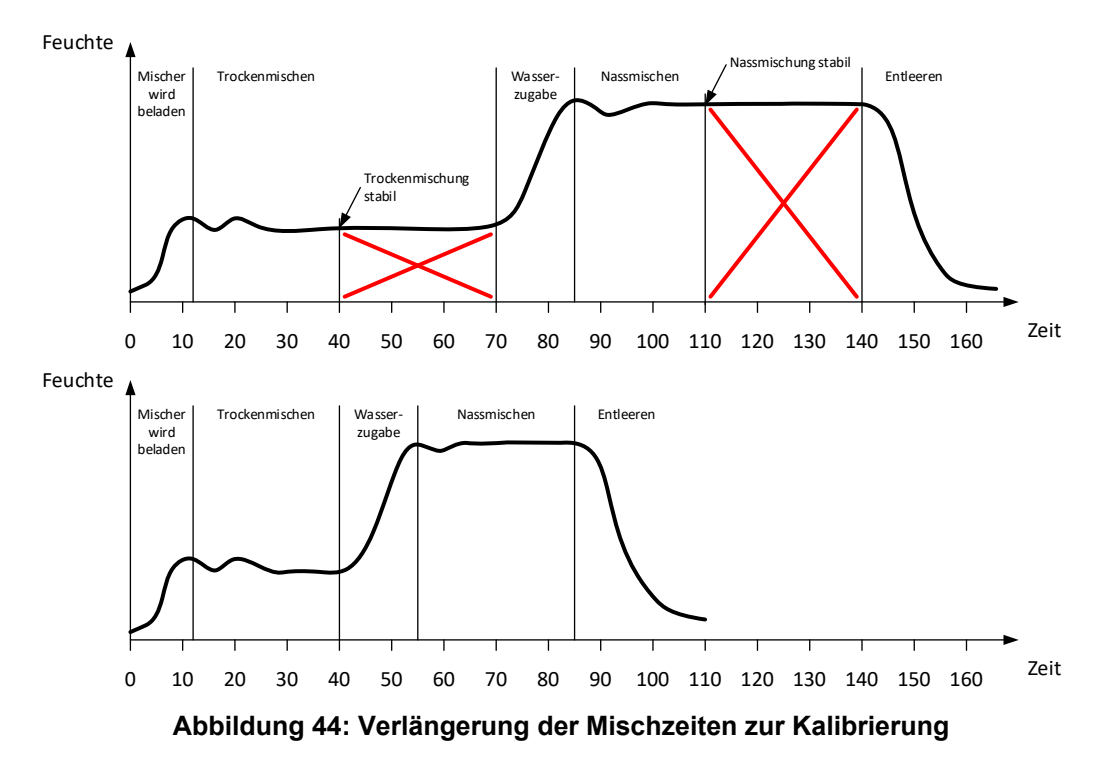

.

Die obere Grafik in [Abbildung 44](#page-60-2) zeigt den Mischverlauf eines Rezepts, das mit Trocken- und Nassmischzeiten von 60 Sekunden erstellt worden ist. Beim Trocken- und Nassmischen wird die Stabilität vor Ablauf der 60 Sekunden erreicht. Diese Mischzeiten können um ca. 30 Sekunden verkürzt werden, wie das rote Kreuz zeigt. Die untere Grafik zeigt die so erreichte Mischung mit einer kürzeren Gesamtmischdauer.

#### **1.2 Einstellen der Wassermenge für die Vormischung**

Um die korrekte Konsistenz (Ausbreitmaß und Verarbeitbarkeit) zu erreichen, muss die korrekte Wassermenge hinzugefügt werden. Am einfachsten lässt sie sich wie folgt bestimmen.

Mit dem Rezept werden im Modus "Festwert" Chargen hergestellt. Nach Fertigstellung jeder Charge wird die Ausgabequalität kontrolliert und die Wassermenge für die nächste Charge bei Bedarf geändert. Bei den ersten Chargen wird das Wasser reduziert, um gezielt zu trockene Mischungen herzustellen. Anschließend werden mit der Korrektur-Funktion die Ventile geöffnet, um mehr Wasser zuzugeben, bis zu dem Punkt, an dem die Konsistenz der Mischung korrekt ist. Das Rezept wird anschließend mit dem hinzugefügten Korrekturwasser automatisch aktualisiert und kann erneut ausgeführt werden. Dieser Ablauf wird unten beschrieben.

Nachdem die korrekte Wassermenge bestimmt worden ist, kann das Rezept mit dem Mischprotokoll, wie in [Kapitel 9](#page-64-0) erklärt, kalibriert werden.

## **2 Einrichten des Rezepts für die Vormischung**

#### **2.1 Einstellen der Parameter für Wassermenge und Mischzeiten**

Dieser Prozess beginnt mit dem Erstellen eines neuen Rezepts. Für detaillierte Informationen zum Erstellen eines neuen Rezepts siehe [Kapitel 6](#page-34-0) Abschnitt [2, Neues Rezept erstellen.](#page-34-1)

Beim Einrichten der ersten Mischung unterscheiden sich einige Parameter von denen einer normalen Produktion, siehe Abschnit[t 1](#page-60-1) [Überlegungen zu den Parametern des Rezepts für die](#page-60-1) 

Geben Sie die gewünschten Grundparameter für die Mischung im Fenster "Rezept Neu" (siehe [Kapitel 6,](#page-34-0) Abschnitt [2\)](#page-34-1) ein und folgen Sie den Anweisungen in der Tabelle unten.

*HINWEIS:* Vor der Auswahl eines Steuermodus für ein gegebenes Rezept muss im Modus "Festwert" begonnen werden, um mehrere Chargen herzustellen, indem Wasser manuell gesteuert hinzugefügt wird und die Mischeigenschaften des Mischers beobachtet werden.

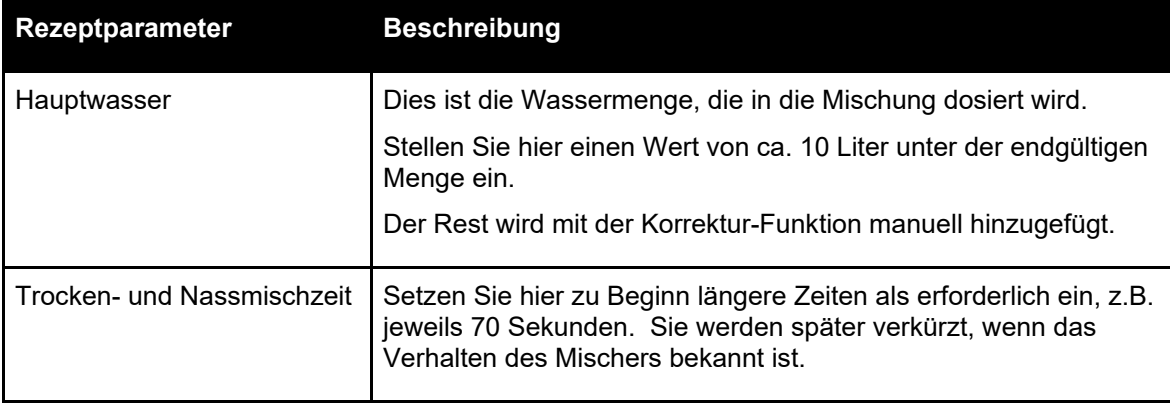

Für eine detaillierte Beschreibung der Parameter in der Tabelle unten, siehe [Kapitel 6.](#page-34-0)

### **2.2 Starten des Mischzyklus**

Starten Sie den Mischzyklus mit einem Druck auf die Taste "Start" oder einem Startsignal aus dem Steuersystem. Achten Sie darauf, dass die Chargensteuerung so eingestellt ist, dass die Mischung nicht automatisch entleert wird. So kann die Konsistenz der Mischung überprüft werden. Warten Sie, bis der Zyklus beendet ist.

#### **2.3 Manuelle Zugabe von Wasser zum Erreichen der gewünschten Konsistenz**

Kontrollieren Sie die Konsistenz der Mischung. Beobachten Sie die Mischung im Mischer, falls möglich, durch die Inspektionsklappe, um zu sehen, ob mehr Wasser benötigt wird.

Um eine bestimmte Wassermenge zuzugeben, geben Sie diese Menge ein und drücken Sie die Taste "Korrektur" im geöffneten Fenster.

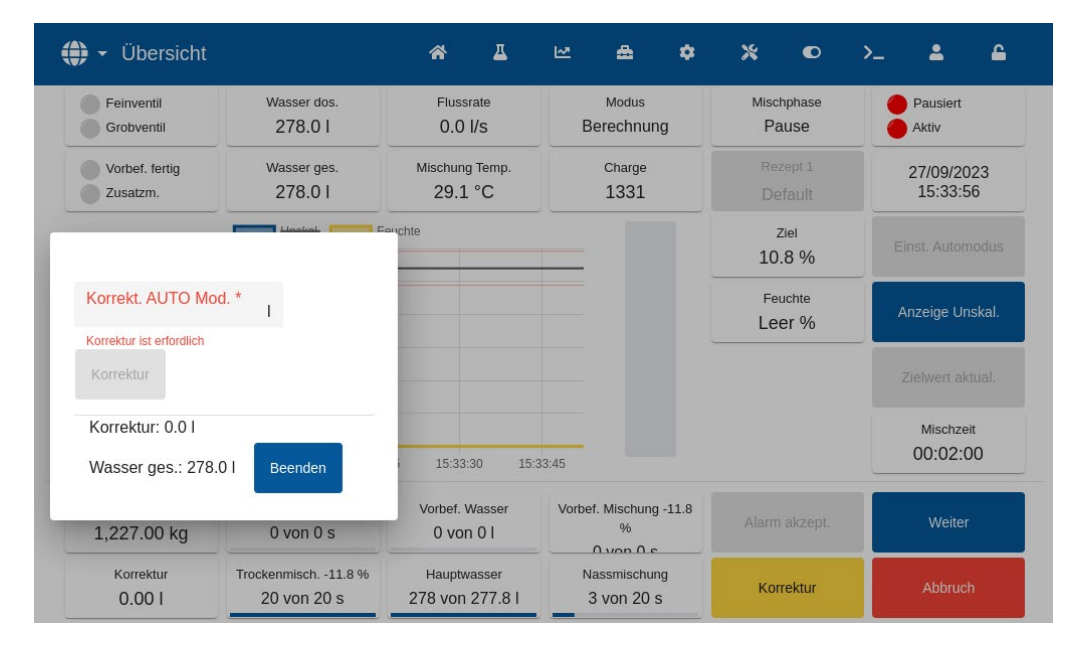

#### **Abbildung 45: Fenster der Wasserkorrektur-Funktion**

Wiederholen Sie diesen Schritt, bis die Mischung die gewünschte Konsistenz erreicht und Drücken Sie die Taste "Fertig".

*HINWEIS: Wenn es sich erweist, dass immer eine gewisse Korrektur erforderlich ist, sollten die Mitarbeiter mit Anwender-Zugriff angewiesen werden, die Mischung neu zu kalibrieren. Die Vorgehensweise wird in [Kapitel 9,](#page-64-0) Abschnitt [2.8](#page-67-0)* [Kalibrieren im Modus "BERECHNET"](#page-67-0) *beschrieben.*

Drücken Sie die Taste "Zielwert aktualisieren" im Hauptbildschirm, um den aktuellen Feuchtewert in den Parameter "Zielwert" des Rezepts zu kopieren. Dabei ist wichtig, dass der Sensorwert stabil ist, bevor die Taste "Zielwert aktualisieren" gedrückt wird.

Entleeren Sie die Mischung manuell über das Chargensteuersystem. Drücken Sie nach dem Entleeren die Taste "Fertig", um den Mischzyklus zu beenden.

## <span id="page-63-0"></span>**2.4 Überprüfung des Mischprotokolls**

Nach der ersten Mischung ist es wichtig, im Mischprotokoll zu kontrollieren, dass die Mischzeiten ausreichend lang sind.

Gehen Sie zum Bildschirm "Mischprotokoll" und wählen Sie aus der Liste der Mischprotokolle die Mischung aus, die Sie überprüfen wollen (für weitere Details siehe [Kapitel 7](#page-48-0) [Verwenden](#page-48-0)  [des Mischprotokolls\)](#page-48-0).

Die Ansicht der unskalierten Abweichungswerte ("Trockenabweichung US" und "Nassabweichung US") zeigt die Stabilität des Signals während der Mittelungszeit am Ende der Mischphasen (siehe [Abbildung 46\)](#page-63-1).

Für eine gute Kalibrierung im Modus "BERECHNET" sollte die Abweichung weniger als 3 unskalierte Einheiten betragen, für beste Ergebnisse weniger als 0,5 unskalierte Einheiten.

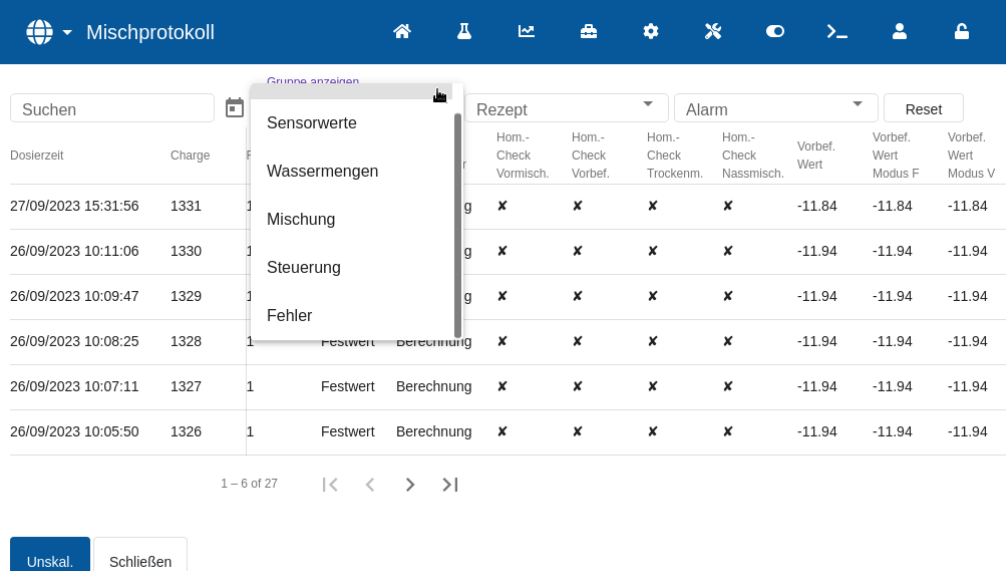

#### **Abbildung 46: Mischprotokoll - Sensorwerte-Ansichtsgruppe**

<span id="page-63-1"></span>Kontrollieren Sie anhand des Mischverlaufs, dass das Sensorsignal während der Trocken- und Nassmischphasen stabil ist (siehe [Kapitel 7](#page-48-0) Abschnitt [3](#page-57-1) [Ansicht](#page-57-1) des s).

Falls das Signal nicht stabil ist, verlängern Sie die Mischzeiten und führen Sie eine andere Charge aus, um die Stabilität zu überprüfen. Es kann vorteilhaft sein, die Mischzeiten zu verlängern, um den Punkt zu ermitteln, an dem das Signal stabil wird.

Dieses Kapitel beschreibt die Auswahl der Modi "BERECHNET" oder "AUTO" für ein gegebenes Rezept und die Konfiguration und die Optimierung eines Rezepts für diesen Modus.

## **1 Feuchtesteuerung und Homogenität**

Das Ziel der Feuchtesteuerung besteht darin, in kürzester Zeit, die für eine homogene Mischung möglich ist, einen gewünschten Feuchtezielwert zu erreichen.

<span id="page-64-0"></span>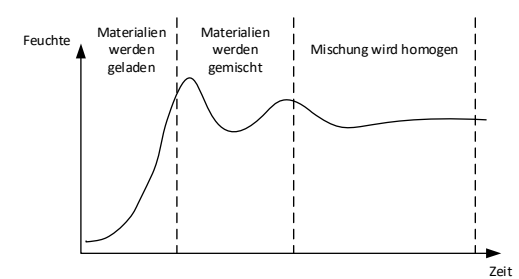

**Abbildung 47: Mischverlauf mit Darstellung der Homogenität**

<span id="page-64-1"></span>Der Sensor zeigt die Streuung der Feuchte und anderer Materialien, wenn sie sich im Mischer bewegen. Der Sensorverlauf zeigt genau den Verlauf der Homogenität, wie in [Abbildung 47](#page-64-1) gezeigt. Eine Mischung ist dann homogen, wenn die Materialien gleichmäßig gemischt sind und das Wasser sich in der gesamten Mischung verteilt hat. Bei einem stabilen Sensorsignal (flache Linie) hat die Mischung einen homogenen Zustand erreicht.

Der Anwender kann das erforderliche Maß an Homogenität definieren. Es wirkt sich auf die Mischzeiten aus.

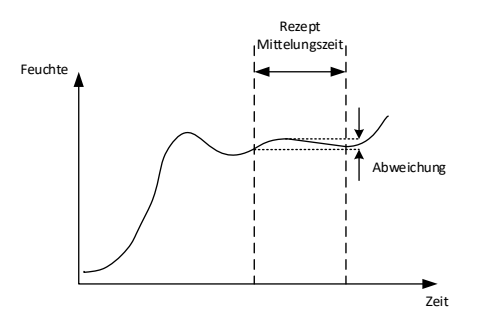

**Abbildung 48: Berechnung der Abweichung**

<span id="page-64-2"></span>Das Mischprotokoll zeigt die Homogenität der Mischung durch die Darstellung einer Abweichung, die als die Differenz zwischen den in der Mittelungszeit aufgetretenen Maximal- und Minimalwerten berechnet wird, siehe [Abbildung 48.](#page-64-2) Die Berechnung erfolgt am Ende der Trocken- und Nassmischphasen.

Falls die Abweichung höher als gefordert ist, müssen die Mischzeiten verlängert werden, damit der Mischer das Material besser homogenisieren kann.

Während der Nassmischphase für die allgemeine Produktion kann es weniger wichtig sein, ein völlig stabiles Signal zu haben, da die Anforderungen an die Homogenität vom hergestellten Produkt und davon abhängen, ob nach dem Entleeren aus dem Mischer ein weiteres Mischen erfolgt.

Beim Einsatz der Auto-Track-Funktion muss darauf geachtet werden, dass die im Rezept verwendeten Parameter zur Begrenzung der Abweichung nicht zu hoch eingestellt werden.

Es empfiehlt sich immer, die Abweichungen als unskalierte Werte anzuzeigen, da diese Darstellung durch eventuell im Rezept definierte Kalibrierwerte nicht beeinflusst wird.

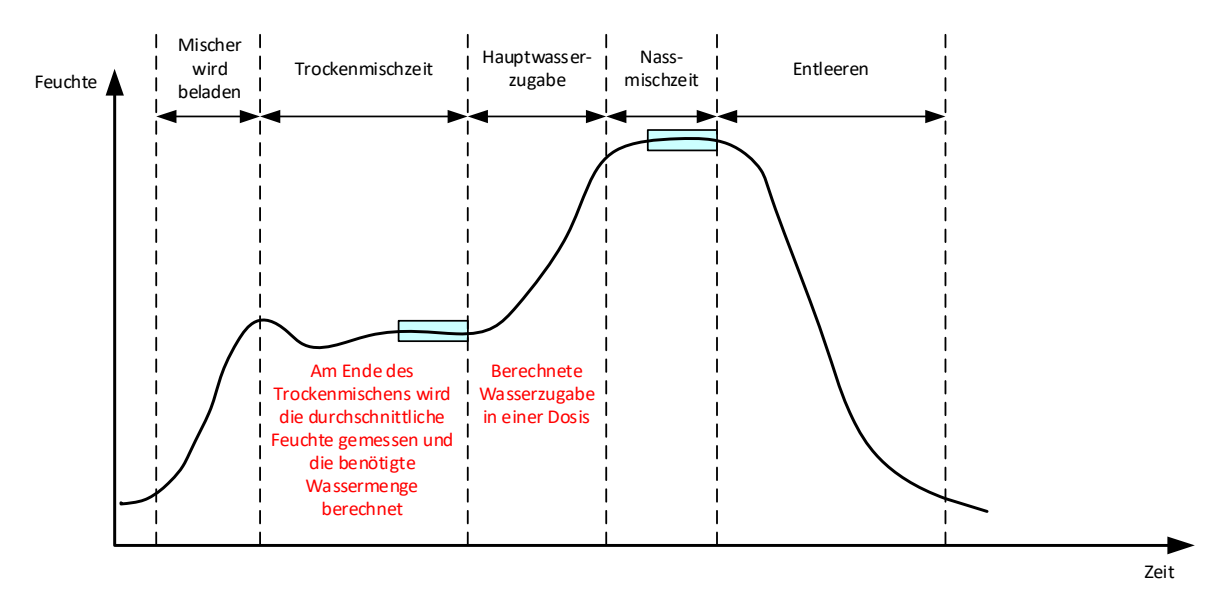

# 2 Modus "BERECHNET"

Abbildung 49: Die Feuchte während des Modus "BERECHNET"

### **2.1 Einführung**

Der Modus "BERECHNET" verwendet einen am Ende der Trockenmischphase ermittelten Feuchtewert, um die Wassermenge zu berechnen, die hinzugefügt werden muss, um den im Rezept definierten Zielwert zu erreichen. Die Wasserdosierung erfolgt in diesem Fall in einem Zug.

Vorteile:

- Der Modus "BERECHNET" hängt weniger von der Qualität des Mischvorgangs oder der endgültigen Homogenität im Mischer ab und kann daher in bestimmten Anwendungen schneller sein.
- Die berechnete Wassermenge wird in einem Zug zugegeben. Dadurch erfolgt die Hauptwasserdosierung schneller als im Modus "AUTO".
- Verschiedene Anwendungen erfordern verschiedene Grade an Homogenität des Endprodukts. Beim Betrieb im Modus "BERECHNET" kann das Wasser/Zement Faktor ohne eine lange Nassmischzeit korrekt angepasst werden.
- Da die Berechnung der Wassermenge am Ende des Trockenmischens und die Hauptwasserdosierung in einem Zug erfolgen, kann die Homogenität am Ende des Nassmischens über eine Anpassung der Nassmischzeit korrigiert werden. Es ist zu<br>beachten. dass bei einer Verkürzung der Verkürzung Nassmischzeit die Alarmtoleranzen eventuell erhöht werden müssen, damit die Steuerung am Ende des Mischens keine Alarme erzeugt, weil die Mischung nicht völlig homogen ist.

Nachteile:

- Der für die Berechnung verwendete Trockenwert muss stabil sein. Das erfordert im Modus "AUTO" gewöhnlich eine längere Trockenmischzeit, als sonst erforderlich.
- Die Berechnung des Wassers hängt von der Chargengröße ab. Wenn das Trockengewicht (Masse Trocken ges.) des Materials erheblich schwankt, muss das Rezept mit dem tatsächlichen Chargengewicht, entweder durch manuelles Ändern des Rezepts oder mit einem Wert, der von außen übergeben wird, aktualisiert werden.
- Falls erhebliche Änderungen am Rezept vorgenommen werden, muss es neu kalibriert werden.

### **2.2 Konfigurieren des Rezepts**

Für den Modus "BERECHNET" muss jedes Rezept zuerst kalibriert werden. Dies erfolgt anhand einer schon früher ausgeführten Charge mit der korrekten Feuchte und Qualität. Die Ausführung der ersten Charge wird im vorhergehenden Kapitel beschrieben. Der Hydro-Control nutzt anschließend die aufgezeichneten Daten aus dieser Charge, um die Kalibrierung des Rezepts für weitere Chargen zu erzeugen.

Für eine gute Kalibrierung ist es wichtig, dass das Sensorsignal während der Mittelungszeiten am Ende der Trocken- und Nassmischzeiten so stabil wie möglich ist. Die Stabilität des Signals kann verbessert werden, indem die Mischzeit verlängert wird, um eine homogenere Mischung zu erreichen. Für eine optimale Kalibrierung sollten die Abweichungen so gering wie möglich sein, jedoch immer weniger als 3 und vorzugsweise weniger als 0,5 unskalierte Einheiten.

Wenn vorgesehen ist, eine Mischung zur Kalibrierung zu verwenden, kann es erforderlich werden, die Mischzeiten vorübergehend zu verlängern, um zu ermitteln, wie sich das Signal über die Zeit verändert. Nach Abschluss der Kalibrierung kann die Nassmischzeit für den normalen Betrieb verkürzt werden. Es ist jedoch zu beachten, dass dies die Qualität der erzeugten Mischung beeinträchtigen kann.

Der Modus "BERECHNET" kann entweder während der Vorbefeuchtungsphase, der Hauptphase oder in beiden Phasen genutzt werden.

### **2.3 Modus "BERECHNET" – Hauptwasser**

Dies ist der häufigste Einsatzbereich für den Modus "BERECHNET". Dies gilt für Mischungen, wo nach der Zugabe von Vorbefeuchtungswasser und Zement ein stabiler Messwert für die Trocken- und die Nassmischung erreicht werden kann. Die basierend auf den Trocken- und Feuchtmesswerten durchgeführte Kalibrierung wird auch für die Vorbefeuchtungsphase verwendet. Wenn erste oder Vorbefeuchtungsmischphasen vor der Zugabe von Zement verwendet werden, kann der Feuchtemesswert in diesem Zeitraum ungültig sein. Dies ist normalerweise kein Problem, weil in den meisten Situationen nur die Feuchte der fertigen Mischung von Belang ist.

### **2.4 Modus "BERECHNET" – Vorbefeuchtungswasser**

In einigen Fällen kann der Wert für die Nassmischung nach Zugabe verschiedener Zusatzmittel (normalerweise SCC-Zusätze) außerhalb des Messbereichs des Sensors liegen. In Situationen, in denen Materialien wie Metallfasern während der Trockenmischung zugegeben werden, liefert der Sensor möglicherweise keine verlässlichen Messwerte. In solchen Fällen kann die Mischung basierend auf den Messwerten von Trockenmischung, Vorbefeuchtungswasser und Vorbefeuchtungsmischung kalibriert werden. Das zugegebene Vorbefeuchtungswasser ist normalerweise die Wassermenge, die vor den Zusatzmitteln zugegeben werden muss.

#### **2.5 Modus "BERECHNET" – Vorbefeuchtungswasser und Hauptwasser**

Dieser Modus kann verwendet werden, wenn an allen Punkten im Zyklus ein exakter Messwert benötigt wird. Dies ist die langwierigste Zugabemethode, die deshalb nur verwendet wird, wenn die Qualität über die gesamte Mischung konsistent sein muss und keine engen Zeitvorgaben existieren.

#### **2.6 Modus "BERECHNET" – Hauptwasser unter Verwendung des Vorbefeuchtungswerts**

In bestimmten Fällen kann es nach der Zugabe von Zement lange dauern, bis eine homogene Mischung entsteht, die einen stabilen Trockenm. Wert liefert und so die Berechnung des erforderlichen Wassers erlaubt. In solchen Fällen ist es üblich, dass vor der Zugabe von Zement schnell ein stabiler Messwert ermittelt wird. Diese Methode der Kalibrierung setzt eine stabile Vorbefeuchtungsmischung voraus, jedoch keine stabile Trockenmischung

#### **2.7 Modus "BERECHNET" – Vorbefeuchtung und Hauptwasser unter Verwendung des Vorbefeuchtungswerts**

In diesem Modus kann der Benutzer das Vorbefeuchtungswasser berechnen. Außerdem kann das Hauptwasser aus dem Vorbefeuchtungsmischwert berechnet werden, wenn die Trockenmischung sich nicht schnell stabilisiert.

#### <span id="page-67-0"></span>**2.8 • Kalibrieren im Modus "BERECHNET"**

Dieser Vorgang beginnt mit der Auswahl einer geeigneten Mischung im Bildschirm "Mischprotokoll".

Eine geeignete Mischung hat die folgenden Eigenschaften:

- 1. Korrekte Endfeuchte.
- 2. Stabile Trocken- und Feuchtwerte (geringe Abweichungen).
- 3. Mehr als 5 unskalierte Einheiten zwischen den trockenen und feuchten Mittelwerten.

Ermitteln Sie eine gute Charge als Grundlage für die Kalibrierung. Gehen Sie hierzu in den Bildschirm "Mischprotokoll", suchen sie die gewünschte Mischung und wählen Sie sie aus (siehe Abschnit[t 5](#page-19-0) [Bildschirm "Mischprotokoll"\)](#page-19-0). Informationen dazu, wie Sie ein gutes Rezept und eine gute Charge erreichen, finden Sie in [Kapitel 8](#page-60-0) [Ausführen der ersten Mischung.](#page-60-0)

Wählen Sie die Mischung im Mischprotokoll, die der ausgewählten guten Charge entspricht, aus, überprüfen Sie die Stabilität der Mischung, indem Sie die Ansicht der Werte des Mischprotokolls auf "unskaliert" setzen (Taste "unskaliert" drücken) und die Trocken- und Nassmisch. Varianz beurteilen. Sie muss weniger als 3 und vorzugsweise weniger als 0,5 unskalierte Einheiten betragen. Überprüfen Sie bei Sensoren mit mehreren Messmodi die Abweichung für jeden verfügbaren Modus.

Um die Stabilität des Signals einer bestimmten Mischung weiter zu überprüfen, sehen Sie sich den Mischverlauf an. Drücken Sie hierzu auf die Zeile des gewünschten Protokolleintrags und anschließend auf "Mischverlauf" (siehe [Kapitel 7,](#page-48-0) Abschnitt [3](#page-57-1) [Ansicht](#page-57-1) des s).

Wenn Sie ein geeignetes Mischprotokoll gefunden haben, wählen Sie es aus und drücken auf "Kalibrieren", um mit der Kalibrierung fortzufahren. Es erscheint ein Kalibrierungsfenster. Geben Sie die gewünschten Werte ein (beachten Sie die Tabelle mit den Parameterbeschreibungen unten).

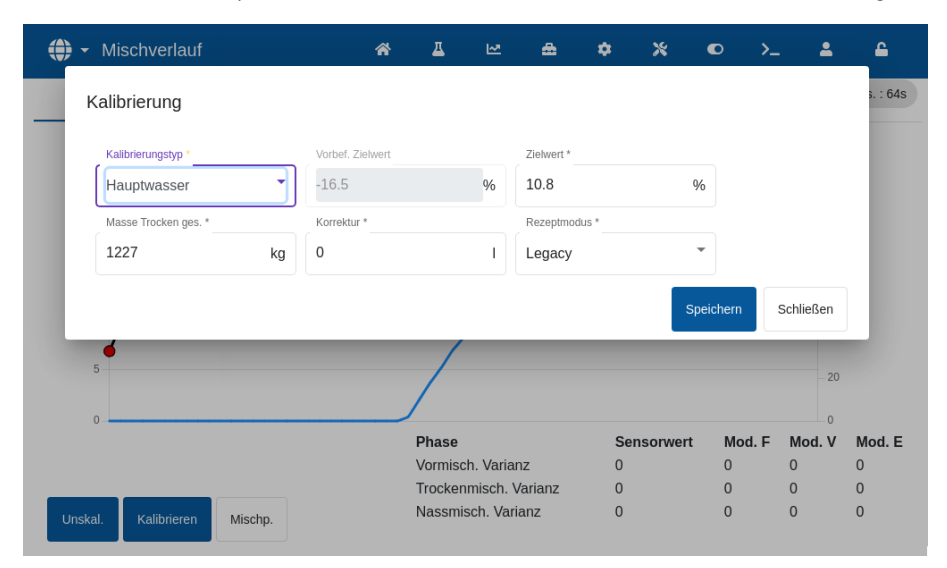

**Abbildung 50: Kalibrieren eines Rezepts**

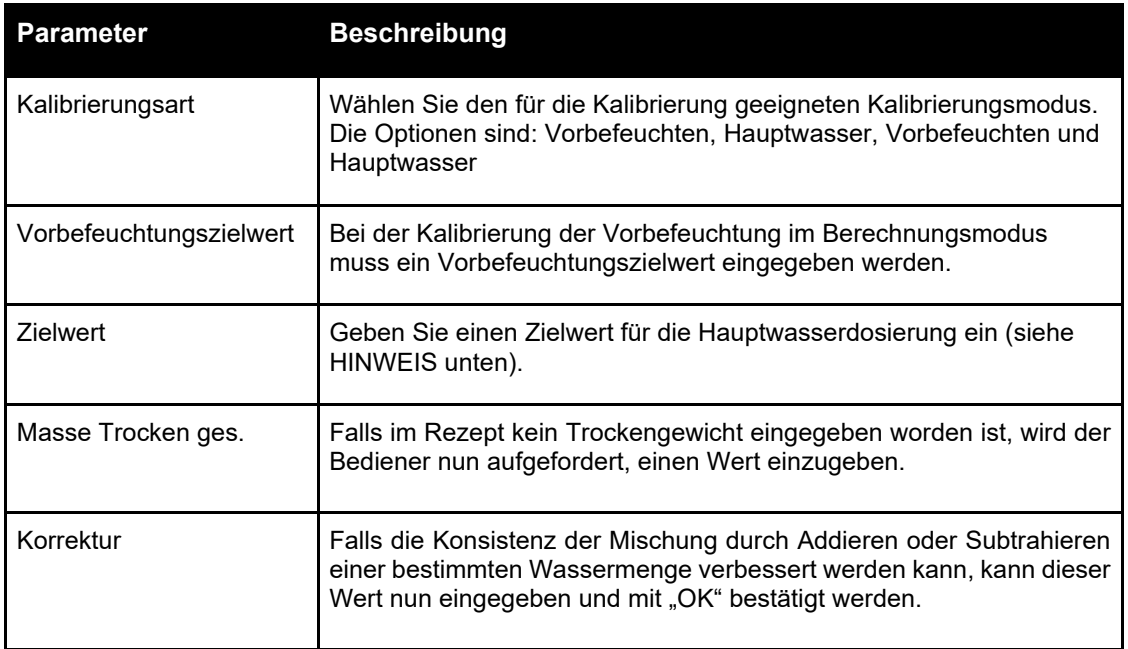

**HINWEIS:** Der Zielwert in % Feuchte dient nur der Festlegung des Ansichtswerts, den der Bediener auf dem Übersichtsbildschirm sieht. Es kann ein beliebiger, vom Anwender gewählter Wert sein, der für die korrekte Berechnung des Wassers nicht genau sein muss. In diesem Fall ist das W/Z-Verhältnis nicht korrekt. Falls ein realer Feuchtewert (bzw. ein W/Z-Verhältnis) erforderlich ist, kann einer der folgenden Werte eingegeben werden:

- Der theoretische Wert aus der Planung der Mischung.
- Das von den Rohstoffen eingebrachte Wasser (berechnet aus Trocknungstests für die Feuchte und den Feuchtgewichten der Zuschlagstoffe) und das während des Mischzyklus zugegebene Wasser.

Drücken Sie die Taste "Speichern", um die Parameter zu bestätigen und mit der Kalibrierung auf der nächsten Seite fortzufahren.

Wählen Sie den zu verwendenden Sensormessmodus aus (nur bei kompatiblen Sensoren verfügbar).

Der Hydro-Control zeigt danach eine Zusammenfassung der Parameter, auf denen die Kalibrierung beruhen wird. Wählen Sie die für die Mischung geeignetste Steuermethode für das Vorbefeuchtungs- und Hauptwasser und drücken Sie auf "Speichern". Es erscheint ein Fenster mit der Meldung "Rezept aktualisiert".

| ⊕<br>Mischverlauf                                                                                  |                                                                                     | 合 | Д | ピ                  | ≞                                                                                | ✿        | $\mathbf x$ | $\bullet$            | ≻–             | 으                                            | ≏                 |  |  |  |
|----------------------------------------------------------------------------------------------------|-------------------------------------------------------------------------------------|---|---|--------------------|----------------------------------------------------------------------------------|----------|-------------|----------------------|----------------|----------------------------------------------|-------------------|--|--|--|
| Kalibrierung<br>Trockengewicht:<br>Vorbef. Wasser:<br>Hauptwasser:<br>Korrektur:<br>Wasser gesamt: | 1227 kg<br>0 <sub>1</sub><br>101 <sub>1</sub><br>0 <sub>1</sub><br>101 <sub>1</sub> |   |   |                    | Vorbef. Steigung:<br>Vorbef. Offset:<br>Feuchte 1 Steigung:<br>Feuchte 1 Offset: |          |             |                      |                | 0.3742<br>$-11.8365$<br>0.3742<br>$-11.8365$ |                   |  |  |  |
| Vorbef. Ziel:<br>Feuchte Zielwert:<br>Rezeptmodus:                                                 | $-11.8%$<br>10.8%<br>Legacy                                                         |   |   | Festwert           | Feuchte 2 Steigung:<br>Feuchte 2 Offset:<br>Kontrolle Vorbef. *                  |          | ÷           | 0.3742<br>$-11.8365$ |                |                                              |                   |  |  |  |
| Kalibrieren<br>Unskal.                                                                             | Mischp.                                                                             |   |   | Nassmisch, Varianz | Kontrolle Hautwasser *<br>Berechnung                                             | $\Omega$ | ÷           | $\Omega$             | $\overline{0}$ | OK                                           | od. E<br>$\Omega$ |  |  |  |

**Abbildung 51: Zusammenfassung der Kalibrierungsparameter**

Nach der Kalibrierung empfiehlt es sich immer, die folgenden Chargen mit diesem Rezept zu beobachten und die Qualität der erzeugten Mischung zu kontrollieren.

### **2.9 Optimieren des Modus "BERECHNET"**

Der Modus "BERECHNET" arbeitet mit einem Mittelwert am Ende der Trockenmischzeit und einem zweiten Mittelwert am Ende der Nassmischzeit. Anhand dieser beiden Werte und der prozentualen Feuchteänderung zwischen diesen beiden Punkten (die zugegebene Wassermenge dividiert durch das Chargengewicht) kann die Wassermenge berechnet werden, die erforderlich ist, um von jedem anderen Ausgangspunkt zum Zielwert der Feuchte zu gelangen.

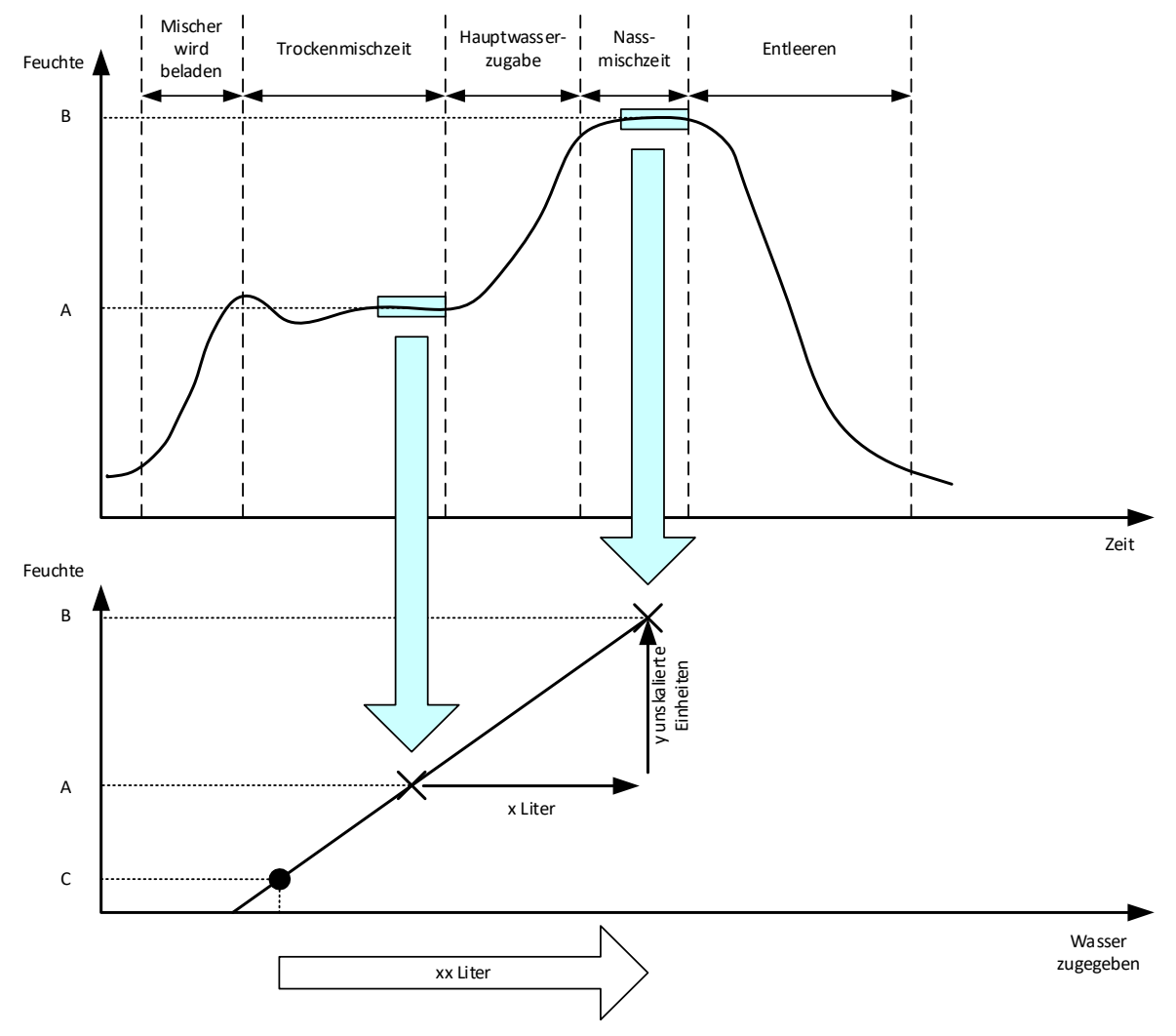

Abbildung 52: Die Berechnung im Modus "BERECHNET"

<span id="page-69-0"></span>Wie die Grafiken in [Abbildung 52](#page-69-0) zeigen, kann, wenn "x" Liter benötigt werden, um vom Feuchtepunkt A zum Feuchtepunkt B zu gelangen, da der unskalierte Sensorwert linear zur Feuchte ist, eine Kalibriergerade erzeugt werden, die anschließend dazu verwendet werden kann, die erforderliche Wassermenge zu berechnen, um von einem neuen Feuchtepunkt zu einem Zielwert B zu gelangen. In der Beispielgrafik werden "xx" Liter benötigt, um von Punkt C zum Zielwert zu gelangen.

Die realen Feuchtewerte in Prozent sind für diese Berechnung nicht erforderlich, da sie nur von der Änderung der unskalierten Werte ausgeht. Für eine genaue Kalibrierung müssen die folgenden Werte bekannt sein:

• Chargengewicht.

- Zugegebene Wassermenge.
- Ein präziser Sensormesswert der Trockenmischung.
- Ein präziser Sensormesswert der Nassmischung (der auch den Zielwert vorgibt)

Es ist wichtig, dass der Unterschied zwischen den Sensormesswerten am Ende der Trockenmischphase und am Ende der Nassmischphase ausreichend groß ist, um einen geeigneten Feuchtebereich für die Berechnung der Kalibrierung zu haben.

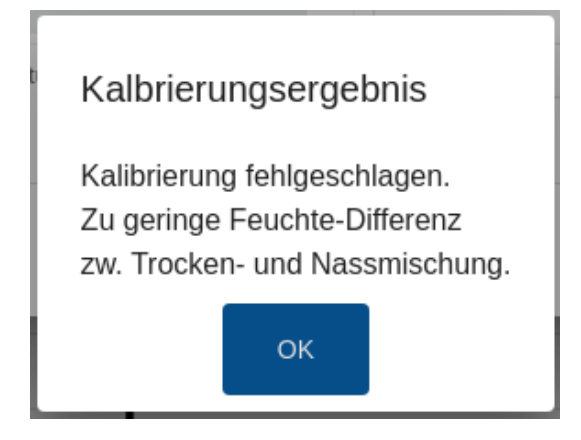

#### **Abbildung 53: Fehlermeldung bei fehlgeschlagener Kalibrierung**

<span id="page-70-0"></span>Für den Hydro-Control muss die Differenz zwischen den beiden Messwerten größer als 4 unskalierte Einheiten sein (das entspricht etwa 1 % Feuchte). Wenn dies nicht der Fall ist, zeigt das Display die Meldung aus [Abbildung 53.](#page-70-0) In diesem Fall müssen die Menge an Vorbefeuchtungswasser im Mischer reduziert oder trockenere Zuschlagstoffe verwendet werden.

Die Abweichung des Signals während der einzelnen Mittelungsphasen beim Trocken- und Nassmischen müssen minimal sein, um einen korrekten Mittelwert für die Berechnung zu erhalten. Die Abweichung wird im Bildschirm "Mischprotokoll" angezeigt, wenn die Darstellung mit unskalierten Einheiten erfolgt. Der Wert sollte weniger als 3 und vorzugsweise weniger als 0,5 unskalierte Einheiten betragen.

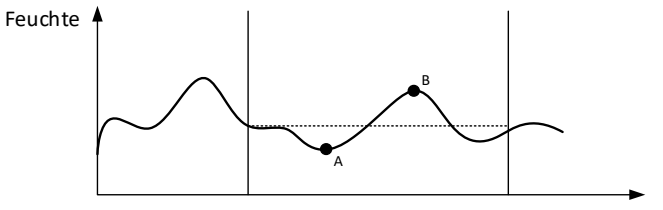

Zeit

**Abbildung 54: Vergleich der Mittelungszeiten**

<span id="page-70-1"></span>In [Abbildung 54](#page-70-1) sieht man, dass ohne eine Mittelwertbildung der für die Berechnung herangezogene augenblickliche Wert z.B. an Punkt A oder Punkt B liegen könnte und somit nicht repräsentativ für die Feuchte im Mischer wäre. Daher ist es wichtig, den Mittelwert des Signals zu bilden und dafür zu sorgen, dass die Zeit für die Mittelwertbildung korrekt eingestellt wird. Eine längere Mittelungszeit ergibt einen besseren Mittelwert, verlängert aber auch die Mischzeit. Unter normalen Umständen ist eine typische Mittelungszeit nicht länger als 10 Sekunden.

Nach der Kalibrierung sollte das System für mindestens zwei weitere Mischungen überwacht werden, um zu kontrollieren, dass es Schwankungen bei der Trockenfeuchte korrekt kompensiert.

#### **2.10 Auswahl des Sensor-Messmodus**

Bei Verbindung mit einem kompatiblen Sensor wird Hydro-Control alle verfügbaren Messmodi protokollieren (für weitere Details siehe Handbuch zur Konfiguration und Kalibrierung von Sensoren HD0679). Jeder Messmodus verwendet eine unterschiedliche Methode, um den unskalierten Wert zu berechnen, sodass sich die Werte für Trocken- und Nassmischen unterscheiden können. Der Unterschied erlaubt dem Benutzer, den geeignetsten Messmodus auszuwählen, um eine stabile Mischung zu produzieren und kann auch zur Erhöhung des Unterschieds zwischen unskalierten Trocken- und Nassmischphasen führen.

Bei der Auswahl des Messmodus ist es wichtig, den Mischverlauf für jeden Modus zu überwachen, um sicherzustellen, dass das Signal in den Trocken- und Nassmischphasen stabil bleibt (siehe [Abbildung 42](#page-57-0) in [Kapitel 7,](#page-48-0) Abschnitt [3\)](#page-57-1). Es ist ebenso wichtig sicherzustellen, dass der unskalierte Wert 100 nicht überschreitet.

In [Abbildung 55](#page-71-0) werden drei Messmodi angezeigt. Alle drei Messmodi sind stabil und überschreiten nicht 100 unskalierte Einheiten. Der blaue Verlauf zeigt jedoch den größten Unterschied zwischen der Trocken- und Nassmischphase und ist daher ausgewählt worden, um bei der Kalibrierung verwendet zu werden.

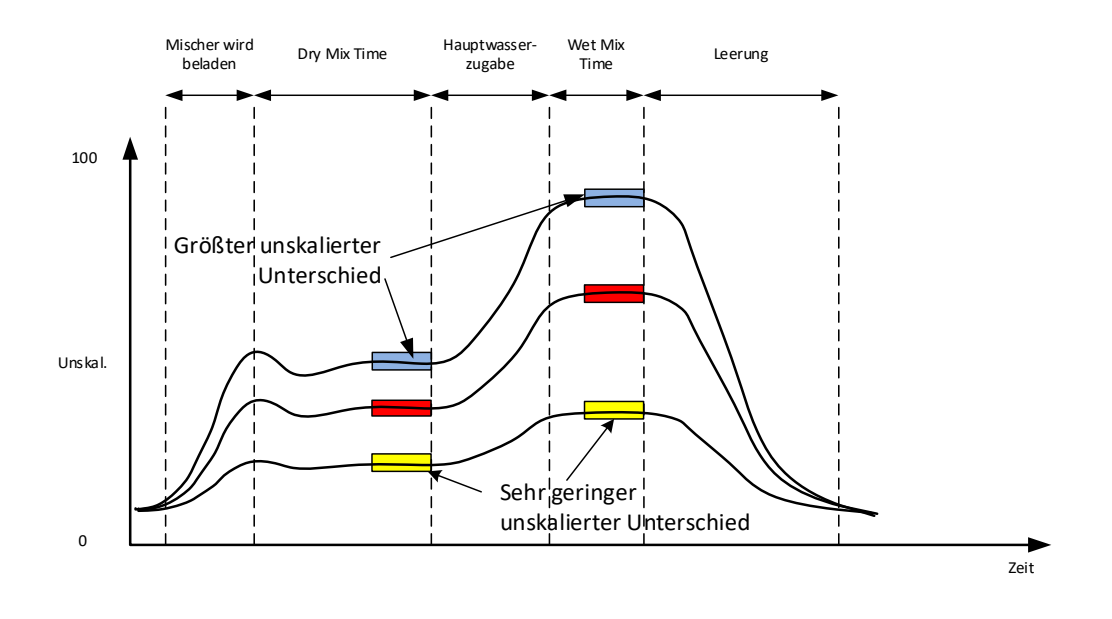

**Abbildung 55: Vergleich von Messmodi**

<span id="page-71-0"></span>Für Empfehlungen zur Auswahl des Messmodus nehmen Sie bitte Kontakt mit dem Hydronix-Support-Team unter support@hydronix.com auf

#### **2.11 Masse Trocken ges.**

Falls die Trockengewichte der Rohstoffe zwischen den Chargen schwanken, muss dieser Wert im Rezept aktualisiert werden. Die Eingabe kann entweder manuell für jede Charge erfolgen oder aus dem Steuersystem in den Hydro-Control übernommen werden. Nicht korrekte Werte führen zu falschen Berechnungen der Feuchteänderung für die Kalibrierung.

Selbst beim Einsatz eines Systems zur Feuchtesteuerung im Mischer ist es wichtig, eine Korrektur für das Gewicht der Feuchte in den verwendeten Rohstoffen vorzunehmen, um konsistente Mischungen zu erhalten. Die Feuchte der Rohstoffe beeinflusst das Gewicht der dosierten Rohstoffe und somit das Verhältnis von Zuschlagstoffen und Zement.

Es ist wichtig, ein Steuersystem zu verwenden, dass alle in den Mischer gegebenen Rohstoffe steuert. Alle Stoffe sollten jeweils in der gleichen Reihenfolge in den Mischer gegeben und die Zusatzmittel zum gleichen Zeitpunkt des Zyklus dosiert werden, um konsistente Auswirkungen der einzelnen Stoffe auf das Sensorsignal zu erreichen.
### **3** Modus "AUTO"

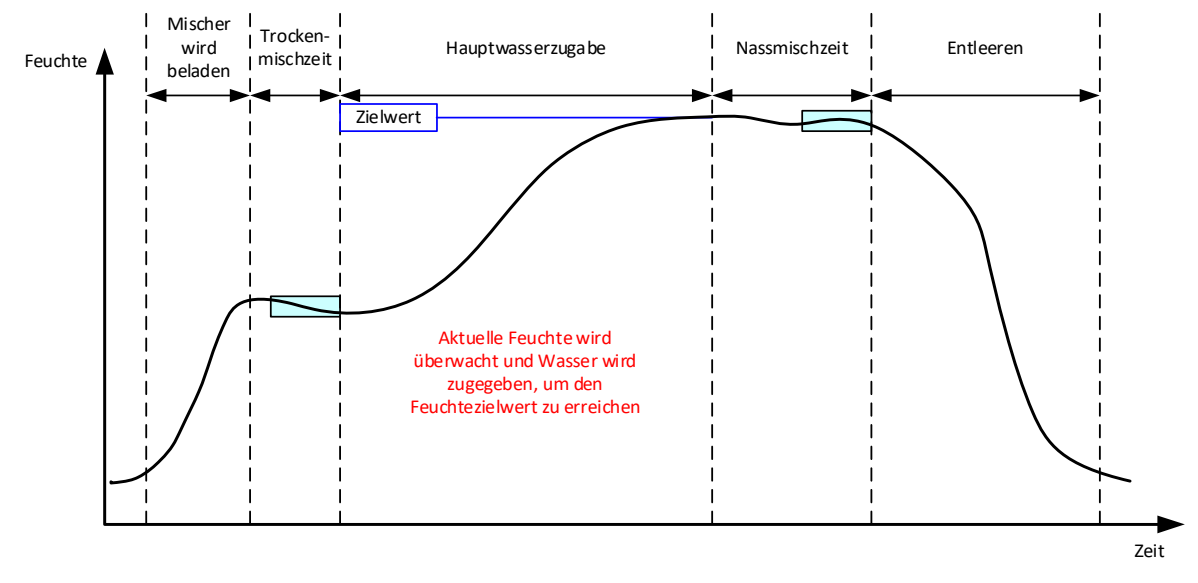

Abbildung 56: Die Feuchte während des Modus "AUTO"

### **3.1 Einführung**

Der Modus "AUTO" setzt nach und nach Wasser zu, um den in den Rezeptparametern definierte Feuchtezielwert zu erreichen.

Vorteile:

- Da die Steuerung nur den aktuellen Messwert und den Feuchtezielwert benötigt, ist keine Kalibrierung des Rezepts erforderlich, wenn die realen Feuchtewerte nicht angezeigt werden müssen.
- Es kann mit einer kurzen Trockenmischzeit, z.B. 10 Sekunden, gearbeitet werden, da die Wassermenge nicht am Ende der Trockenmischphase berechnet wird.
- Der Modus "AUTO" ist unabhängiger vom Trockengewicht (Masse Trocken ges.) des Materials. Daher funktioniert die Steuerung sogar bei geringen Änderungen der Chargengrößen. Es wird jedoch empfohlen, für große Änderungen der Chargengröße ein eigenes Rezept zu verwenden, z.B. bei halben Chargen.

Nachteile:

- Der Modus "AUTO" hängt stärker als der Modus "BERECHNET" von der Effizienz des Mischers ab, da der Sensor das dosierte Wasser überwachen können muss. Das ist in einigen Mischern nicht immer der Fall, und daher kann die gesamte Wasserdosierung viel Zeit benötigen, da das Wasser langsamer zugegeben werden muss, damit der Sensor es erkennt und der Hydro-Control entsprechend reagiert.
- Die Parameter im Modus "AUTO" müssen eventuell für eine optimale Leistung des Systems angepasst werden, wie in Abschnitt [3.3](#page-73-0) unten beschrieben.

### **3.2 Konfigurieren des Rezepts**

Im Modus "AUTO" muss ein Rezept nur dann kalibriert werden, wenn die realen Feuchtewerte benötigt werden. Der einzige Rezeptparameter, der erforderlich ist, damit der Hydro-Control bei jeder Mischung die korrekte Wassermenge hinzugeben kann, ist "Feuchtezielwert %". Dieser Wert wird anhand von Testmischungen und einer Aufzeichnung des Werts am Ende einer Mischung mit guter Qualität bestimmt.

Wenn ein Rezept erstellt wird, verwendet der Hydro-Control eine Standardkalibrierung, um die Feuchte zur Ansicht zu berechnen. Einige Bediener bevorzugen einen willkürlichen Feuchtezielwert, z.B. 10 %, mit dem sie die Reproduzierbarkeit und Abweichung überwachen.

Falls erforderlich, kann das Rezept kalibriert werden, um einen realen Feuchtewert anzuzeigen. Dabei kann derselbe Ablauf wie beim Modus "BERECHNET" verwendet werden (siehe Abschnitt [2.8](#page-67-0) oben). Nach der Eingabe der Kalibrierdaten ist im Rezept standardmäßig der Modus "BERECHNET" ausgewählt. Hier sollte der Modus "AUTO" eingestellt werden.

### <span id="page-73-0"></span>**3.3 Optimieren (Auto-Loop-Anpassung)**

Verschiedene Anlagen mischen das Wasser mit unterschiedlichen Raten zu und daher müssen die Parameter des Modus "AUTO" angepasst werden, um die Geschwindigkeit und Genauigkeit der Wasserdosierung zu optimieren.

Die Wasserdosierung im Modus "AUTO" wird mit drei Parametern zu diesem Modus angepasst: Proportional Parameter, Integral Parameter und Differential Parameter. Normalerweise werden diese Parameter global für alle Rezepte anhand der Werte in den Seiten "Systemparameter" eingestellt. Sie können für einzelne Rezepte jedoch bei Bedarf überschrieben werden.

In den meisten Anwendungen muss nur die "Proportional Parameter" geändert werden und es gibt im Rezeptwahl-Bildschirm eine Option, um dies einfach auszuführen, ohne den Rezepteditor aufzurufen. Die "Integrale" und "Differential Parameter" wird deaktiviert, indem die Werte auf null gesetzt werden.

Um den Modus "AUTO" zu optimieren müssen mehrere Chargen ausgeführt werden, wobei der Wert "Proportional Parameter" bis zu einem Punkt erhöht wird, wo der Zielwert gerade überschritten wird. Nehmen Sie den Zunahmewert nun so weit zurück, dass der Zielwert nicht mehr überschritten wird. So erhalten Sie den optimalen Wert für den Parameter "Proportional Parameter".

Falls der Feuchtewert sich während der Wasserdosierungsphase dem Zielwert nähert, ihn aber nicht erreicht, könnte mit jedem Pulsieren der Ventile zu wenig Wasser hinzugefügt werden. Die "Integral Parameter" sollte mit einer entsprechenden Verringerung der "Proportionalen Zunahme" einhergehen, um ein Überschreiten des Zielwerts in den ersten Stufen der Wasserdosierung zu verhindern.

Falls das Grobventil während der Wasserdosierung nicht lange genug öffnet, ermöglicht eine Erhöhung der "Differentialen Zunahme" bei Verringerung der "Proportionalen Zunahme" ein längeres Öffnen des Grobventils in den ersten Stufen, ohne den Zielwert am Ende zu überschreiten.

Die "Minus-Toleranz" in den Rezeptparametern wird als Totband verwendet, und wenn der Feuchtewert diesen Offset vom Zielwert erreicht, wird davon ausgegangen, dass der Zielwert erreicht wurde.

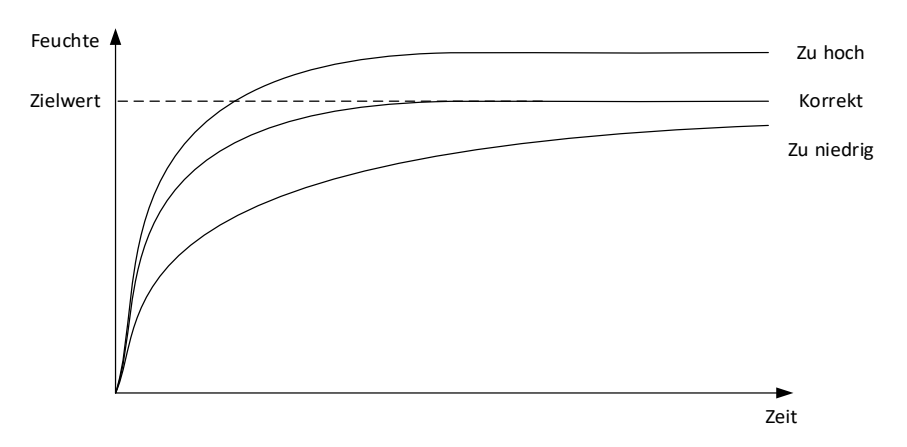

### Abbildung 57: Die Wirkung von Änderungen der "Proportionalen Zunahme"

<span id="page-73-1"></span>Wie man in [Abbildung 57](#page-73-1) sieht, überschreitet die Feuchte den Zielwert, wenn die "Proportional Parameter" zu hoch eingestellt ist. Wenn die "Proportional Parameter" zu niedrig eingestellt ist, wird das Wasser zu langsam zugegeben und es dauert zu lange, bis die Feuchte den Zielwert erreicht.

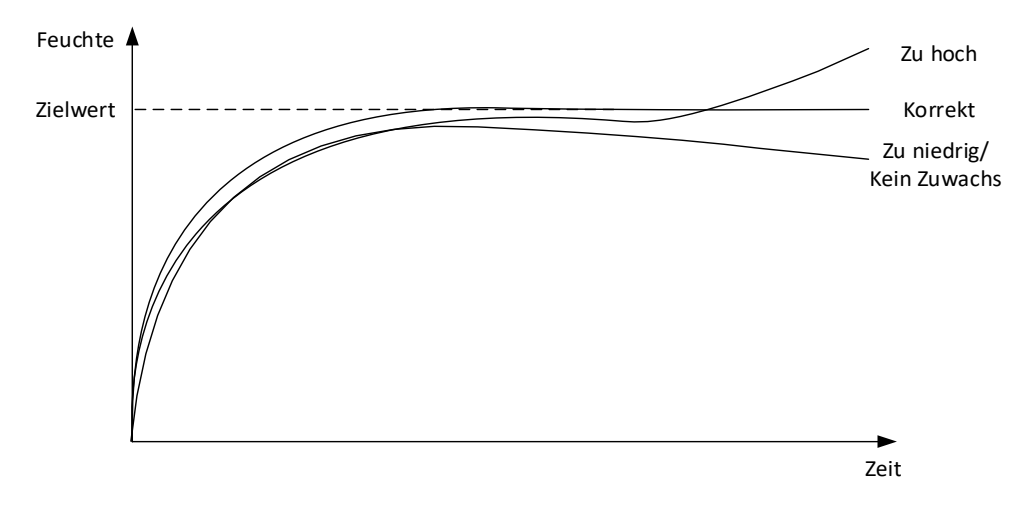

Abbildung 58: Die Wirkung von Änderungen der "Integralen Zunahme"

<span id="page-74-0"></span>[Abbildung 58](#page-74-0) zeigt die Wirkung von Änderungen der "Integralen Zunahme". Die "Integral Parameter" erhöht den Wasserdurchsatz je nach der abgelaufenen Zeitdauer. Dies kann dazu verwendet werden, die Zugabe zu korrigieren, wenn die Feuchte nach der ersten Wasserdosierung abflacht.

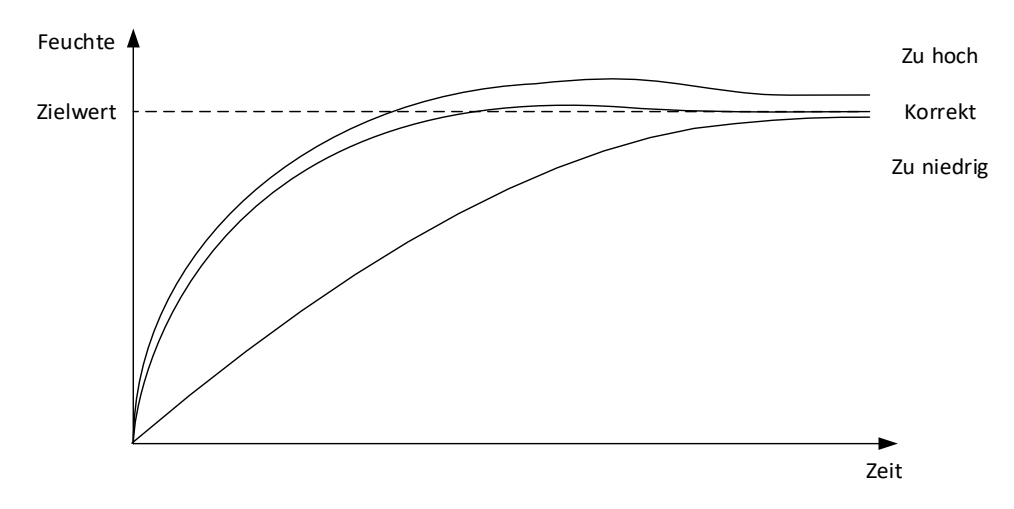

<span id="page-74-1"></span>Abbildung 59: Die Wirkung von Änderungen der "Differentialen Zunahme"

Die "Differential Parameter" muss nur geändert werden, wenn der Zielwert überschritten wird, während das Wasser zugesetzt wird, wie in [Abbildung 59](#page-74-1) gezeigt.

### **3.4 Wert des Steuerausgangs**

Der Ausgangswert wird im Übersichtsbildschirm angezeigt, wenn der Hydro-Control im Modus "AUTO" arbeitet. Hier sieht der Bediener den Status am Ausgang der PID-Schleife. Dies wird im Normal x001F betrieb nicht benötigt. Der Wert dient nur zu Diagnosezwecken.

## **4 Einsatz von Zusatzmitteln**

### **4.1 Einführung**

Im Allgemeinen sollten Zusatzmittel oder Farbstoffe nach dem Beginn der Wasserdosierung dosiert werden, damit sie nicht auf das trockene Material gelangen. Eine gleichzeitige Dosierung mit dem Wasser unterstützt die Verteilung in der Mischung, hilft beim Mischvorgang, verbessert die Qualität der Mischung und verkürzt die Zeiten der Mischzyklen. Zu besonderen Empfehlungen hinsichtlich der Dosierung der Zusatzmittel beachten Sie bitte die Datenblätter der Hersteller.

Da Zusatzmittel nicht dieselben elektrischen Eigenschaften wie Wasser haben, ändern sie bei einer Zugabe im Verlauf des Mischzyklus die Eigenschaften des Grundmaterials und somit das Verhältnis zwischen unskaliertem Wert und Feuchte-% an einem bestimmten Punkt des Mischzyklus. In den meisten Fällen werden die Zusatzmittel bei jeder Charge mit demselben Anteil hinzugegeben, und der endgültige Feuchtezielwert in Prozent ist korrekt. Dies ist unabhängig vom verwendeten Modus. Der am Ende der Trockenmischzeit (vor der Zugabe der Zusatzmittel) erfasste Feuchtewert entspricht jedoch nicht dem tatsächlichen Feuchtewert in Prozent.

Der Parameter "Zusatzstoff Freigabe %" im Rezept steuert den Punkt, an dem die Zusatzmittel während der Hauptwasserdosierphase dosiert werden. Im Modus "BERECHNET" ist dies ein Prozentwert der gesamten berechneten Wassermenge und im Modus "AUTO" ein Prozentwert des endgültigen Feuchtezielwerts.

In den Fällen, in denen ein Zusatzstoff verwendet und ein tatsächlicher Feuchtewert in Prozent bei der Trockenmischung und der Nassmischung zur Qualitätssicherung benötigt wird, kann dies mit der 2stufigen Wasserdosierung des Hydro-Control erreicht werden.

Die 2stufige Wasserdosierung kann in allen Betriebsarten verwendet werden, ist jedoch im Modus "Festwert" mit einer Technik zur 2stufigen Wasserdosierung konfiguriert, siehe [Abbildung 60.](#page-75-0) Der Betrieb im Modus "AUTO" und "BERECHNET" ist nicht betroffen, da sich die Kalibrierung automatisch zu den entsprechenden Zeiten ändert, sodass während der gesamten Mischung jederzeit eine korrekte Feuchte in Prozent angezeigt wird.

Falls eine 2stufige Wasserdosierung erforderlich ist, wählen Sie das Feld "2stufige Zugabe" im Rezept und setzen "Zusatzstoff Freigabe %" auf den benötigten Wert.

Beachten Sie bitte, dass die 2stufige Wasserdosierung die Kalibrierung der Wassersteuerung im Modus "BERECHNET" nicht beeinflusst.

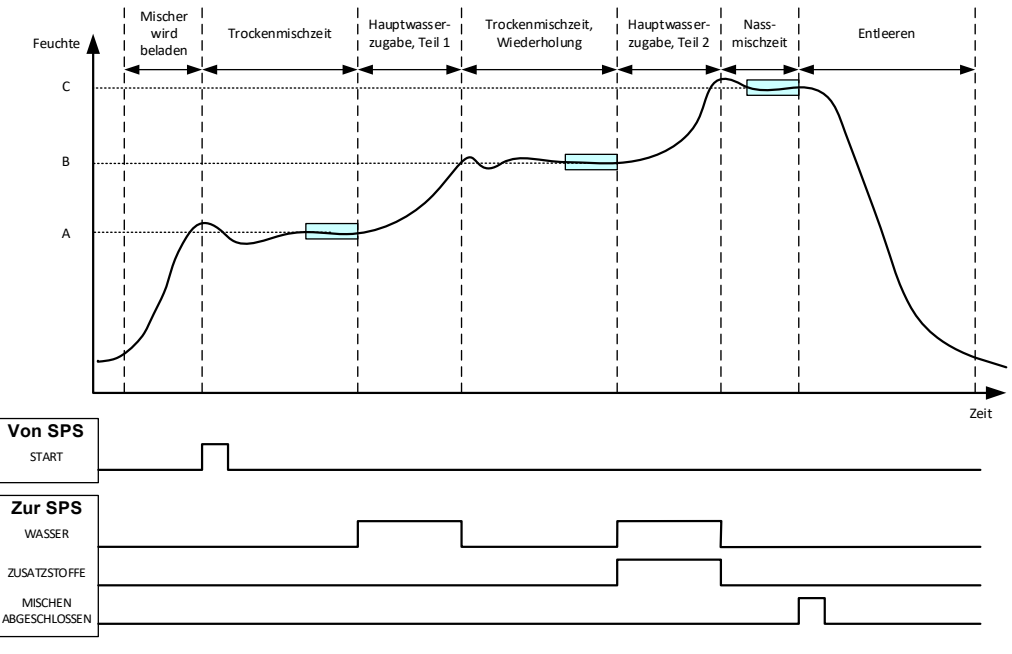

<span id="page-75-0"></span>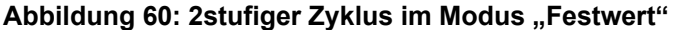

[Abbildung 61](#page-76-0) zeigt die Kalibrierungspunkte der 2stufigen Wasserdosierung aus dem in [Abbildung 60](#page-75-0) gezeigten Zyklus. Die Linie von Punkt A zu Punkt C dient zur Berechnung der Wassermenge im Modus "BERECHNET". Der vor der Zugabe der Zusatzmittel angezeigte Feuchtewert basiert auf der Linie von A nach B. Nach der Zugabe der Zusatzmittel wird die Linie von B nach C verwendet.

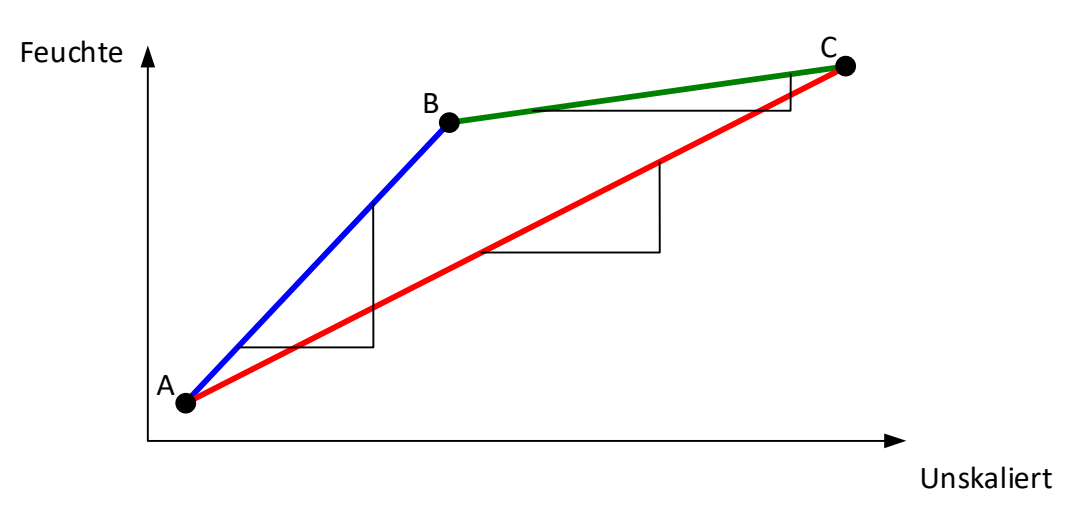

Abbildung 61: Die Kalibrierungslinien des 2stufigen Zyklus im Modus "Festwert"

### <span id="page-76-0"></span>**4.2 Einrichten der 2stufigen Wasserdosierung**

Für dieses Verfahren muss bereits ein Grundrezept nach [Kapitel 8](#page-60-0) [Ausführen der ersten](#page-60-0)  [Mischung](#page-60-0) erstellt worden sein.

Gehen Sie zum Bildschirm "Rezepte", wählen Sie das zu ändernde Rezept durch Druck auf dessen Namen aus und drücken Sie die Taste "Ändern" (siehe [Kapitel 6\)](#page-34-0). Gehen Sie nun zur Seite "Wasserdosierung" und drücken und bewegen Sie den Schieberegler für die 2stufige Wasserdosierung (siehe [Abbildung 33\)](#page-38-0). Der Schieberegler wechselt von grau nach gelb.

Setzen Sie "Zusatzstoff Freigabe" auf den Punkt in der Hauptwasserdosierung an dem die Zusatzmittel hinzugefügt werden sollen. Falls erforderlich kann hier die Zusatzstoffmenge eingegeben werden, die auch im Mischprotokoll erscheint.

Drücken Sie die Taste "Speichern", um die Änderungen zu speichern.

Führen Sie die Mischung aus, nachdem das Rezept erstellt worden ist, und passen Sie anschließend die Wassermenge wie bei einer normalen Kalibrierung so an, dass Sie am Ende der Charge eine gute Mischung erhalten.

Wenn Sie eine gute Mischung erreicht haben, kann die Kalibrierung aus dem Mischprotokoll heraus genau wie bei einer normalen Mischung erfolgen.

### **5 Auto-Track**

Auto-Track ist eine Alternative zu definierten Mischzeiten. Dabei kann der Hydro-Control die Mischzeit für jede Phase automatisch korrigieren, sodass das Mischen beendet wird, wenn die Abweichung des Sensorwerts innerhalb der vom Anwender im Rezept definierten Auto-Track-Parameter liegt. Das ist dann praktisch, wenn die Schwankungen in den Rohstoffen Differenzen beim Mischen verursachen. In diesem Fall werden die Zeiten variiert, um das Material zu homogenisieren.

Es gibt getrennte Auto-Track-Parameter für die Trockenmischphase und die Nassmischphase. Sie bestehen aus einer Auto-Track-Zeit und einer Auto-Track-Abweichung Das Sensorsignal muss für die Dauer der Auto-Track-Zeit innerhalb der Auto-Track-Abweichung bleiben, bevor mit der nächsten Mischphase fortgefahren wird.

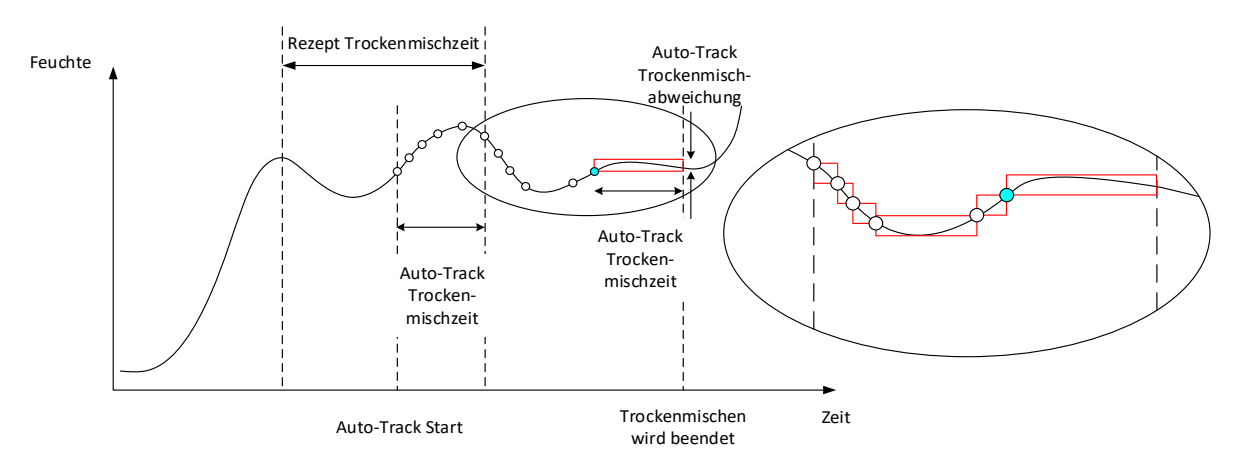

**Abbildung 62: Mischverlauf bei der Auto-Track-Funktion**

<span id="page-77-0"></span>[Abbildung 62](#page-77-0) zeigt den Mischverlauf einer Trockenmischphase mit der Auto-Track-Funktion. Die Auto-Track-Funktion wird am Punkt Trockenmischzeit - Auto-Track-Zeit aktiviert. Das Mischen wird fortgesetzt, bis die Auto-Track-Parameter erfüllt sind oder das Ende der Trockenmischzeit erreicht ist.

Auto-Track überwacht die Sensorwerte. Wenn der Wert außerhalb des Parameters "Auto-Track-Mischabweichung" liegt, wird der Auto-Track-Timer zurückgesetzt, wie in der Grafik in [Abbildung](#page-77-0)  [62](#page-77-0) gezeigt. Wenn die Werte während der Mischphase für die definierte "Auto-Track-Mischzeit" innerhalb des Parameters "Auto-Track-Mischabweichung" bleiben, fährt der Hydro-Control mit der nächsten Phase fort.

Falls die Parameter Auto-Track-Abweichung innerhalb der vorgegebenen Trockenmischzeit nicht erreicht werden, wiederholt das System die Mischphase. Falls nach einer zweiten Trockenmischzeit keine ausreichende Stabilität erreicht worden ist, gibt der Hydro-Control den Alarm "Max. Trockenmischzeit erreicht" oder während der Nassmischphase "Max. Nassmischzeit erreicht" aus. Der Bediener wird dann gefragt, ob er die Mischphase abzubrechen und mit dem nächsten Schritt fortzufahren oder die Mischzeit wiederholen will. Falls die Mischzeit wiederholt wird, aktualisiert der Hydro-Control automatisch die Mischzeit im Rezept, sodass bei der nächsten Ausführung die längere Mischzeit verwendet wird.

### **5.1 Erwägungen beim Einrichten von Auto-Track**

Beim Einrichten von Auto-Track sind die folgenden Punkte zu beachten.

- Als Trockenmischzeit sollte die Hälfte der insgesamt erwarteten Trockenmischzeit eingegeben werden.
- Im Modus "BERECHNET" sollte die Auto-Track-Mischabweichung niedrig genug eingestellt werden, dass ein stabiler Messwert als Grundlage für die Berechnung der Wasserdosierung gewährleistet ist. Zum Beispiel lässt eine Abweichung von 0,1 % eine Änderung von 0,1 % bei der berechneten Wassermenge zu.
- Die Nassmisch. Varianz sollte entsprechend der erforderlichen Homogenität am Ende des Mischens eingestellt werden. So ist z.B. für Rohre eine höhere Homogenität erforderlich als bei einfachen Blöcken.

Im Modus "AUTO", wo häufig mit einer kurzen Trockenmischzeit gearbeitet wird, kann Auto-Track dazu eingesetzt werden, die Wasserdosierung zu verzögern, bis der Zement ausreichend durchmischt ist. So lässt sich die Reproduzierbarkeit verbessern, wenn die Feuchtewerte der Zuschlagstoffe schwanken.

### <span id="page-78-0"></span>**6 Temperaturkompensation**

In Umgebungen mit großen Temperaturschwankungen kann es erforderlich werden, die Viskosität der Mischung zu ändern. Es wird empfohlen, dies durch Änderung der Menge von Zusatzmitteln in der Mischung zu erreichen. In einem solchen Fall wird die Kalibrierung des Rezepts zu dem Zeitpunkt empfohlen, an dem die geringste Menge an Zusatzstoff benötigt wird (normalerweise die kühlste Zeit des Tages). Die Mischung sollte normal fertiggestellt werden. Nach Ausgabe des Signals "Mischung fertig" kann dann weiterer Zusatzstoff zugegeben werden.

Bei einigen Systemen kann die Menge des Zusatzmittels nicht auf diese Weise variiert werden. In dieser Situation ist die Menge des zugegebenen Wassers pro °C mithilfe der Temperaturkorrektureinstellungen im Rezept zu variieren. Der Hydro-Control korrigiert den Zielwert, um dies zu kompensieren. Beachten Sie, dass diese Methode die Varianz des Wasser- /Zementverhältnisses und damit die Ergebnisse der Stärketests erhöht.

Die Temperaturkompensation nutzt einfach die Differenz zwischen der aktuellen Temperatur und dem Parameter "Temperatur Basiswert" im Rezept und multipliziert das Ergebnis mit dem Parameter "Temperatur-Koeffizient". Der Wert wird anschließend beim Start der Charge zum "Zielwert" für das Rezept addiert (bzw. subtrahiert, falls er negativ ist).

### **Beispiel**

Ein Rezept wird bei 25 °C für einen Feuchtezielwert von 10 % kalibriert.

Bei 35 °C (ein Anstieg um 10 °C) ist ein Feuchtezielwert von 11 % (eine Erhöhung von 1 %) erforderlich, um die Konsistenz zu wahren.

Im Beispiel oben muss für jede Temperaturerhöhung von 1 °C der Feuchtezielwert entsprechend um 0,1 % erhöht werden. In diesem Beispiel sollte der Temperatur-Koeffizient auf 0,1 % eingestellt werden.

Beachten Sie bitte, dass eine Anpassung der Wasseranforderung wegen der Temperaturänderung eine Änderung des Wasser/Zement-Verhältnisses bewirkt. Achten Sie beim Einrichten dieses Parameters darauf, dass die Wasser/Zement-Verhältnisse für den Arbeitstemperaturbereich innerhalb der Toleranz bleiben.

Diese Funktion wird deaktiviert, wenn für den Temperatur-Koeffizienten Null eingestellt wird.

Dieses Kapitel beschreibt die Systemalarme. Alarme sind Meldungen, die auf dem Bildschirm des Geräts angezeigt werden, um bei der Verwaltung, Überwachung und Steuerung des Mischprozesses zu helfen.

### **1 Alarme**

<span id="page-80-0"></span>Wenn ein Alarm ausgelöst wird, erscheint eine Meldung mit einem Hinweis auf die Art des Problems. Außerdem wird der Alarmausgang aktiviert, um dem Chargensteuersystem zu signalisieren, dass ein Problem vorliegt. Dieser Ausgang kann auch dazu genutzt werden, akustische oder optische Warneinrichtungen anzusteuern. Außerdem wird der Alarm im Mischprotokoll erfasst.

Der Bediener muss den Alarm durch Drücken der Taste "Alarm quittieren" bestätigen. Die Meldung wird daraufhin im Bildschirm gelöscht. Das System arbeitet mit einer Mischung aus konfigurierbaren und nicht konfigurierbaren Alarmen.

### **1.1 Konfigurierbare Alarme**

Gehen Sie, um die Alarme zu konfigurieren, zum Bildschirm "Systemparameter" und von dort zur Seite "Alarme" (siehe Abschnitt [2.1](#page-13-0) [Menütasten\)](#page-13-0).

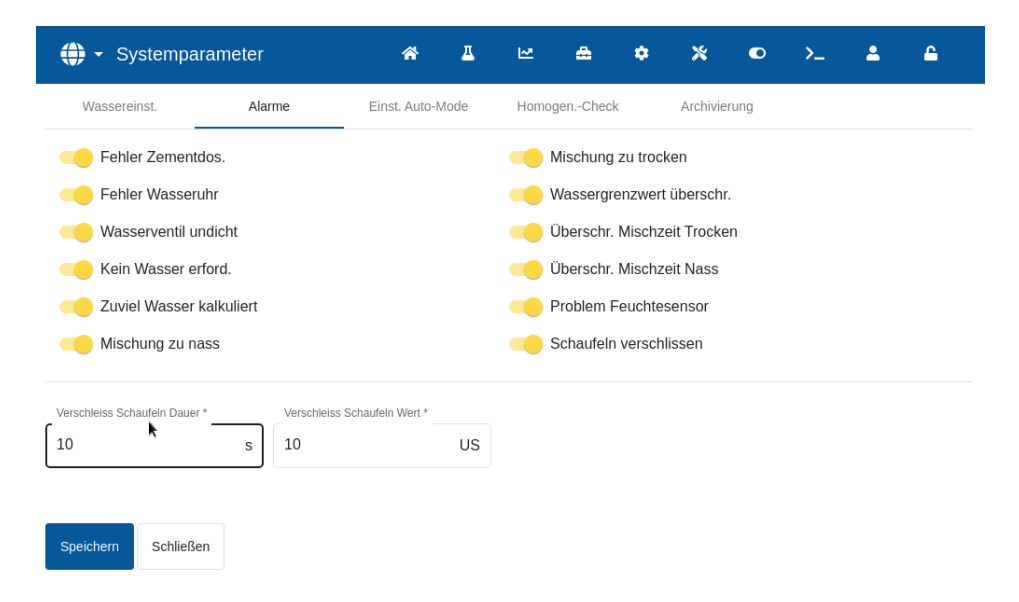

#### **Abbildung 63: Bildschirm "Systemparameter" – Konfigurieren der Alarmausgänge**

Bei der Störungssuche im Zusammenhang mit Alarmen sollten die Kabelverbindungen zu den Ein- und Ausgängen kontrolliert werden, um sicherzustellen, dass sie nicht die Ursache der Störung sind. Sie können die Ein- und Ausgänge überprüfen, indem Sie zum Bildschirm "GPIO Hardware" gehen und von dort aus die Seite "Eingänge/Ausgänge" aufrufen (siehe Abschnit[t 9](#page-21-0) [Bildschirm "GPIO Hardware"\)](#page-21-0).

### **Fehler "Zement ein"**

Dieser Alarm wird ausgelöst, wenn das Eingangssignal "Zement ein" nicht innerhalb der im Parameter "Zement Timeout" im Rezept definierten Zeit nach Setzen des Signals "Vorbefeuchten abgeschlossen" empfangen wird.

Überprüfen:

- Zement wird aus den Zementsilos zugeführt.
- Das Steuersystem sendet das Signal "Zement ein" korrekt und innerhalb des Timeouts an den Hydro-Control. Falls das Steuersystem das Signal "Zement ein" nicht sendet, sollte der Timeout im Rezept auf Null gesetzt werden.

### **Fehler "Wasserzähler"**

Dieser Alarm wird ausgelöst, wenn ein Wasserventil geöffnet worden ist und der Wasserzähler innerhalb der mit dem Parameter "Wasserzähler Timeout" auf den Seiten "Systemparameter" vorgegebenen Zeit keine Impulse ausgegeben hat.

Überprüfen:

- Die Funktion der Wasserventile.
- Der Wasserzähler arbeitet. Kontrollieren Sie den Eingang für den Wasserzähler, indem Sie überprüfen, dass der Zähler des Wasserzählers hochzählt, wenn die Ventile geöffnet sind (gehen Sie zum Bildschirm "GPIO Hardware", Seite "Eingänge/Ausgänge" (siehe Abschnitt [9](#page-21-0) [Bildschirm "GPIO Hardware"\)](#page-21-0)).

### **Undichtes Wasserventil**

Dieser Alarm wird ausgelöst, wenn der Wasserzähler Impulse liefert, nachdem beide Wasserventile während der Trocken- und Nassmischphasen länger als 5 Sekunden geschlossen waren.

Überprüfen:

- Die Ventile, um zu sehen, ob sie undicht sind.
- Die korrekte Funktion des Wasserzählers.

### **Kein Wasser erforderlich**

Dieser Alarm wird im Modus "BERECHNET" ausgelöst, wenn die Berechnung ergeben hat, dass kein Wasser erforderlich ist, weil die Feuchtigkeit in der Trockenmischung bereits auf oder über dem Zielwert für das Rezept liegt.

Überprüfen:

- Der Feuchtegrad der ankommenden Zuschlagstoffe.
- Zugefügte Menge an Vorbefeuchtungswasser reduzieren. Falls kein Vorbefeuchtungswasser hinzugefügt wird, wird eine Überprüfung der Handhabung und Lagerung der Zuschlagstoffe empfohlen.

### **Zu viel Wasser berechnet**

Dieser Alarm wird im Modus "BERECHNET" ausgelöst, wenn die berechnete erforderliche Wassermenge über dem im Rezept definierten Parameter "Wassergrenzwert" liegt.

Überprüfen:

- Der Parameter "Wassergrenzwert" im Rezept ist ausreichend hoch eingestellt.
- Die Kalibrierung des Rezepts ist noch korrekt. Es kann sein, dass das Rezept im Modus "Festwert" erneut kalibriert werden muss.

### "Mischung zu feucht" und "Mischung zu trocken"

Diese Alarme werden am Ende der Vorbefeuchtungsmischphase und der Nassmischphase ausgegeben und wenn die während der Mittelungszeit des Rezepts erfasst durchschnittliche Feuchte um mehr als die im Rezept spezifizierten Parameter "Minus-Toleranz" und "Plus-Toleranz" unter bzw. über dem Zielwert liegt.

Die Mischung kann dann vom Bediener zurückgewiesen oder akzeptiert werden. Dies wird im Mischprotokoll erfasst. Falls die Mischung zurückgewiesen wird, bleibt die Einheit in "Pausiert", damit Korrekturwasser hinzugefügt werden kann. Falls sie akzeptiert wird, fährt die Einheit bei "Mischen abgeschlossen" fort.

### Überprüfen:

- Die Kalibrierung ist, insbesondere hinsichtlich der Stabilität des Signals am Ende der Mischphasen, korrekt (angegeben durch die "Abweichung Mischzeit 1" im Mischprotokoll). Ein stabileres Signal ergibt ein reproduzierbareres Ergebnis.
- Die Toleranzen in den Rezeptparametern können bei Bedarf erhöht werden, um die Anzahl der Alarme zu verringern.

#### **Wassergrenzwert überschritten**

Dieser Alarm wird im Modus "AUTO" ausgelöst, wenn die Wasserdosierung den im Rezept definierten Parameter "Wassergrenzwert" erreicht hat.

#### Überprüfen:

- Der Parameter "Wassergrenzwert" im Rezept ist ausreichend hoch eingestellt.
- Die Abstimmung im Modus "AUTO" sollte so vorgenommen werden, dass der Zielwert nicht überschritten wird.

### **Max. Trockenmischzeit überschritten**

#### **Max. Nassmischzeit überschritten**

Diese Alarme werden ausgelöst, wenn Auto-Track läuft und der Sensormesswert sich vor dem Ende der im Rezept eingestellten Trocken- und Nassmischzeiten nicht innerhalb der konfigurierten Auto-Track-Werte stabilisiert hat.

Überprüfen:

- Die Auto-Track-Einstellungen sind korrekt gesetzt worden. Die Häufigkeit, mit der dieser Alarm ausgelöst wird, kann durch Verkürzen der Auto-Track-Mischzeit oder Erhöhen der zulässigen Mischungsabweichung im Rezept oder in den Systemparametern verringert werden.
- Die Mischzeiten müssen im Rezept ausreichend lang eingestellt werden, dass sich die Mischung stabilisieren kann.

#### **Sensorfehler**

Dieser Alarm wird ausgelöst, wenn der Hydro-Control ein Problem bei der RS485- Kommunikation zum Sensor erkennt.

Überprüfen:

- Kontrollieren Sie, dass die Kommunikationsleitungen in ausreichendem Abstand von Starkstromkabeln und elektrischen Geräten verlegt sind.
- Kontrollieren Sie, dass die Kabel den Normen entsprechen.
- Kontrollieren Sie, dass die Kabelabschirmung nur auf der Sensorseite angeschlossen ist.

Der Versuch, eine Mischung zu starten, während die Fehlermeldung "Sensorfehler" im Bildschirm angezeigt wird, führt zur folgenden Bildschirmansicht:

# Fehler beim Mischungsstart Die Mischung kann nicht ohne Sensorsignal gestartet werden. Möchten Sie diese Fehlermeldung ignorieren und mit Festwasser arbeiten? (Prüfen Sie die Mengeneinstellung und starten erneut)  $l<sub>a</sub>$ Nein

### **Abbildung 64 :Fehlermeldung bei nicht erfolgreichem Start des Mischens**

Der Versuch, das Gerät mit gesperrtem Alarm "Sensorfehler" zu benutzen, führt dazu, dass im Übersichtsbildschirm die rote Taste "Alarm Sensorfehler freigeben" erscheint. Drücken Sie die Taste, um die Alarmfunktion wieder freizugeben.

Weitere Informationen zur Verkabelung finden Sie in den Anleitungen zu den Sensoren.

#### **Mischerschaufeln abgenutzt**

Dieser Alarm weist den Bediener darauf hin, dass die Mischerschaufeln justiert werden müssen. Der Alarm wird ausgelöst, wenn sich das Gerät im Standby befindet und der unskalierte Wert länger als in "Mischerschaufel abgenutzt Zeit" vorgegeben über dem im Feld "Mischerschaufeln abgenutzt Wert" bleibt.

### **1.2 Nicht konfigurierbare Alarme**

#### **Alarm Tankbefüllung abwarten**

Dieser Alarm wird ausgelöst, wenn:

- der Hydro-Control eine Wasserdosierungsphase erreicht hat, und mit abgewogenem Wasser gearbeitet wird und
- das Eingangssignal "Wassertank voll" nicht empfangen wurde.

#### Überprüfen:

• Das Füllen des Wassertanks sollte überprüft werden. Er könnte sich langsam oder überhaupt nicht füllen. Falls erforderlich, müssen die Mischzeiten oder die Zeiten zwischen den Mischungen verlängert werden, damit sich der Wassertank füllen kann.

#### **Alarm Vorbefeuchtungszielwert nicht erreicht**

Dieser Alarm wird im Modus "AUTO" während der Wasserdosierung in der Vorbefeuchtungsphase ausgelöst, wenn:

- das zugefügte Wasser den im Rezept definierten "Vorbefeuchtungswasser Grenzwert" erreicht hat und
- der Feuchtewert des Sensors den Vorbefeuchtungszielwert nicht erreicht hat.

Überprüfen:

- Der Vorbefeuchtungszielwert ist ausreichend niedrig.
- Der Modus "AUTO" ist korrekt abgestimmt.
- Der "Vorbefeuchtungswasser Grenzwert" ist ausreichend hoch eingestellt.

### <span id="page-84-1"></span><span id="page-84-0"></span>Kapitel 11 Sicherung, Wiederherstellung und Upgrade

Dieses Kapitel beschreibt, wie die interne Datenbank gesichert und wiederhergestellt wird. Das Software-Upgrade wird ebenfalls hier beschrieben. Der Zugang zur Datenbank des Geräts ist bei der Diagnose von Problemen im Zusammenhang mit der Leistung des Systems äußerst hilfreich.

Sie können einen USB-Speicherstick für das Sichern und Wiederherstellen von Rezepten, Systemparametern und Mischprotokolldateien verwenden.

Der Speicherstick kann bei eingeschalteter Stromversorgung eingesteckt und entfernt werden. Entfernen Sie den Speicherstick jedoch nicht, wenn gerade eine Sicherung oder Wiederherstellung durchgeführt wird.

Der Speicherstick kann bei eingeschalteter Stromversorgung eingesteckt und entfernt werden. Entfernen Sie den Speicherstick jedoch nicht, wenn gerade eine Sicherung oder Wiederherstellung durchgeführt wird.

Zum einfachen Zugang wird gewöhnlich hinten am Gehäuse, in dem der Hydro-Control eingebaut ist, eine externe USB-Buchse installiert.

### **1 Sichern und Wiederherstellen**

In der Datenbank des Hydro-Control sind die Systemeinstellungen, die Parameter aller Rezepte und das Mischprotokoll gespeichert. Diese Datenbank kann auf einem USB-Speicherstick<br>gesichert werden. Das erleichtert die Wiederherstellung des Wiederherstellung Hydro-Control bei einer Störung oder einem Benutzerfehler.

Der Hydro-Control hat vier USB-Ports an der Unterseite des Geräts. Falls die USB-Ports schwer zugänglich sind, kann eine USB-Verlängerung mit einer Buchse zur Montage in einer Instrumententafel verwendet werden. Prüfen Sie die Installation, um einen verfügbaren und funktionierenden USB-Port zu finden.

Der Speicherstick kann bei eingeschaltetem Hydro-Control eingesteckt und entfernt werden**. Entfernen Sie den Speicherstick jedoch NICHT, wenn gerade eine Sicherung oder Wiederherstellung durchgeführt wird.**

Gehen Sie für die Funktionen "Sicherung" und "Wiederherstellung" zum Bildschirm "Einstellungen" und dann zur Seite "System" (siehe [Abbildung 14\)](#page-20-0).

### **1.1 Sichern der Datenbank**

Um die Datenbank des Hydro-Control zu sichern, schließen Sie einen USB-Speicherstick an einem der USB-Ports an und drücken Sie die Taste "Datenbank sichern".

Nach der erfolgreichen Sicherung erscheint die Meldung "Sichern der Datenbank abgeschlossen".

### **1.2 Wiederherstellung der Datenbank**

Um die Datenbank des Hydro-Control wiederherzustellen, verbinden Sie einen Speicherstick mit einer Sicherung des Hydro-Control mit dem USB-Port des Geräts. (Die Datei "HC07 Database backup.db" sollte im Stammverzeichnis des Speichersticks vorhanden sein) und drücken die Taste "Wiederherstellung der Datenbank aktiv".

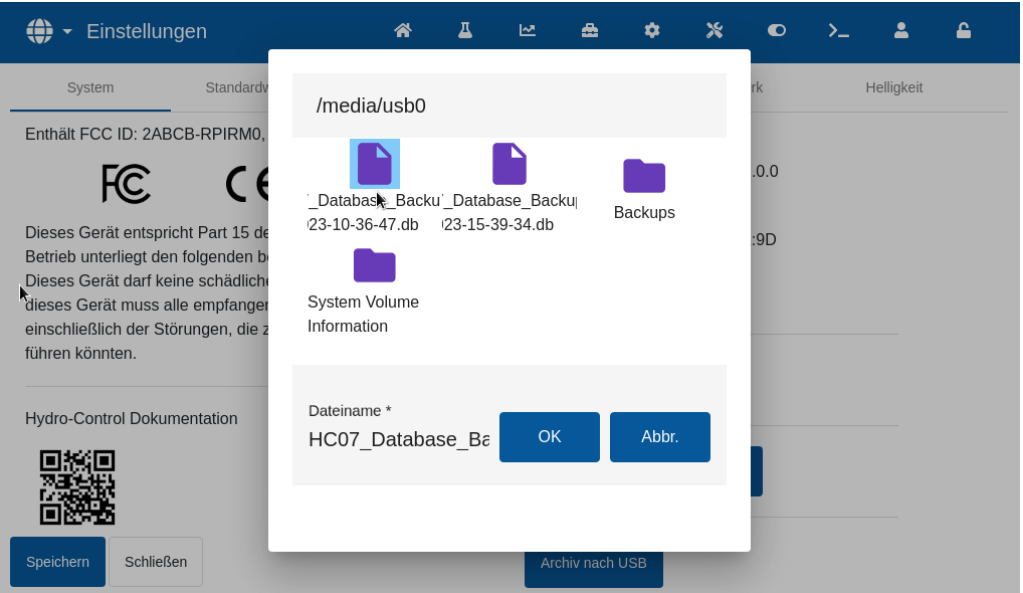

**Abbildung 64: Wiederherstellung der Datenbank**

Im Bildschirm erscheint eine Liste mit Dateien. Wählen Sie die Datei "HC07\_Database\_Backup.db", indem Sie auf deren Symbol drücken. Drücken Sie nun die Taste "OK", um die aktuelle Datenbank zu überschreiben. Daraufhin werden die Rezepte, Einstellungen und die Protokolldatei mit der Datei auf dem Speicherstick wiederhergestellt.

Es erscheinen die Meldungen "Wiederherstellung der Datenbank aktiv " und anschließend "Datenbank erfolgreich wiederhergestellt - System startet neu". Der Hydro-Control führt automatisch einen Neustart aus und kehrt zum Übersichtsbildschirm zurück.

Der Speicherstick kann erst entfernt werden, wenn der Neustart des Geräts abgeschlossen ist.

### **1.3 Archive sichern**

Die Archivfunktion wird in der Installationsanleitung (HD1074) beschrieben. Die Taste "Archive sichern" kopiert die Archive im internen Speicher des Geräts auf den USB-Speicherstick.

Verbinden Sie für diese Funktion einen Speicherstick mit dem USB-Port des Geräts und drücken Sie die Taste "Archive sichern" (siehe [Abbildung 14\)](#page-20-0).Es erscheinen die Meldungen "Archive kopieren" und danach "Kopierte Archive:" mit der Anzahl der auf dem USB-Stick gespeicherten Archive. Drücken Sie auf OK, um die Meldung zu quittieren.

### **2 Software-Upgrade**

Die Software des Hydro-Control kann mit einem USB-Speicherstick aktualisiert werden. Die neuste Version der Software finden Sie zum Download bei [www.Hydronix.com.](http://www.hydronix.com/)

Gehen Sie für Funktion "Software-Upgrade" zum Bildschirm "Einstellungen" und dann zur Seite "System" (siehe [Abbildung 14\)](#page-20-0).

### **2.1 Ausführen des Software-Upgrades**

Schließen Sie für das Software-Upgrade einen Speicherstick mit der Hydro-Control-Softwaredatei am USB-Port des Geräts an und drücken Sie die Taste "Software-Upgrade" (siehe [Abbildung 14\)](#page-20-0). Die Software-Upgrade-Datei sollte sich im Stammverzeichnis des Speichersticks befinden.

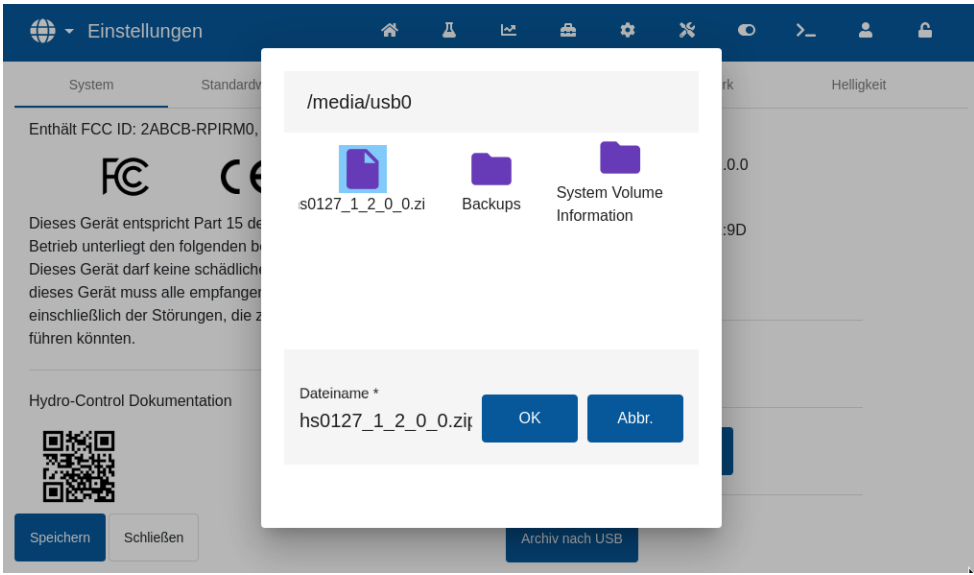

**Abbildung 65: Upgrade der Software**

Es erscheint die Meldung "Update aktiv - System startet neu". Der Hydro-Control führt automatisch einen Neustart aus und kehrt zum Übersichtsbildschirm zurück.

Der Speicherstick kann erst entfernt werden, wenn der Neustart des Geräts abgeschlossen ist.

*WICHTIGER HINWEIS:* **SIE DÜRFEN WÄHREND DES UPGRADE-VORGANGS DEN USB-SPEICHERSTICK NICHT VOM GERÄT TRENNEN ODER DIE SPANNUNGSVERSORGUNG UNTERBRECHEN.**

<span id="page-88-1"></span>Per Ethernet kann ein Fernzugang zu einem Hydro-Control hergestellt werden.

Ein externer Techniker mit einem PC kann sich mit dem Hydro-Control verbinden, um die Konfiguration des Geräts anzusehen, zu steuern und zu verändern. Während der externe Techniker Änderungen vornimmt, sieht der Bediener, was geändert und auf welche Bildschirme zugegriffen wird.

Mit dieser Funktion können Distributoren, Installationsbetriebe und Standortmanager Bedienern helfen, die beim Konfigurieren oder beim Bedienen des Hydro-Control auf Probleme stoßen.

### **1 Herstellen eines Fernzugangs**

Um eine externe Verbindung zum Hydro-Control herzustellen, muss die IP-Adresse des Geräts bekannt sein. Um diese IP-Adresse zu ermitteln, gehen Sie zum Bildschirm "Einstellungen" und dann zur Seite "System" (siehe Abschnitt [8:Bildschirm "Einstellungen"\)](#page-20-1). Der Pfeil Nr. 1 in Abbildung [14](#page-20-0) zeigt auf die Stelle, wo die IP-Adresse angezeigt wird.

Der Computer für den Fernzugang und der Hydro-Control müssen sich im selben Netzwerk befinden.

Wenn die Adresse des gewünschten Geräts bekannt ist, kann mit UltraVNC ein Fernzugang hergestellt werden. Starten Sie die Software für den Fernzugang, geben Sie die IP-Adresse des gewünschten Geräts im Dialogfenster der Software ein und drücken Sie die Taste "Verbinden" (siehe [Abbildung 66\)](#page-88-0).

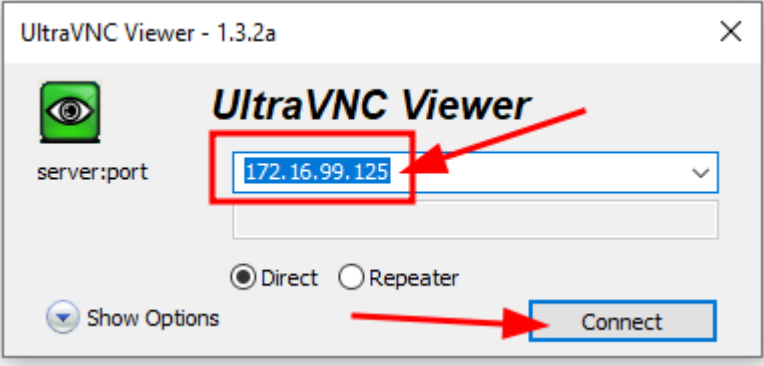

**Abbildung 66: Fernzugang zum Hydro-Control** 

<span id="page-88-0"></span>Geben Sie bei der Aufforderung das Passwort Hydr0n1x ein.

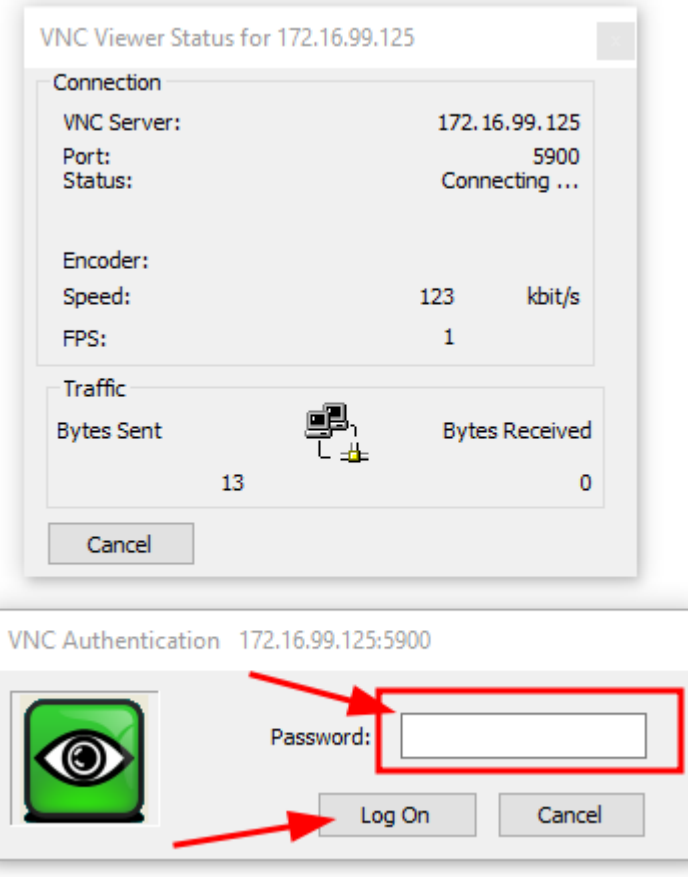

**Abbildung 67: Anmelden beim Fernzugang**

Der Feuchtemesswert des Sensors kann nur den Vorgang im Mischer wiederspiegeln. Die Messgeschwindigkeit bzw. die Zeit, die zum Erreichen eines stabilen Signals bei homogener Materialmischung benötigt wird, kennzeichnet den Wirkungsgrad des Mischers. Durch ein paar einfache Maßnahmen kann die Gesamtleistung beträchtlich gesteigert werden, sodass sich eine kürze Zykluszeit mit einhergehenden Ersparnissen ergibt.

### **1 Mischer**

- <span id="page-90-0"></span>• Die Mischer unterscheiden sich in der Leistung, wobei ein gut gewarteter Mischer immer effizienter arbeitet als ein schlecht gewarteter Mischer.
- Sehen Sie sich den Mischvorgang an. Achten Sie auf die Verteilung des Wassers. Sitzt das Wasser zunächst oben auf den Zuschlagstoffen, sind Sprühausleger erforderlich um die Mischzeit zu verkürzen.
- Sprühausleger sind besser als einzelne Wassereinlässe. Je größer die Sprühfläche, desto schneller erfolgt die Mischung.
- Geben Sie während des Hinzufügens der Zuschlagstoffe Wasser hinzu,
- Korrigieren Sie die Mischerschaufeleinstellung regelmäßig auf eine Höhe von 0–2 mm über dem Mischerboden. Das hat die folgenden Vorteile:
	- Alle Reste werden beim Entleeren des Mischauts abgelassen.
	- Die Mischwirkung im Bodenbereich des Mischers und die Genauigkeit des Sensors werden verbessert.
	- Die Abnutzung der Mischerbodenplatten wird reduziert.
	- Reduzierte Mischzeiten sparen Strom und reduzieren den Verschleiß des Mischers.

### **2 Bestandteile**

- Falls die Massen der Zuschlagstoffe nicht für einen hohen Feuchtigkeitsgehalt korrigiert werden, führt dies zu erheblichen Änderungen des Verhältnisses von Zuschlagstoffen und Zement. Das beeinträchtigt die Konsistenz und die Eigenschaften des Betons. Außerdem ändern sich dadurch die Anteile der verschiedenen Zuschlagstoffe, was zu einem erhöhten Wasserbedarf führen kann, um eine reproduzierbare Konsistenz zu erreichen.
- Wenn die Zuschlagstoffe sehr feucht sind (z. B. zu Tagesbeginn aufgrund von Wasseransammlung im Behälter) können die Zuschlagstoffe mehr Wasser enthalten als für die Mischung erforderlich ist.
- Die Feuchte der Zuschlagstoffe muss über dem Wasserabsorptionswert (SSD) liegen.
- Heißer Zement kann sich auf die Konsistenz (Verarbeitbarkeit) und damit auf die erforderliche Wassermenge auswirken.
- Änderungen der Umgebungstemperatur wirken sich ebenfalls auf den Wasserbedarf aus.
- Falls möglich, sollte die Zementzugabe gleichzeitig oder einige Sekunden nach der Zugabe von Sand und Zuschlagstoffen erfolgen. Eine derartige Zusammenführung der Stoffe unterstützt den Mischvorgang erheblich.

## **3 Konsistenz**

Ein Sensor misst die Feuchte, nicht jedoch die Konsistenz.

Die Konsistenz unterliegt vielen Faktoren, die sich aber nicht unbedingt auf den Feuchtegehalt auswirken. Dazu gehören:

- Klassifizierung der Zuschlagstoffe (Grob/Fein-Verhältnis)
- Verhältnis von Zuschlagstoffen/Zement
- Dosierung und Verteilung von Zusatzmitteln
- Umgebungstemperatur
- Wasser/Zement Faktor
- Temperatur der Bestandteile
- **Farbstoffe**

### **4 Wasserdosierung aufgrund der Kalibrierung**

- Während der Kalibrierung keine Zusatzmittel, Metall- und Kunststofffasern verwenden.
- Während der Kalibrierung wird empfohlenen, die Trocken- und Nassmischzeiten zu verlängern, um bei beiden eine homogene Mischung zu gewährleisten.
- Bei starken Variationen im Chargenvolumen sind u. U. andere Kalibrierungen erforderlich (z. B. halbierte Mengen).
- Nehmen Sie die Kalibrierung unter typischen Bedingungen vor, z.B. nicht als Erstes am Morgen, wenn die Zuschlagstoffe sehr feucht sind oder wenn der Zement heiß ist.
- Beim Einsatz einer auf Kalibrierung beruhenden Wasserdosierung muss ein korrekter Trockenmesswert ermittelt werden.
- Die Trockenmischzeit muss ausreichend lang sein, um ein stabiles Signal zu erhalten.

### **5 Mischen**

- Die Mindestmischzeit hängt von der Zusammenstellung der Mischung (Bestandteile) und nicht nur vom Mischer selbst ab.
- Verschiedene Mischungen können unterschiedliche Mischzeiten erfordern.
- Halten Sie die Chargengrößen so konstant wie möglich, z.B. ist 2,5 m<sup>3</sup> + 2,5 m<sup>3</sup> + 1,0 m<sup>3</sup> weniger sinnvoll als  $3 \times 2,0 \text{ m}^3$ .
- Halten Sie die Trockenmischzeit im Modus "BERECHNET" so lang wie möglich, damit das Wasser korrekt berechnet werden kann, falls erforderlich auf Kosten der Nassmischzeit.

- <span id="page-92-0"></span>*F: Im Display des Hydro-Control erscheint ständig "Suche Sensor an Adresse xx".*
- A: Diese Meldung weist auf ein Problem mit der Kommunikation zwischen dem Hydro-Control und dem Sensor hin. Prüfen Sie zunächst die Verkabelung zwischen dem Sensor und dem Controller. Trennen Sie die Stromzufuhr, um den Sensor und den Controller zurückzusetzen. Tritt das Problem weiterhin auf, siehe [Anhang A:](#page-96-0) [Diagnose](#page-96-0) für weitere Informationen zur Diagnose der Kommunikation.

 $\overline{a}$   $\overline{a}$   $\overline{a}$ 

- *F: Wir hatten einen Blitzeinschlag. Seitdem arbeitet das Gerät nicht mehr richtig. Gibt es Reparaturen, die ich vor Ort durchführen kann?*
- A: Vor Ort sind keine Reparaturen möglich. Reparaturversuche führen zum Erlöschen der Gewährleistungs- und Garantieansprüche. In solchen Fällen muss das Gerät zur Reparatur an Hydronix geschickt werden.
- $-$
- *F: Ich habe ein Gerät für 110 V AC bestellt, aber auf dem Typenschild an der Rückseite steht 24 V DC. Ist dies ein Fehler der Kennzeichnung? Sollte ich das Gerät einfach an 110 V AC anschließen?*
- A: 110 V AC bezieht sich nur auf die Betriebsspannung der Ein- und Ausgänge. Dieser Wert sollte mit der Betriebsspannung der angeschlossenen Geräte, also Ventile, Schalter usw., übereinstimmen. Alle Hydro-Control-Einheiten benötigen eine Spannungsversorgung mit 24 V DC.

- *F: Auf dem LCD-Bildschirm zeigen sich durchlaufende Linien. Kann ich den Bildschirm austauschen, ohne das Gerät an Hydronix zurückzuschicken?*
- A: Schadhafte Bildschirme können nicht vor Ort repariert werden. Der Controller sollte an Hydronix zurückgeschickt werden, damit ein qualifizierter Techniker die Reparatur durchführt.

 $\overline{a}$   $\overline{a}$   $\overline{a}$ 

- *F: Wie kann ich feststellen, welche Version ich habe?*
- A: Die Informationen zur aktuellen Software-Version des Hydro-Control finden Sie auf der Seite "System" (siehe Abschnitt [8\)](#page-20-1).

 $-$ 

- *F: Ich habe den Sensorarm an meinem Hydro-Probe Orbiter ausgetauscht. Muss ich irgendeine Komponente neu kalibrieren?*
- A: Der neue Sensorarm muss für die Sensorelektronik kalibriert werden, um sicherzustellen, dass die werksseitigen Kalibriereinstellungen für Luft und Wasser richtig sind. Dieser Prozess wird<br>ausführlich in der Bedienungsanleitung zum in der Bedienungsanleitung Hydro-Probe Orbiter beschrieben. Die Kalibrierung kann im Bildschirm "Sensorübersicht" durchgeführt werden (siehe Abschnitt [7\)](#page-20-2). Nach dem Austausch des Arms sollte keine Neukalibrierung von Rezepten erforderlich sein, wenn der Sensorarm im gleichen Winkel und in der gleichen Höhe wie der alte Arm montiert worden ist. Das Signal sollte jedoch während der ersten Chargen jedes Rezepts überwacht werden, um sicherzustellen, dass sich nichts geändert hat.

 $\overline{a}$   $\overline{a}$   $\overline{a}$ 

*F: Ich führe ein kalibriertes Rezept aus. Was passiert, wenn ich die Zunahme und den Offset im Rezept von Hand ändere?*

A: Die angezeigte Feuchte ist ein Wert, der aus den unskalierten Messwerten des Sensors, der Zunahme und dem Offset im Rezept berechnet wird. Falls die Zunahme und der Offset geändert werden, wirkt sich das auf die angezeigte Feuchte aus.

 $\overline{a}$   $\overline{a}$   $\overline{a}$ 

- *F: Kann ich weiter im Modus "Berechnet" arbeiten, ohne eine Neukalibrierung vorzunehmen, wenn ich meine Mischung ändere?*
- A: Jede Änderung der Mischung kann eine andere Kalibrierung erfordern und sollte daher mit einem eigenen Hydro-Control-Rezept ausgeführt werden. Dies kann auch Änderungen bei den Pigmenten (Farbstoffen), dem Verhältnis der Zuschlagstoffe, dem Zementlieferanten oder dem Typ der Zusatzmittel beinhalten. Falls die Mischung gleich bleibt, aber sich die Menge ändert, kann das Rezept weiter ausgeführt werden, solange es zwischen den Chargen mit den Chargengewichten aktualisiert wird.

 $\overline{a}$   $\overline{a}$   $\overline{a}$ 

- *F: An heißen Tagen muss ich mehr Wasser zu meinen Rezepten zugeben. Ist das auch automatisch möglich?*
- A: Wenn die Temperatur ansteigt, lässt sich der Beton schlechter verarbeiten und er braucht mehr Wasser, um das Ausbreitmaß zu erhöhen. Jedes Rezept hat einen Temperaturausgleichskoeffizienten, mit dem sich der Feuchtezielwert je nach Temperatur der Mischung ändern lässt. Die Temperaturkompensation wird in [Kapitel 9,](#page-64-0) Abschnitt [6](#page-78-0) beschrieben.

Beachten Sie bitte, dass, um das Wasser/Zement-Verhältnis des Betons beizubehalten, die Verarbeitbarkeit über die Zusatzmittel statt einer Änderung der Wassermenge gesteuert werden sollte.

 $-$ 

- *F: Was ist die Mindestwassermenge, die zu einer Charge hinzugegeben werden muss, um eine gute Kalibrierung für den Modus "BERECHNET" zu erreichen?*
- A: Um ein Rezept zu kalibrieren, muss vor und nach der Wasserdosierung eine erkennbare Änderung der Sensormesswerte eintreten. Um dies zu erreichen, sollte die abschließende Wasserdosierung mindestens 1/3 der gesamten hinzugefügten Wassermenge betragen. Die Differenz zwischen den trockenen und nassen Messwerten muss immer größer als 5 unskalierte Einheiten sein, damit die Berechnung der Kalibrierung funktioniert. Eine größere Differenz zwischen den Werten der Trocken- und Nassmischung liefert ein besseres Kalibrierergebnis.

 $-$ 

- *F: Welcher Modus ist besser bei der Verarbeitung von Chargen und wie entscheide ich das für meine Anwendung?*
- A: Es gibt keine Regel, welcher Modus besser ist. Das variiert je nach Anwendung und Mischer. Weitere Informationen finden Sie in [Kapitel 9.](#page-64-0)

 $-$ 

- *F: Kann ich zwischen den Modi "AUTO" und "BERECHNET" problemlos hin und her schalten?*
- A: Wenn das Rezept bereits kalibriert ist und sich das Gewicht des Materials im Mischer nicht ändert, kann zwischen den beiden Modi umgeschaltet werden. Hierzu muss der Modus "AUTO" jedoch bereits so optimiert worden sein, dass er effizient arbeitet.

 $-$ 

*F: Was sind die Grundanforderungen dafür, dass das Gerät mit meiner Chargensteuerung zusammenarbeitet?*

- A: Damit der Hydro-Control automatisch mit dem Chargensteuersystem zusammenarbeitet, werden die Ein- bzw. Ausgangssignale Wasserzähler (Eingang), Start (Eingang), Reset (Eingang), Feinventil (Ausgang) und "Mischen abgeschlossen" (Ausgang) benötigt. Alle übrigen Ein- und Ausgänge sind optional.
- $-$
- *F: Die Abweichungen beim Trocken- und Nassmischen werden im Mischprotokoll gespeichert. Sind diese Abweichungen in unskalierten Werten oder in % Feuchte?*
- A: Die im Mischprotokoll gespeicherten Abweichungen können als Feuchte oder in unskalierten Einheiten angezeigt werden. Weitere Informationen finden Sie in [Kapitel 7.](#page-48-0)

 $-$ 

- *F: Wie beeinflussen Zusatzmittel den Feuchtesensor?*
- A: Der Sensor kann linear den Wassergehalt eines Materials messen. Wenn Chemikalien hinzugefügt werden, beeinflussen sie das Feuchtesignal in einem gewissen Umfang. Gewöhnlich sind diese Auswirkungen vernachlässigbar. In einigen Fällen kann der Zusatzstoff das Signal so sehr beeinflussen, dass das Rezept mit einer Charge kalibriert werden muss, die mit einer 2stufigen Wasserdosierung ausgeführt worden ist. Weitere Informationen finden Sie in [Kapitel 9.](#page-64-0)

 $-$ 

- *F: Mein Hydro-Control arbeitet nicht konsistent. Welche Informationen benötigt Hydronix, um mir bei der Diagnose des Problems zu helfen?*
- A: Das Mischprotokoll ist ein sehr nützliches Werkzeug bei der Diagnose von Problemen mit dem Controller. Es hilft auch, das Rezept sowie die System- und Steuerparameter zu kennen. Diese können mit einer Datensicherung auf einen USB-Speicherstick übertragen werden (siehe [Kapitel 11\)](#page-84-1). Diese Datei kann als Hilfe zu Diagnose per E-Mail an Hydronix gesandt werden.
- $-$
- F: Mein Hydro-Control muss zur Reparatur eingesandt werden. Wie übertrage ich, wenn ich ein Austauschgerät erhalte, alle Parameter vom alten in das neue Gerät?
- A: Alle System-, Rezept- und Mischprotokolldaten können von einem Hydro-Control auf einen USB-Speicherstick übertragen und von dort in ein anderes Gerät hochgeladen werden. Falls sich das beschädigte Gerät noch einschalten lässt und einen funktionierenden USB-Port hat, können alle Daten übertragen werden.
- $\overline{a}$   $\overline{a}$   $\overline{a}$
- *F: Wie kalibriere ich meinen Controller so, dass er den realen Feuchtewert anzeigt?*
- A: Um den realen Feuchtewert anzuzeigen, geben Sie beim Kalibrieren des Rezepts als Zielwert die reale Feuchte ein. Die reale Feuchte kann entweder bestimmt werden, indem der Feuchtigkeitsgehalt der eingegebenen Zutaten gemessen und berechnet wird, wie viel Wasser insgesamt und wie viel Trockenmaterial im Mischer war, oder durch Berechnen der Wassermenge im Mischer anhand der Parameter zur Mischung. Es ist wichtig, im Rezept zur Kalibrierung das korrekte Trockengewicht (Masse Trocken ges.) einzugeben.

A: Das endgültige Verhältnis von Wasser und Zement wird im Mischprotokoll angezeigt. Dieser Wert entspricht nur den realen Verhältnissen, wenn die Masse des Zements im Rezept eingegeben worden ist und das Rezept so kalibriert wurde, dass es die reale Feuchte anzeigt.

 $-$ 

*F: Zeigt der Hydro-Control das Verhältnis von Wasser und Zement an?*

Die folgenden Tabellen enthalten eine Aufstellung typischer Fehler beim Einsatz der Steuerung, die von einem qualifizierten Bediener gewöhnlich erkannt werden können. Falls Sie Schwierigkeiten bei der Diagnose des Problems haben, wenden Sie sich an den Systemadministrator oder den technischen Support von Hydronix unter +44 1483 468900 oder per E-Mail an [support@hydronix.com.](mailto:support@hydronix.com)

<span id="page-96-0"></span>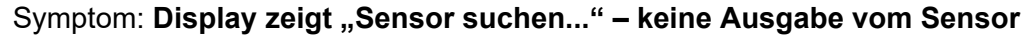

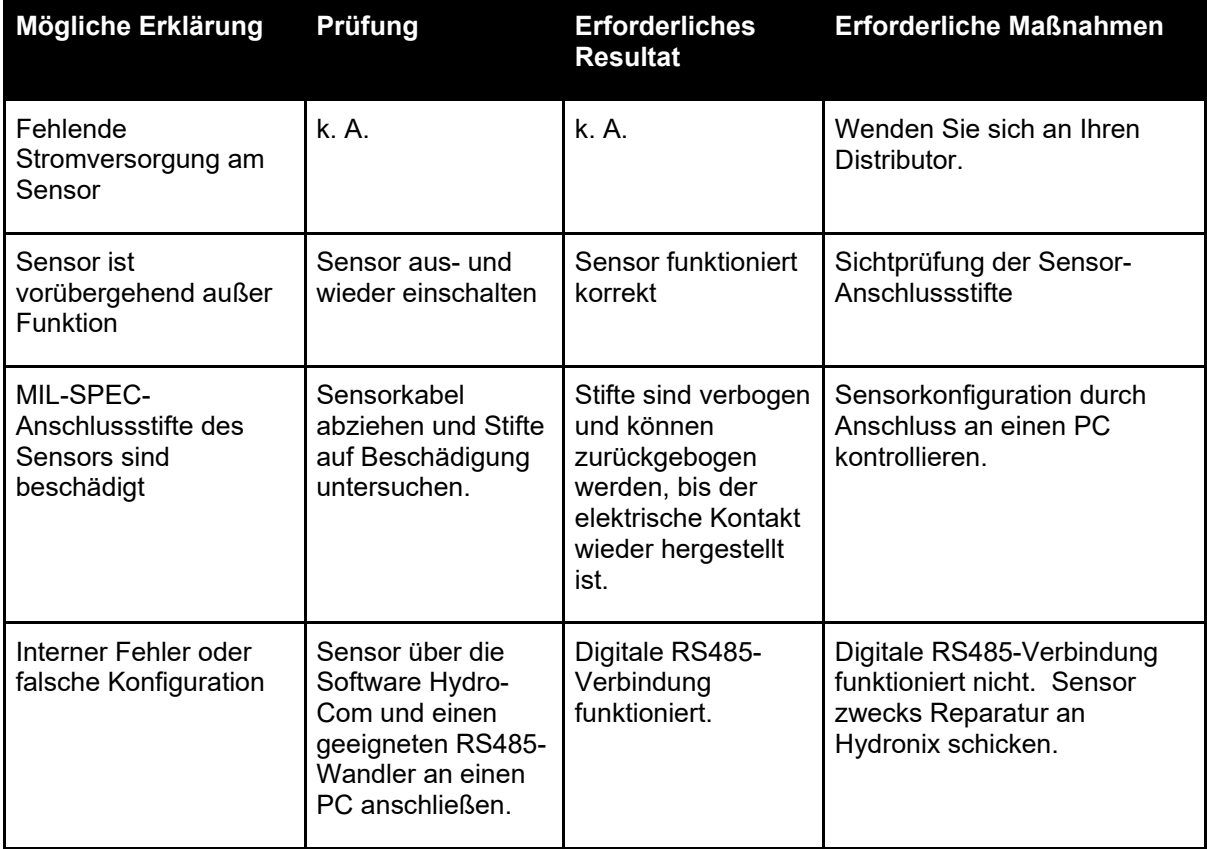

### Symptom: **Falsche Sensorwerte**

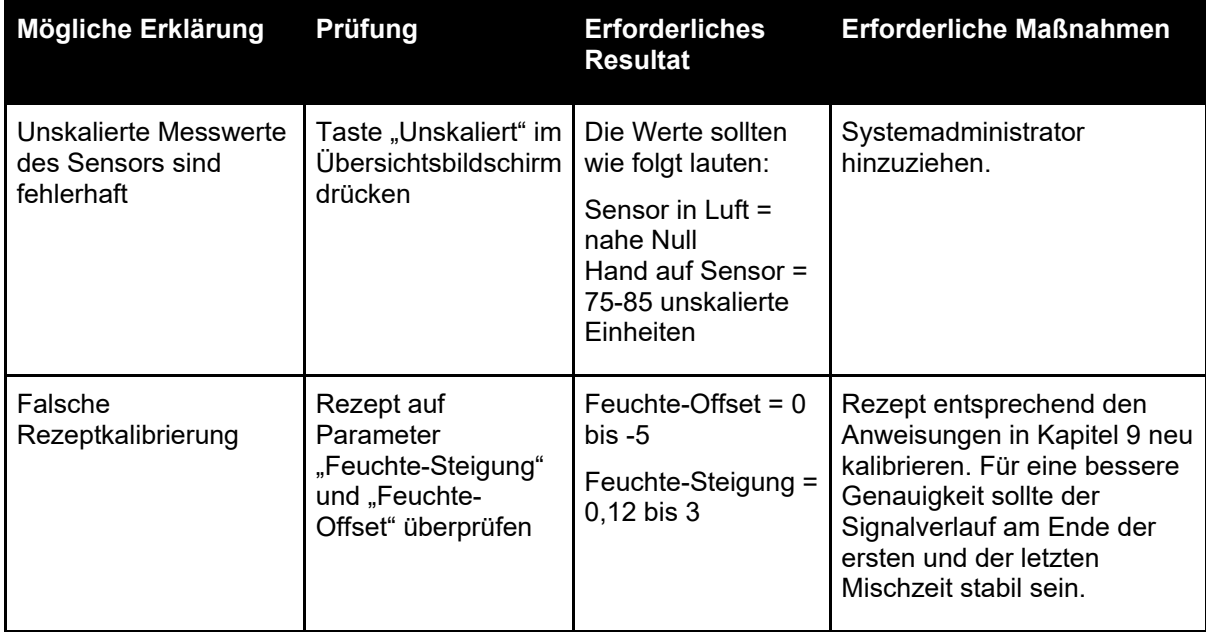

### **Symptom: Fehlerhafter Ansichtskontrast**

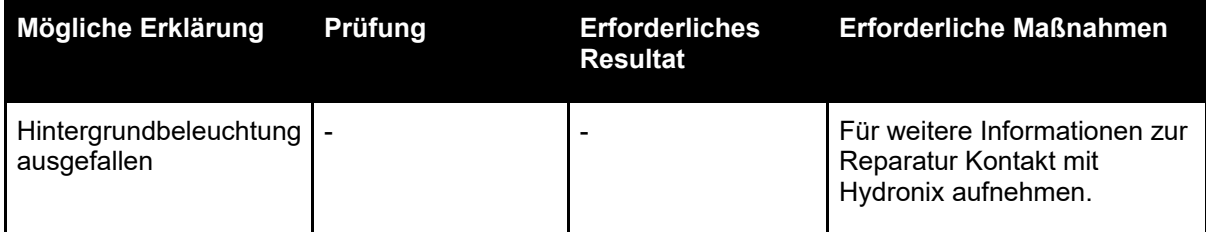

### **Analogausgang**

Die analogen Ausgänge liefern variable Spannungen oder Ströme, die mithilfe eines analogen Eingangsmoduls zur Ausgabe des Feuchtesignals oder eines unskalierten Ausgangssignals an ein Chargensteuersystem konfiguriert werden können.

### **Automatische Kalibrierung (Auto-Kal)**

Um das Anbringen eines neuen Sensorarms an einen Hydro-Probe Orbiter zu erleichtern, kann der Sensor automatisch kalibriert werden. Hierbei werden die Luft- und Wasserwerte für den Arm festgelegt. Um die automatische Kalibrierung durchführen zu können, muss die Sensoroberfläche sauber, trocken und frei von Hemmnissen sein.

#### **Mittelwertbildung**

Während eines Mischzyklus ermittelt der Hydro-Control am Ende der Mischzeiten einen Durchschnittswert. Die Zeitspanne für die Mittelwertbildung kann auf den Seiten für die Systemparameter definiert werden.

#### **Einstellungen sichern/wiederherstellen**

Die Datenbanken für Mischprotokolle, Rezepte und Systemparameter können auf einem Speicherstick gesichert und von diesem wiederhergestellt werden.

#### **Kalibrierung**

Der Hydro-Control-Modus "BERECHNET" wird kalibriert, indem Mischungen im Modus "Festwert" ausgeführt, feste Wassermengen zugegeben und die Wassermengen je nach Ergebnis verändert werden. Wenn eine gute Mischung erreicht wurde, kann das Rezept anschließend über das Mischprotokoll kalibriert werden.

### **Trockenmischzeit**

Die Zeit für das Trockenmischen. Das ist die Vormischphase, nachdem das Vorbefeuchtungswasser hinzugefügt worden ist.

Wenn eine 2stufige Wasserdosierung ausgewählt ist, wird die Trockenmischzeit zweimal ausgeführt: einmal nach der Zugabe des Vorbefeuchtungswassers und das zweite Mal nach der ersten Hauptwasserdosierung (diese wird gestoppt, wenn die Wasserdosierung den Punkt für das Hinzufügen der Zusatzmittel erreicht).

#### **Feuchte bei Masse Trocken ges.**

Dies ist der Feuchtigkeitsgehalt des Materials, berechnet als Prozentwert der Feuchte anhand des Trockengewichts des Materials.

#### **Hauptwasserdosierung**

Dies ist das Wasser, das nach der Trockenmischung und vor der Nassmischung hinzugegeben wird.

#### **Material**

Das Material ist das physikalische Produkt, in dem der Sensor die Feuchte misst. Es muss fließen und die keramische Frontplatte des Sensors vollständig bedecken.

### **Feuchte**

Das im Material enthaltene Wasser. Feuchte ist als Prozentwert entweder des Trockengewichts (Masse Trocken ges.) oder des Nassgewichts definiert.

### **Vorbefeuchtungswasser**

Dies ist das Wasser, das zu Beginn des Prozesses vor dem Trockenmischen hinzugegeben wird.

#### **Sonde**

Siehe Sensor.

#### **RS485**

Dies ist das serielle Kommunikationsprotokoll, das die Sensoren zur digitalen Kommunikation mit dem Steuersystem verwenden.

#### **RS485-Adresse**

Da sich in einem RS485-Netzwerk mehrere Sensoren befinden können, dient die Adresse zur Unterscheidung der einzelnen Sensoren. Werksseitig sind die Sensoren standardmäßig auf die Adresse 16 eingestellt.

#### **Sensor**

Der Sensor ist die physikalische Sonde, zur Messung der Feuchte im Material. Der Sensor besteht aus einem Edelstahlgehäuse, in dem sich die elektronischen Komponenten befinden, die mit einem Resonator hinter einer Keramikstirnplatte verbunden sind.

#### **Korrekturwasser**

Das ist die Wassermenge, die zum Mischer hinzugegeben wird, nachdem die berechnete Menge zugegeben wurde. Sie kann manuell vom Bediener oder automatisch über das Rezept zugegeben werden.

### **Unskaliert**

Dies ist der Rohwert des Sensors, der sich linear entsprechend der Feuchte des gemessenen Materials ändert. Er wird werksseitig für jeden Sensor eingestellt und liegt zwischen 0 (in Luft) und 100 (in Wasser).

#### **USB**

USB (Universal Serial Bus) ist eine Schnittstelle, über die externe Geräte, z.B. Speichersticks, an den Hydro-Control angeschlossen werden können.

#### **Nassmischzeit**

Dies ist die Zeit für das Nassmischen, das am Ende des Mischens erfolgt, nachdem das gesamte Hauptwasser hinzugefügt wurde.

#### **Feuchte bei Nassgewicht**

Dies ist der Feuchtigkeitsgehalt des Materials, berechnet als Prozentwert der Feuchte im Nassgewicht des Materials in der Probe.

### **1 Querverweise auf andere Dokumente**

Dieser Abschnitt listet alle Dokumente auf, auf die in dieser Bedienungsanleitung verwiesen wird. Es kann hilfreich sein, die genannten Dokumente beim Lesen dieser Bedienungsanleitung zur Hand zu haben.

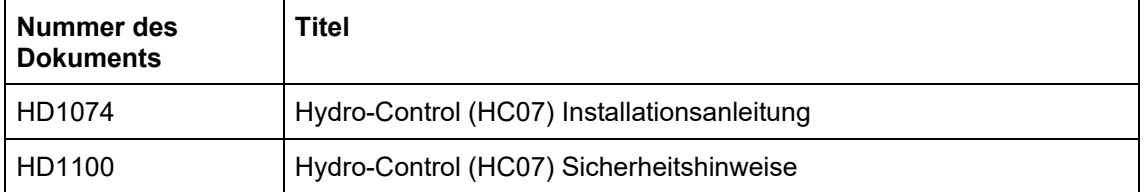

## *Index*

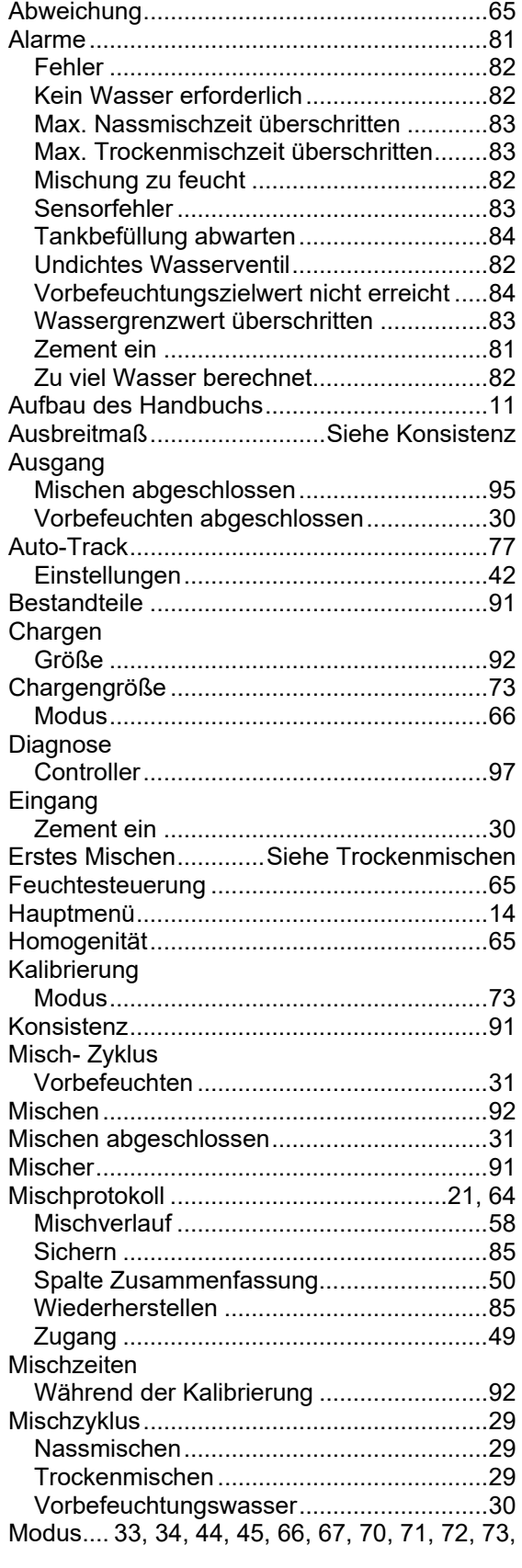

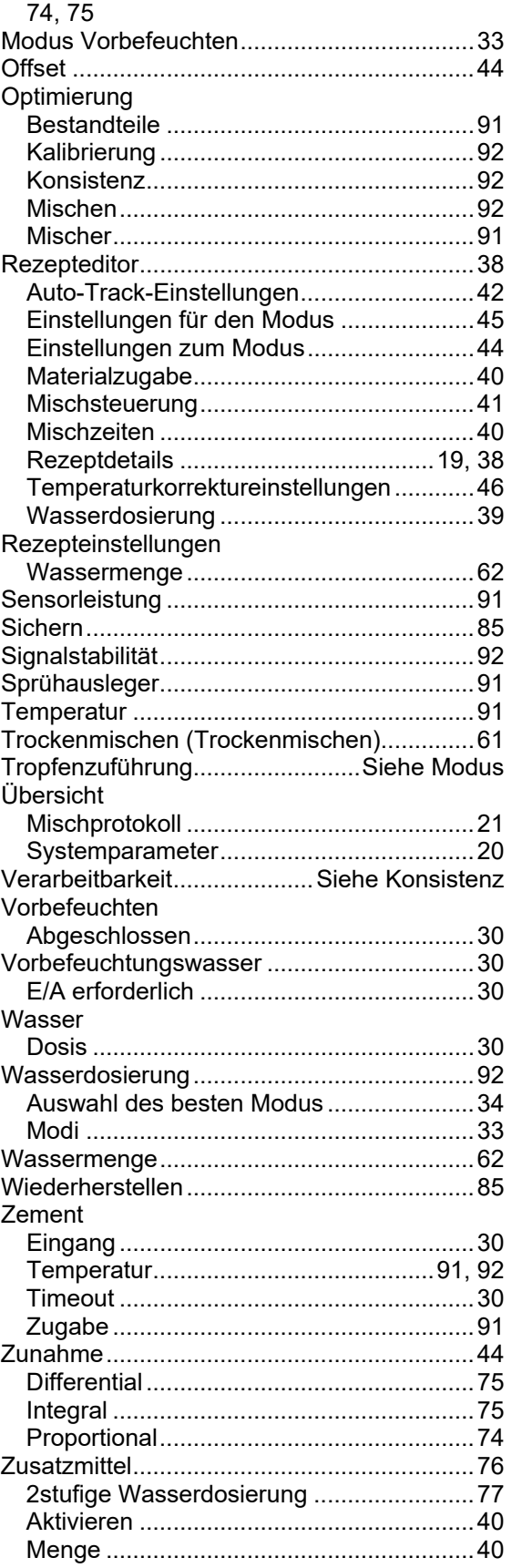